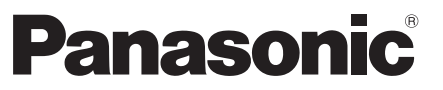

Модель № **TX-PR42GT30 TX-PR50GT30**

### **Инструкция по эксплуатации** Плазменный телевизор

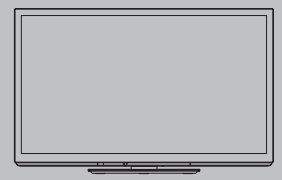

# VIErn

Благодарим Вас за покупку изделия компании Panasonic. Перед эксплуатацией данного изделия, пожалуйста, прочтите эту инструкцию и сохраните ее для дальнейших справок. Изображения, приведенные в этом руководстве, используются только для пояснительных целей.

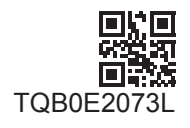

**Русский**

### Наслаждайтесь изумительно высоким уровнем мультимедийных средств

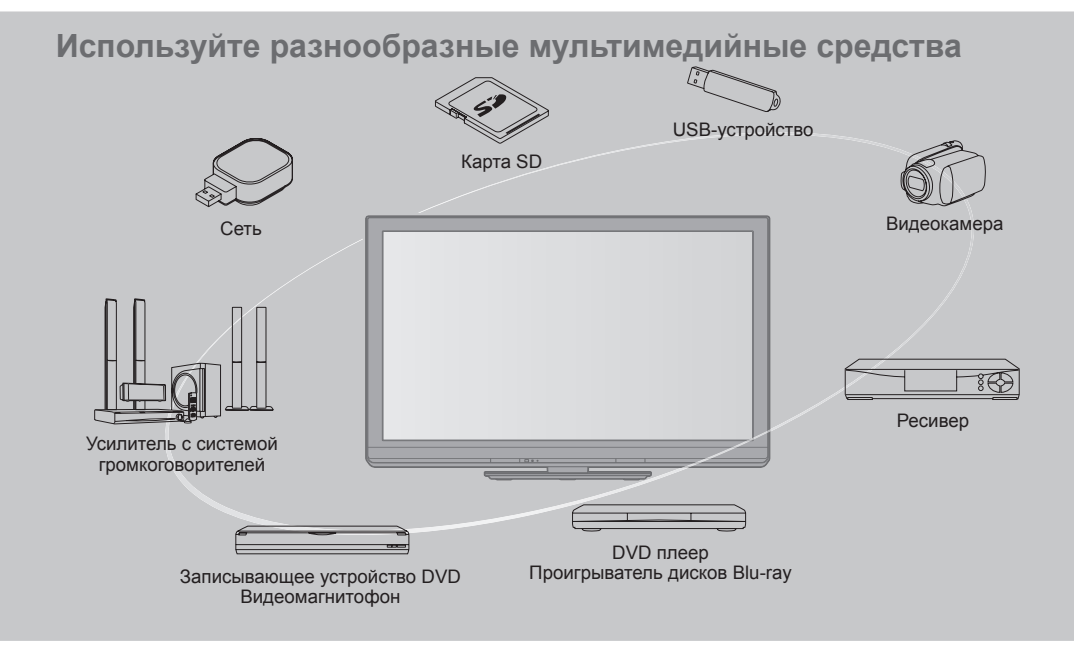

#### **Примечание к функциям DVB/передачи данных с каналов телевизионного вещания/IP-телевидения**

• Конструкция данного телевизора отвечает стандартам цифровых наземных служб DVB-T (MPEG2 <sup>и</sup> MPEG4-AVC(H.264)), приведенных по состоянию на август 2009 года, и цифровых кабельных служб DVB-C (MPEG2 и MPEG4-AVC(H.264)).

Проконсультируйтесь с Вашим местным дилером по вопросам доступности служб DVB-T в Вашем регионе. Проконсультируйтесь с Вашим поставщиком услуг кабельного телевидения по вопросу доступа к службам DVB-C для этого телевизора.

- Если сигнал не отвечает стандартам DVB-T или DVB-C, данный телевизор может работать неправильно.
- <sup>В</sup> зависимости от страны, региона, вещательной компании <sup>и</sup> поставщика услуг могут быть доступны не все функции.
- <sup>С</sup> данным телевизором не все модули CI работают надлежащим образом. Проконсультируйтесь <sup>с</sup> Вашим поставщиком услуг по вопросам работы модуля CI.
- Данный телевизор может работать ненадлежащим образом <sup>с</sup> модулем CI, который не был утвержден поставщиком услуг.
- <sup>В</sup> зависимости от поставщика услуг может взиматься дополнительная плата.
- Не гарантируется совместимость со службами, запуск которых планируется <sup>в</sup> будущем.
- Проверьте последнюю информацию <sup>о</sup> доступных службах на следующем веб-сайте. (только на английском языке)

**http://panasonic.jp/support/global/cs/tv/**

#### **Не отображайте неподвижное изображение в течение длительного времени**

Это приводит к тому, что изображение остается на плазменном экране ("остаточное изображение"). Это не относится к неисправностям и не покрывается гарантией.

Типичные неподвижные изображения

- Номер канала <sup>и</sup> другие логотипы
- Изображение, отображаемое <sup>в</sup> формате 4:3

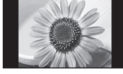

• Видеоигра

• Компьютерное изображение

Чтобы избежать появления остаточного изображения, через несколько минут автоматически уменьшается контраст, если не подается сигнал или не выполняются операции. (стр. 99)

Этот продукт выпускается по лицензии согласно патентному портфелю AVC для личного и некоммерческого использования потребителем с целью (i) кодирования видеозаписей в соответствии со стандартом AVC ("Видео AVC") и/или (ii) декодирования видеозаписей AVC, закодированных потребителем в ходе личной некоммерческой деятельности и/или полученных от провайдера видеоинформации, имеющего разрешение на предоставление видеозаписей AVC. Использование с иными другими целями, прямо или косвенно, не разрешается. Для получения дополнительной информации обращайтесь в компанию MPEG LA, LLC. См. http://www.mpegla.com.

Класс защиты I Данный продукт предназначен для просмотра ТВпрограмм в бытовых условиях.

### **Содержание**

#### **Обязательно прочитайте**

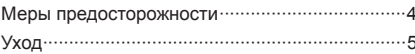

#### **Руководство по быстрой подготовке к эксплуатации**

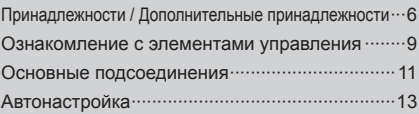

### **Наслаждайтесь Вашим телевизором! Основные функции**

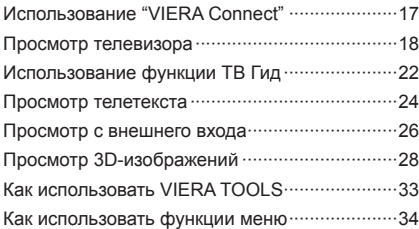

#### **Дополнительные функции**

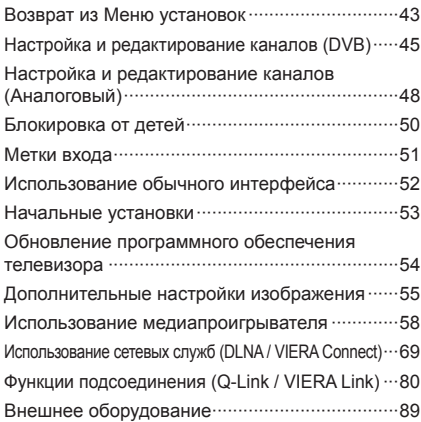

#### **Часто задаваемые вопросы и пр.**

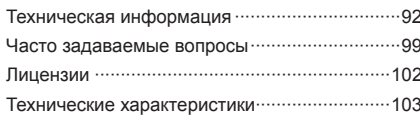

#### **Предупреждение**

#### **Обращение со штепсельной вилкой и шнуром питания**

- Полностью вставляйте штепсельную вилку <sup>в</sup> сетевую розетку. (Если штепсельная вилка вставлена неплотно, то может выделяться тепло и возникнуть пожар.)
- Обеспечьте лёгкий доступ <sup>к</sup> розетке для штепсельной вилки.
- Обеспечьте надежное подсоединение штекера заземления штепсельной вилки, чтобы избежать поражения электрическим током.
- Аппарат конструкции CLASS I должен быть подсоединен к сетевой розетке с защитным заземлением.
- Не трогайте штепсельную вилку мокрыми руками. (Это может вызвать поражение электрическим током.)
- Не повреждайте шнур питания. (Поврежденный шнур питания может вызвать пожар или поражение электрическим током.)
	- Не перемещайте телевизор со шнуром питания, подсоединенным к сетевой розетке.
	- Не помещайте тяжелые предметы на шнур питания и не располагайте шнур питания возле горячих предметов.
	- Не перекручивайте шнур питания, не сгибайте его сильно и не растягивайте.
	- Не тяните за шнур питания. Удерживайте за корпус штепсельной вилки при отсоединении шнура питания.
	- Не используйте поврежденную штепсельную вилку или сетевую розетку.

**При ненормальном функционировании телевизора, немедленно отсоедините штепсельную вилку!**

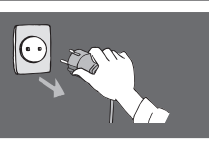

**220–240 В переменного тока, 50 / 60 Гц** m

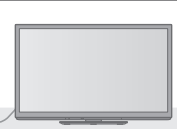

#### **Источник питания**

• Этот телевизор предназначен для работы от сети 220–240 В переменного тока, 50 / 60 Гц.

#### **Не снимайте крышки и НИКОГДА не модифицируйте телевизор самостоятельно**

- Не снимайте заднюю крышку телевизора. Может произойти контакт с частями, находящимися под напряжением. Пользователь не может отремонтировать детали, размещенные внутри. (Детали под высоким напряжением могут вызвать серьезное поражение электрическим током.)
- Проверяйте, регулируйте или ремонтируйте аппарат у Вашего дилера Panasonic.

#### **Не подвергайте воздействию прямых солнечных лучей и других источников тепла**

• Избегайте подвергать телевизор воздействию прямых солнечных лучей и других источников тепла.

**Для предотвращения пожара никогда не оставляйте свечи или другой источник открытого огня вблизи телевизионного приемника**

#### **Не подвергать воздействию дождя или чрезмерной влажности**

• Чтобы избежать повреждения, вследствие которого можно получить травму от поражения эл. током или может произойти пожар, не подвергайте этот ТВ воздействию дождя или чрезмерной влажности. Над телевизором нельзя размещать сосуды, содержащие жидкость, например, вазы. Не подставляйте ТВ под капающую или текущую воду.

#### **Не помещайте внутрь телевизора посторонние предметы**

• Не допускайте, чтобы через вентиляционные отверстия в прибор попадали какие-либо предметы. (Это может привести к пожару или поражению электрическим током.)

#### **Не устанавливайте телевизор на наклонных или неустойчивых поверхностях, а также убедитесь, что край телевизора не свисает** • Телевизор может упасть или опрокинуться.

#### **Используйте только предназначенные подставки / установочное**

#### **оборудование**

- Использование неутвержденных подставок или других крепящих устройств может привести к нестабильности прибора и опасности получения травмы. Обязательно обращайтесь к местному дилеру Panasonic для выполнения установки.
- Используйте утвержденные подставки (стр. 7)/ настенные кронштейны (стр. 7).

#### **Не позволяйте детям брать карту SD**

• Как <sup>и</sup> другие предметы небольшого размера, карта SD может быть проглочена маленькими детьми. Пожалуйста, немедленно удаляйте карту SD после использования и храните ее в недоступном для детей месте.

#### **Предостережение**

#### **Во время чистки телевизора отсоедините штепсельную вилку**

• Чистка аппарата под напряжением может вызвать поражение электрическим током.

#### **Если не будете длительное время использовать телевизор, отключите его от сети**

• Этот телевизор все еще будет потреблять некоторое количество электроэнергии даже в выключенном состоянии до тех пор, пока штепсельная вилка подсоединена к действующей сетевой розетке.

#### **Транспортируйте только в вертикальном положении**

• Транспортировка телевизора <sup>с</sup> дисплейной панелью, обращенной вверх или вниз, может вызвать повреждение внутренней электрической цепи.

#### **Обеспечьте достаточное пространство вокруг аппарата для рассеивания тепла**

Минимальное расстояние • При использовании

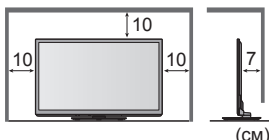

- подставки оставьте промежуток между нижней частью телевизора и поверхностью, на которой будет установлен телевизор. • <sup>В</sup> случае использования
- кронштейна для крепления на стену следуйте руководству для кронштейна.

#### **Не блокируйте задние вентиляционные отверстия**

• Если вентиляция закрыта занавесками, газетами, скатертями и др., это может привести к перегреванию прибора, пожару или поражению электрическим током.

#### **Не делайте слишком громкий звук в наушниках**

• Это может привести <sup>к</sup> необратимому повреждению слуха.

#### **Не подвергайте дисплейную панель сильным внешним воздействиям или ударам**

• Это может привести к повреждению изделия и травмам.

**Телевизор является тяжелым предметом. Переносите телевизор, по крайней мере, вдвоем. Во избежание травм при опрокидывании или падении телевизора поддерживайте его, как показано.**

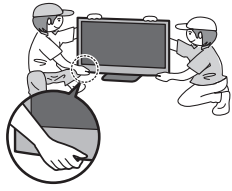

# **Уход**

#### **Сначала отсоедините штепсельную вилку от сетевой розетки.**

#### **Экран, Корпус, Подставка**

#### **Регулярный уход:**

**Для сильных загрязнений:**

Аккуратно протрите поверхности экрана, корпуса или подставки мягкой тканью для удаления следов грязи и отпечатков пальцев.

Смочите мягкую ткань водой или разведенным нейтральным моющим средством (1 часть на 100 частей воды). Выжмите ткань и протрите поверхность. Удалите остатки влаги.

#### **Предостережение**

- Не используйте жесткую ткань <sup>и</sup> не трите поверхность слишком сильно. Это может привести <sup>к</sup> царапинам на поверхности.
- Не позволяйте телевизору контактировать <sup>с</sup> жидкостью. Жидкость внутри телевизора может привести <sup>к</sup> выходу его из строя.
- Не позволяйте телевизору контактировать со средствами против насекомых, растворителями <sup>и</sup> другими агрессивными жидкостями. Это может испортить поверхность или привести к отслоению краски.
- Поверхность дисплейной панели обработана специальным образом <sup>и</sup> может быть легко повреждена. Не стучите и не царапайте поверхность ногтями и другими твердыми предметами.
- Не позволяйте поверхности телевизора <sup>и</sup> подставки контактировать <sup>с</sup> резиной или ПВХ-содержащими веществами длительное время. Это может испортить поверхность.

#### **Штепсельная вилка**

Регулярно протирайте штепсельную вилку сухой и мягкой тканью. Влага и пыль могут привести к пожару или поражению электрическим током.

### **Принадлежности / Дополнительные принадлежности**

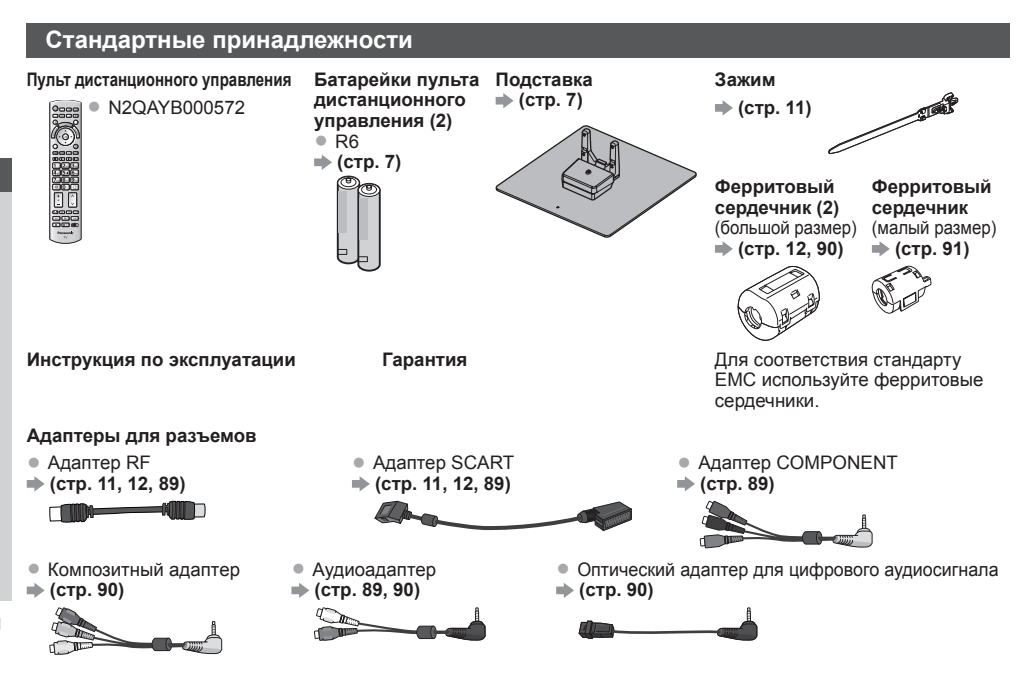

• Возможно, не все принадлежности устанавливаются вместе. Будьте внимательны, чтобы случайно их не выбросить. • Данное изделие содержит опасные детали (такие как, например, полиэтиленовые пакеты), которые маленькие дети могут случайно вдохнуть или проглотить. Храните эти детали так, чтобы они были недоступны для маленьких детей.

#### **Дополнительные принадлежности**

По вопросам покупки рекомендуемых дополнительных принадлежностей, пожалуйста, обращайтесь к ближайшему дилеру Panasonic. Для получения дополнительной информации, пожалуйста, обратитесь к инструкции по применению дополнительных принадлежностей.

#### **Комплект 3D-очков**

(Тип батареи) (Перезаряжаемая)

- -

### • TY-EW3D10E • TY-EW3D2LE

- 
- TY-EW3D2ME • TY-EW3D2SE
- Если Вам нужны дополнительные 3D очки, пожалуйста, купите этот дополнительный аксессуар отдельно. • Для получения дополнительной информации посетите следующий веб-сайт (только на английском языке):
	- http://panasonic.net/avc/viera/3d/eu.html

#### **Адаптер беспроводной локальной сети**

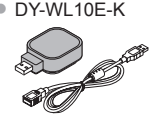

#### • DY-WL10E-K **Предостережение**

- Для использования адаптера беспроводной локальной сети необходимо получить точку доступа.
- Рекомендуется использовать адаптер беспроводной локальной сети <sup>с</sup> кабелем-удлинителем. • Чтобы избежать неисправностей, вызванных интерференцией радиоволн, никогда не помещайте телевизор во время использования адаптера беспроводной локальной сети вблизи других приборов беспроводной локальной сети, микроволновых печей и приборов, использующих сигналы 2,4 ГГц и 5 ГГц.
- <sup>В</sup> зависимости от региона эта дополнительная принадлежность может быть недоступна.
- Дополнительная информация об адаптере беспроводной локальной сети <sup>и</sup> точке доступа может находиться на следующем веб-сайте. (только на английском языке) http://panasonic.jp/support/global/cs/tv/

#### **Камера для видеосвязи**

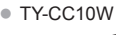

#### • TY-CC10W **Предостережение**

- 
- Данная камера может использоваться <sup>с</sup> VIERA Connect (стр. 17, 79). • Прочтите также инструкцию по эксплуатации камеры, пожалуйста.
- 
- <sup>В</sup> зависимости от региона эта дополнительная принадлежность может быть недоступна. Для получения дополнительной информации проконсультируйтесь с Вашим местным дилером Panasonic.

 **/ Дополнительные**

#### **Настенный кронштейн**

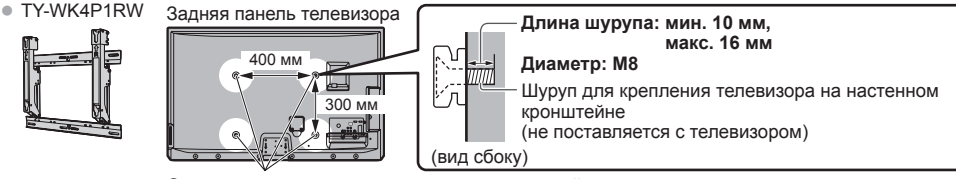

#### Отверстия для крепления настенного кронштейна

#### **Предупреждение**

- Если Вы используете другие настенные кронштейны или устанавливаете настенный кронштейн самостоятельно, существует опасность получения травмы или повреждения изделия. Для обеспечения безопасной работы изделия обязательно обратитесь к дилеру или квалифицированному специалисту по строительству, чтобы закрепить настенный кронштейн. Гарантия не распространяется на повреждения, возникшие по причине установки неквалифицированным специалистом.
- Внимательно прочтите инструкции, сопровождающие дополнительные принадлежности, <sup>и</sup> примите надлежащие меры, чтобы предотвратить падение телевизора.
- Аккуратно переносите телевизор во время установки, так как удары или другие воздействия могут привести <sup>к</sup> повреждению изделия.
- Будьте осторожны при закреплении настенных кронштейнов на стене. Перед подвешиванием кронштейна всегда проверяйте, что в стене нет никаких электрических кабелей или волноводов.
- Для предотвращения падения <sup>и</sup> травмы снимите ТВ <sup>с</sup> его подвесной опоры, если Вы не будете им пользоваться в течение продолжительного времени.

#### **Установка/извлечение батареек пульта дистанционного управления**

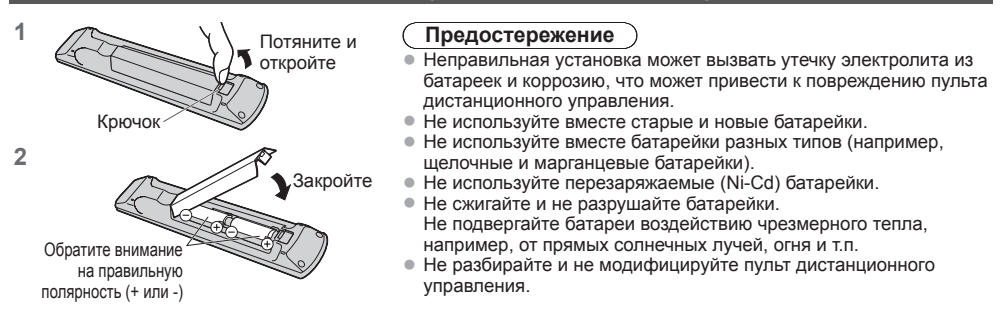

#### **Прикрепление подставки**

#### **Предупреждение**

**Не разбирайте и не модифицируйте подставку.**

• Иначе аппарат может упасть <sup>и</sup> повредиться, <sup>и</sup> это может привести <sup>к</sup> травме.

#### **Предостережение**

**Используйте только ту подставку, которая поставляется с этим телевизором.**

- Иначе аппарат может упасть <sup>и</sup> повредиться, <sup>и</sup> это может привести <sup>к</sup> травме.
- **Не используйте подставку, если она искривлена или физически повреждена.**
- Если Вы используете подставку, которая физически повреждена, то это может привести <sup>к</sup> травме. Немедленно обратитесь к Вашему ближайшему дилеру Panasonic.
- **Во время установки убедитесь в том, что все винты надежно завинчены.**
- Если во время установки уделяется недостаточное внимание тому, чтобы правильно завинтить винты, то подставка будет недостаточно прочной, чтобы выдержать телевизор, и он может упасть и повредиться, что может вызвать травму.

#### **Убедитесь в том, что телевизор не упадет.**

- Если телевизор ударяют или дети забираются на подставку <sup>с</sup> установленным телевизором, то он может упасть, и это может привести к травме.
- **Чтобы устанавливать и удалять телевизор, необходимо участие двух или более человек.**
- Если нет двух или более человек, то телевизор можно уронить, <sup>и</sup> это может привести <sup>к</sup> травме.
- **Отсоединяйте подставку от телевизора, руководствуясь только указанной процедурой (стр. 8)**
- Иначе телевизор <sup>и</sup>/или подставка могут упасть <sup>и</sup> повредиться, <sup>и</sup> это может привести <sup>к</sup> травмам.

 **/ Дополнительные**

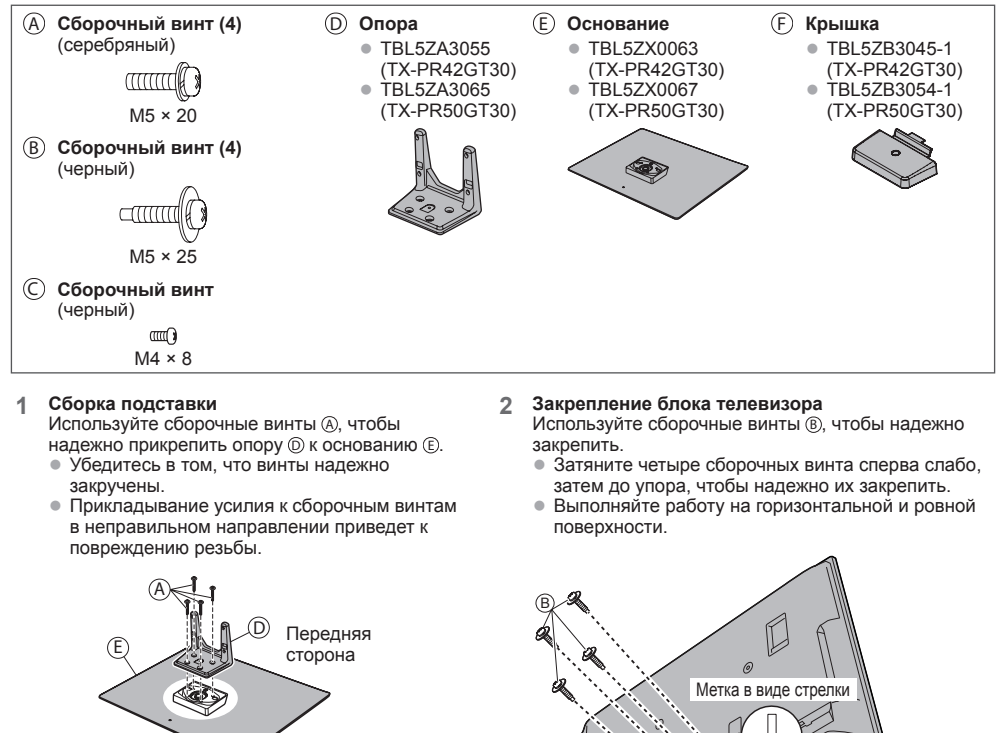

Закрепите крышку (F) с помощью сборочного винта (C)

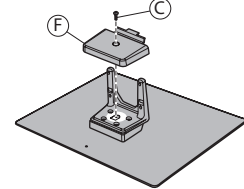

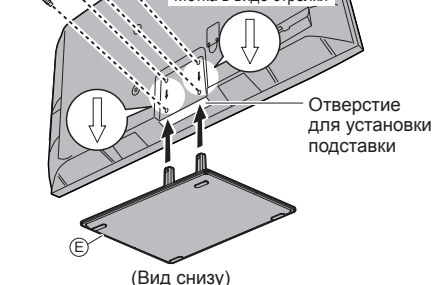

**Отсоединение подставки от телевизора**

Отсоединяйте подставку следующим способом для присоединения телевизора к настенному кронштейну либо при его упаковке.

- **1** Выкрутите сборочные винты ® из телевизора.
- **2** Вытяните подставку из телевизора.
- **3** Выкрутите сборочный винт C из крышки.
- **4** Вытяните крышку.
- **5** Выкрутите сборочные винты @ из опоры.

#### **Регулировка желаемого угла дисплейной панели**

• Не располагайте посторонние предметы <sup>в</sup> пределах диапазона вращения дисплейной панели.

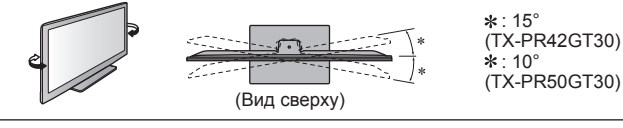

Руководство по быстрой подготовке к эксплуатации

### **Ознакомление с элементами управления**

#### **Пульт дистанционного управления**

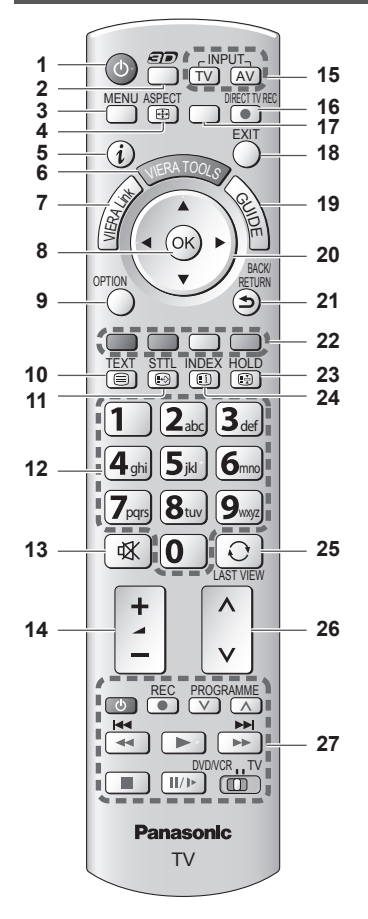

- **1 Переключатель включения / выключения режима ожидания**
	- Включает телевизор или переводит <sup>в</sup> режим ожидания
- **2 Кнопка включения режима 3D (стр. 30)** • Переключает режимы просмотра 2D и 3D
- **3 [Главное меню] (стр. 34)**
	- Нажмите, чтобы получить доступ <sup>к</sup> меню изображения, звука, таймера или установок
- **4 Формат (стр. 21)**
	- Меняет соотношение сторон телевизионного изображения
- **5 Информация (стр. 19)**
	- Отображает информацию <sup>о</sup> канале <sup>и</sup> <sup>о</sup> программе
- $6$  **VIERA TOOLS** $\Rightarrow$  (стр. 33)
	- Отображает значки некоторых специальных функций и обеспечивает легкий доступ к ним
- **7 [Меню VIERA Link] (стр. 84)**

#### **8 OK**

- Подтверждает выбор и вариант
- Нажмите после выбора позиций каналов. чтобы быстро изменить канал
- Отображает список каналов
- **9 [Дополнительное меню] (стр. 20)** • Удобная дополнительная настройка просмотра, звука и т.д.
- **10 Телетекст (стр. 24)** • Переключает в режим телетекста
- **11 Субтитры (стр. 19)**
	- Отображает субтитры
- **12 Цифровые кнопки**
	- Изменяет канал <sup>и</sup> страницы телетекста
	- Устанавливает символы
	- В режиме ожидания включает телевизор (Нажимайте в течение приблизительно 1 секунды)
- **13 Приглушение звука**
	- Включает или выключает приглушение звука
- **14 Громкость больше / меньше**
- **15 Выбор режима входа**
	- TV переключает DVB-C/DVB-T/аналоговый режим **(стр. 18)**
		- AV переключает в режим входа AV из списка Выбор входа **(стр. 26)**
- **16 Прямая запись с телевизора (стр. 82, 84)**
	- Немедленно выполняется запись программы на записывающее устройство DVD/ видеомагнитофон с помощью соединения Q-Link или VIERA Link
- **17 [VIERA Connect] (стр. 17, 79)**
- Отображает исходный экран VIERA Connect **18 Выход**
- Возвращает <sup>к</sup> экрану нормального просмотра **19 Функция ТВ гид (стр. 22)**
- 
- **20 Кнопки курсора**
	- Осуществляет выбор <sup>и</sup> регулировки
- **21 Возврат**
	- Возвращает к предыдущему меню / странице
- **22 Цветные кнопки**
	- **(красная-зеленая-желтая-голубая)** • Используются для выбора, навигации <sup>и</sup>
		- управления различными функциями
- **23 Стоп-кадр**
	- Заморозить / разморозить изображение  **(стр. 20)**
	- Удерживает текущую страницу телетекста (режим телетекста) **(стр. 24)**
- **24 Указатель (стр. 24)**
	- Возвращает индексную страницу телетекста (режим телетекста)
- **25 Предыдущий просмотр (стр. 21)**
	- Переключает на предыдущий канал или режим входа
- **26 Переключение каналов по нарастающей / убывающей**
- **27 Управление подсоединенным оборудованием (стр. 27, 59, 76, 87)**

#### **Телевизор**

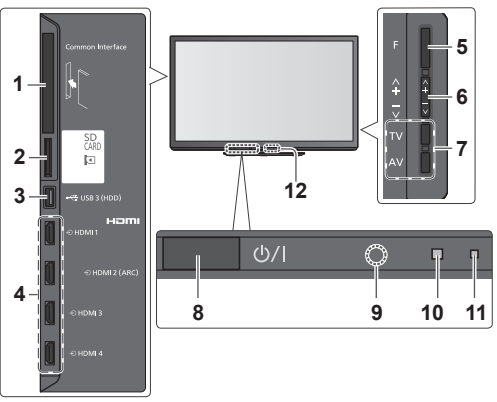

- **1 Слот CI (стр. 52)**
- **2 Слот карты SD (стр. 58)**
- $3 \text{ Top}$  **USB**  $3 \div$  (стр. 91)
- **4 Разъемы HDMI1–4 (стр. 91)**

#### **5 Выбор функции**

- [Громкость] / [Контраст] / [Яркость] / [Цвет] / [Четкость] / [Растровый фон] (сигнал NTSC) / [Низкие частоты]∗ / [Высокие частоты]∗ / \* Режим [Музыка] или [Речь] в звуковом меню
- **6** Переключение каналов по нарастающей/убывающей, изменение значений (при использовании кнопки F), включение питания телевизора (если телевизор находится в режиме ожидания, нажмите любую кнопку и удерживайте ее в течение 1 секунды)
- **7 Изменяет режим входа**
- **8 Переключатель включения/выключения сетевого питания**
	- Используется для включения и выключения сетевого питания.

Если в последний раз Вы выключали телевизор в режиме ожидания с помощью пульта дистанционного управления, телевизор будет находиться в режиме ожидания, когда Вы включите телевизор с помощью переключателя включения / выключения сетевого питания.

- **9 Приемник сигнала дистанционного управления** • Не помещайте никакие предметы между приемником сигнала дистанционного управления телевизора и пультом дистанционного управления.
- **10 Сенсор C.A.T.S. (Contrast Automatic Tracking System Система автоматического слежения за контрастностью)** • Следит за яркостью для регулировки качества изображения, когда [Режим Эко] в меню изображения установлен на [Вкл.] **(стр. 36)**
- **11 Светодиод питания и записи** • **Красный:** Режим ожидания
	- **Зеленый:** Включен

**Оранжевый (мигает):** Выполняется прямая запись с телевизора

**Мигает красный и оранжевый:** Режим ожидания с прямой записью с телевизора

- Светодиод мигает, когда телевизор получает сигнал от пульта дистанционного управления.
- **12 Инфракрасный передатчик для 3D очков** • Не помещайте никаких предметов между передатчиком и 3D очками.

#### **Использование экранной индикации** – руководство пользователя

Многие функции, имеющиеся на этом телевизоре, могут быть доступны через меню экранной индикации.

#### **Руководство пользователя**

Руководство пользователя поможет Вам управлять телевизором с помощью пульта дистанционного управления.

#### **Как использовать пульт дистанционного управления**

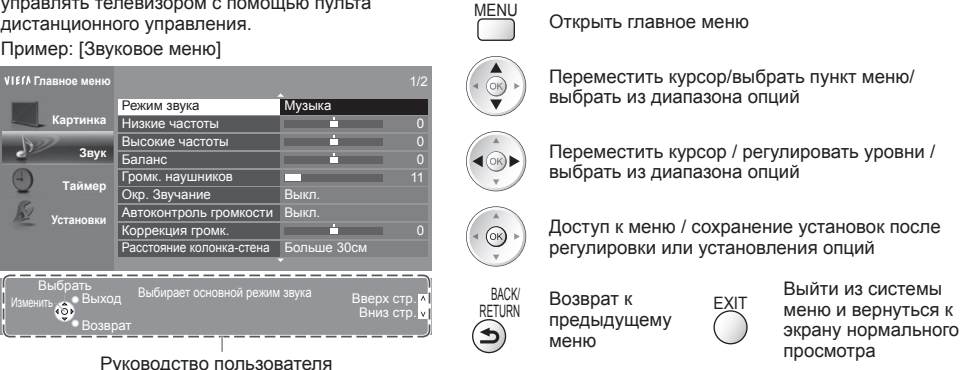

#### **Функция автоматического режима ожидания**

Телевизор автоматически перейдет в режим ожидания в следующих случаях:

- если в режиме аналогового телевидения в течение 30 минут не принимается никакого сигнала и не выполняется никаких операций. • если активировано [Таймер откл ТВ] в Меню таймера (стр. 20)
- если в течение периода, указанного в [Авто Режим ожидания], не выполняется никаких операций (стр. 39)
- Эта функция не влияет на Прямую запись <sup>с</sup> телевизора.

### **Основные подсоединения**

Изображенное внешнее оборудование и кабели не поставляются с этим телевизором.

Перед присоединением или отсоединением любых шнуров убедитесь, пожалуйста, в том, что аппарат отсоединен от сетевой розетки.

Существуют определенные ограничения по размещению для просмотра 3D-изображений. Для дополнительной информации **(стр. 28, 32)**

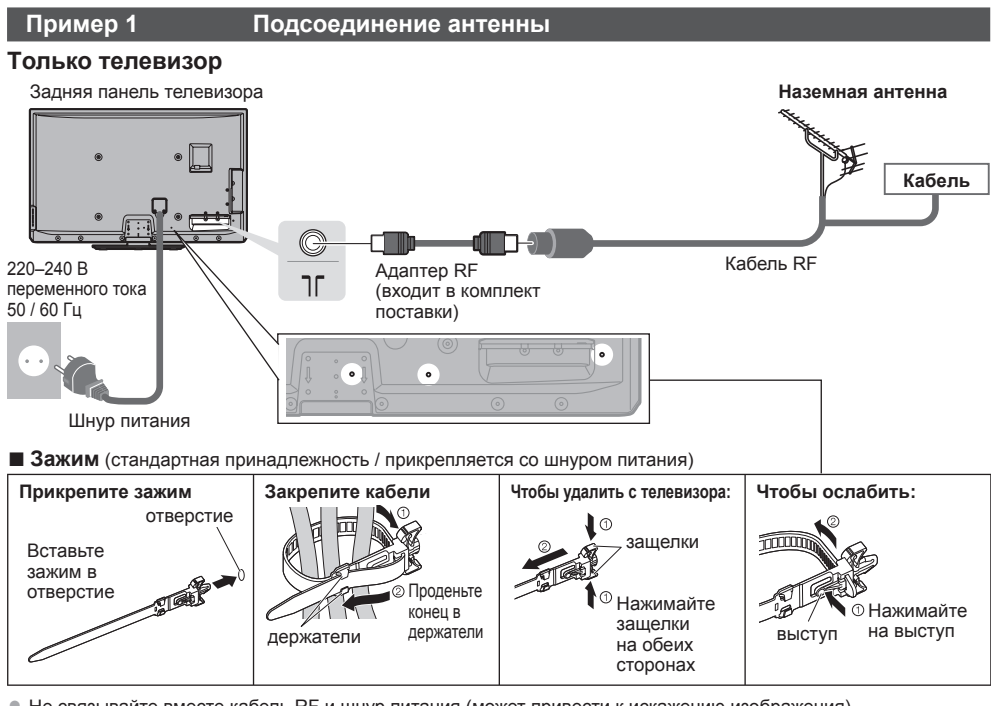

• Не связывайте вместе кабель RF и шнур питания (может привести к искажению изображения).<br>• Закрепите кабели с помощью зажимов, как это необходимо

- Закрепите кабели <sup>с</sup> помощью зажимов, как это необходимо.
- При использовании дополнительных принадлежностей следуйте указаниям руководства по установке дополнительных принадлежностей, чтобы закрепить кабели.

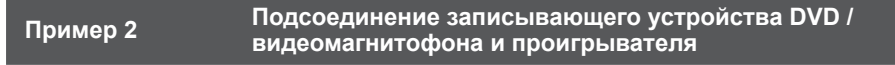

**Телевизор, записывающее устройство DVD / видеомагнитофон и проигрыватель**

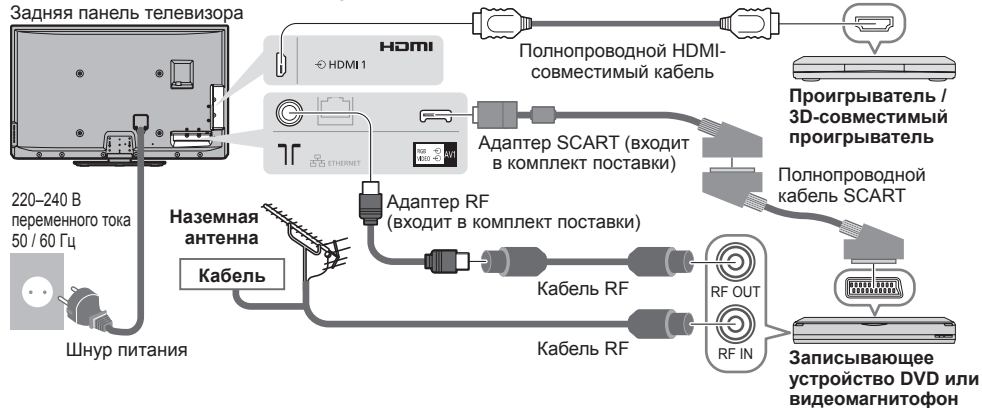

#### **Телевизор, записывающее устройство DVD / видеомагнитофон и ресивер**

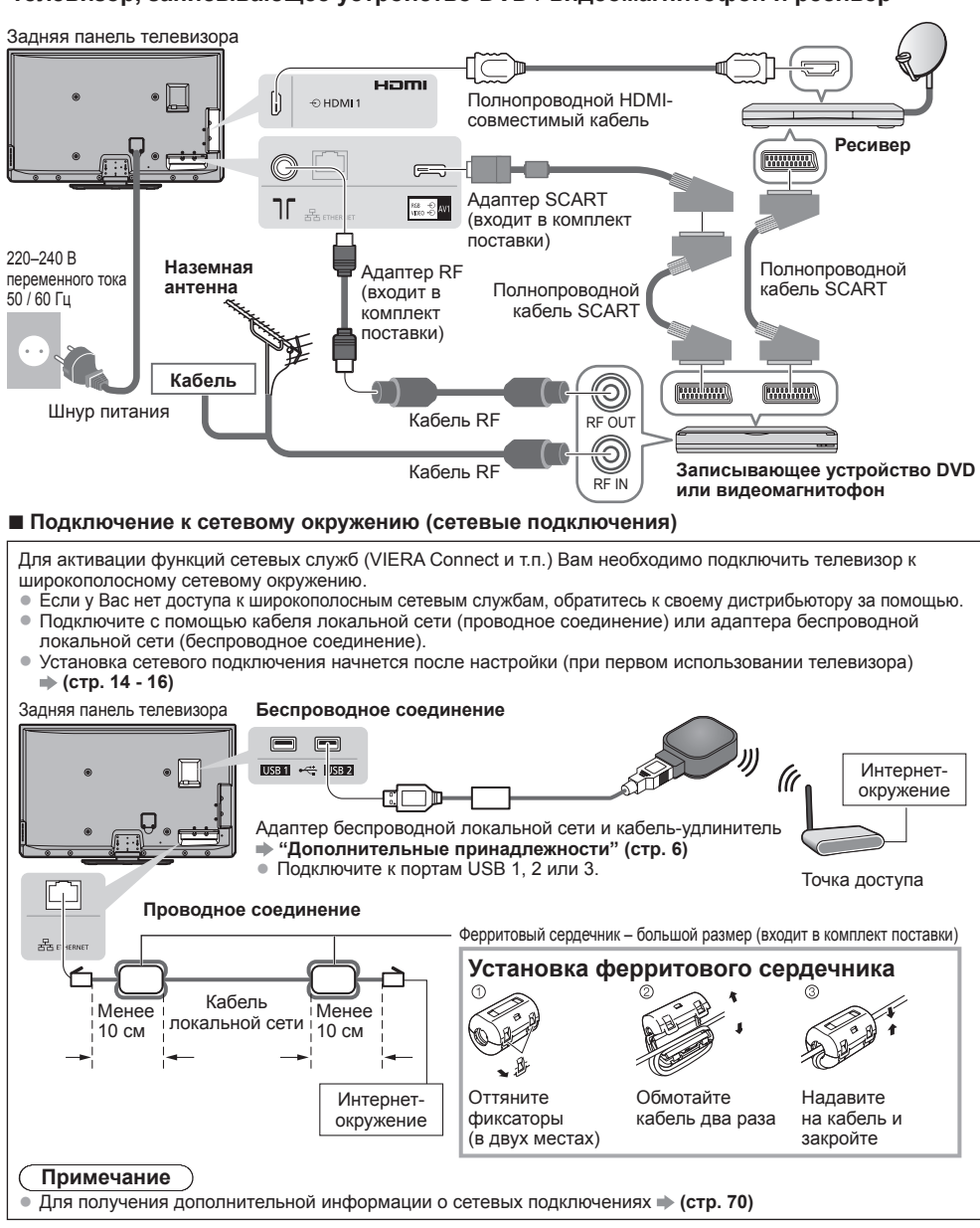

#### **Примечание**

- Для просмотра 3D-контента **(стр. 28)**
- Записывающее устройство DVD/видеомагнитофон, поддерживающие Q-Link, подсоедините <sup>к</sup> гнезду AV1 телевизора (стр. 82).
- Для оборудования, совместимого <sup>с</sup> интерфейсом HDMI, возможно подсоединение <sup>к</sup> разъемам HDMI (HDMI1/ HDMI2/HDMI3/HDMI4), используя кабель HDMI (стр. 89).
- Соединения Q-Link и VIERA Link **(стр. 80, 81)**
- Прочитайте также, пожалуйста, руководство по эксплуатации подключаемого оборудования.
- Следите за тем, чтобы телевизор находился как можно дальше от электронного оборудования
- (видеооборудования и т.д.) или оборудования с инфракрасным датчиком. Иначе может возникнуть искажение изображения/звука, или могут появиться проблемы в работе другого оборудования.

### **Автонастройка**

Автоматический поиск и сохранение телевизионных каналов.

- Действия этих пунктов не нужны, если установка была выполнена Вашим местным дилером.
- Пожалуйста, выполните соединения (стр. 11, 12) <sup>и</sup> установки (если необходимо) на подсоединяемом оборудовании перед запуском функции Автонастройка. Для получения дополнительной информации об установках подсоединенного оборудования прочитайте руководство по эксплуатации оборудования.

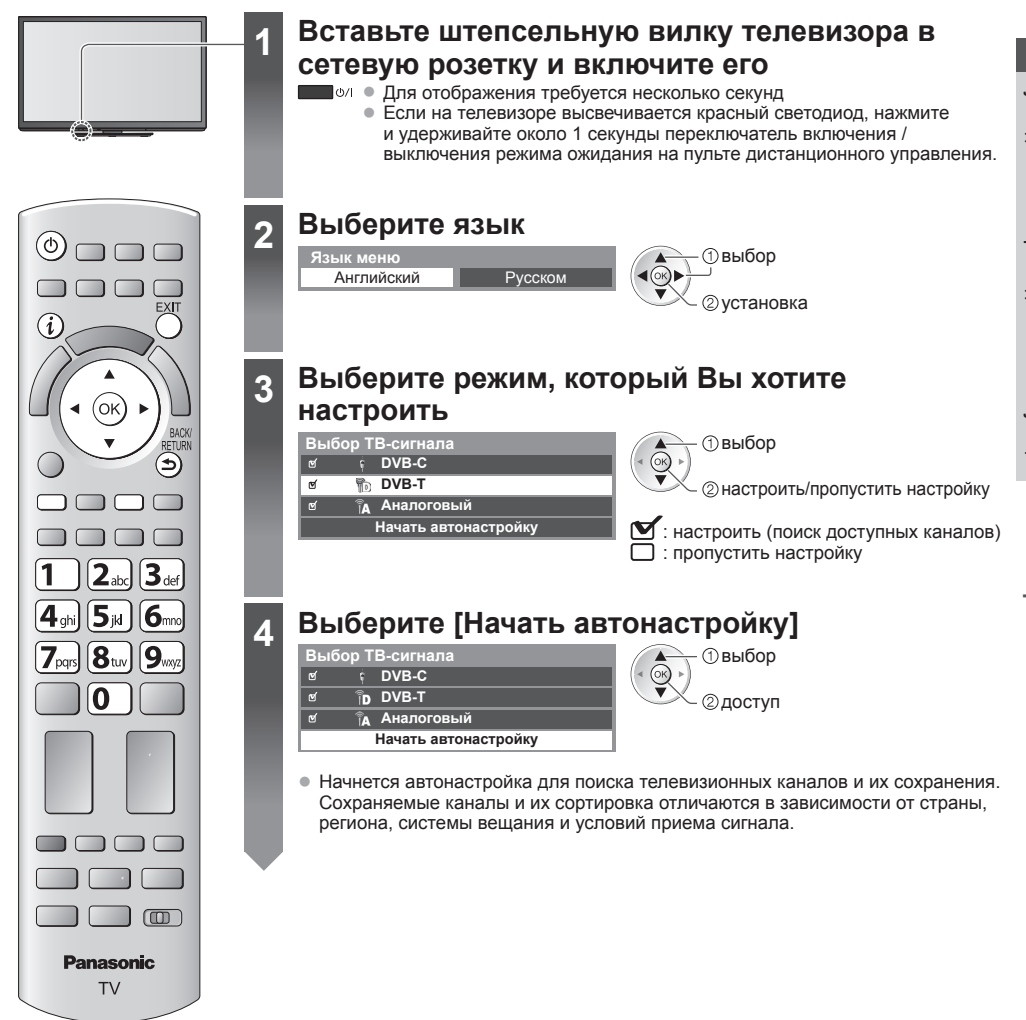

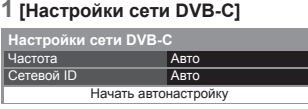

 выберите  $\circledcirc$ [Начать aвтонастройку] доступ

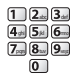

В обычных случаях [Частота] и [Сетевой ID] установите на [Авто].

Если [Авто] не отображается или если необходимо, с помощью цифровых кнопок введите значения для [Частота] и [Сетевой ID], которые Вы получите от Вашего поставщика услуг кабельного телевидения.

#### **2 [Автонастройка DVB-C] 3 [Автонастройка DVB-T]**

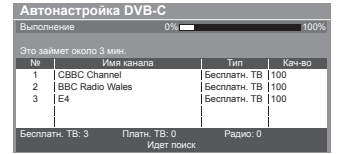

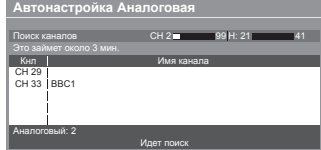

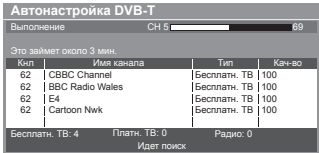

#### **4 [Aвтонастройка Аналоговая] 5 Загрузка предустановленных настроек**

Если подсоединено записывающее устройство, совместимое с Q-Link, VIERA Link или подобной технологией (стр. 82, 83), то в записывающее устройство автоматически будут загружены настройки канала и языка.

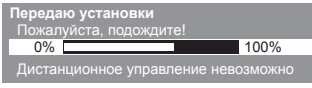

• <sup>В</sup> случае неудачной загрузки Вы сможете выполнить ее позже с помощью меню установок. **[Загрузка] (стр. 39)**

### **5 Установка сетевого подключения**

Установите сетевое подключение, чтобы активировать функции сетевых служб, например, VIERA Connect и т.п. (стр. 17, 69).

• Чтобы установить беспроводное соединение, требуется адаптер беспроводной локальной сети (дополнительная принадлежность).

Пожалуйста, обратите внимание, что данный телевизор не поддерживает беспроводные общественные точки доступа.

• Перед началом установки убедитесь, что выполнены сетевые подключения (стр. 12) <sup>и</sup> подключение <sup>к</sup> сетевому окружению.

#### **Выберите тип сети**

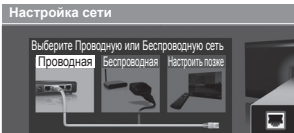

**[Проводная] "Проводное соединение" (стр. 12) [Беспроводная] "Беспроводное соединение" (стр. 12)**

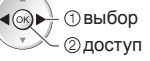

**• Чтобы выполнить установку позже или** пропустить этот шаг

**Выберите [Настроить позже] или** 

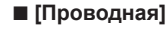

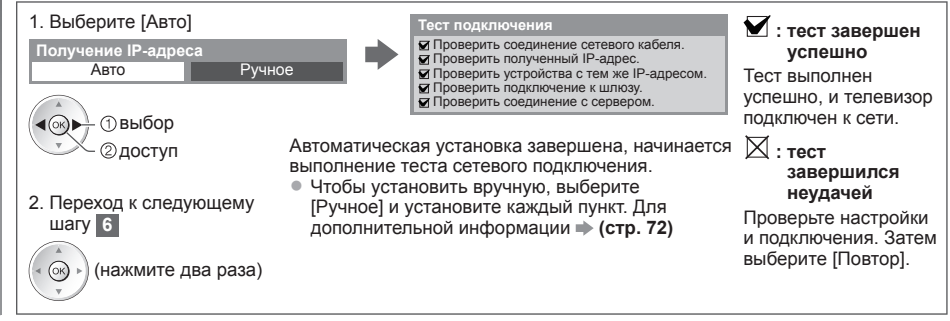

### **5 ■ [Беспроводная]**

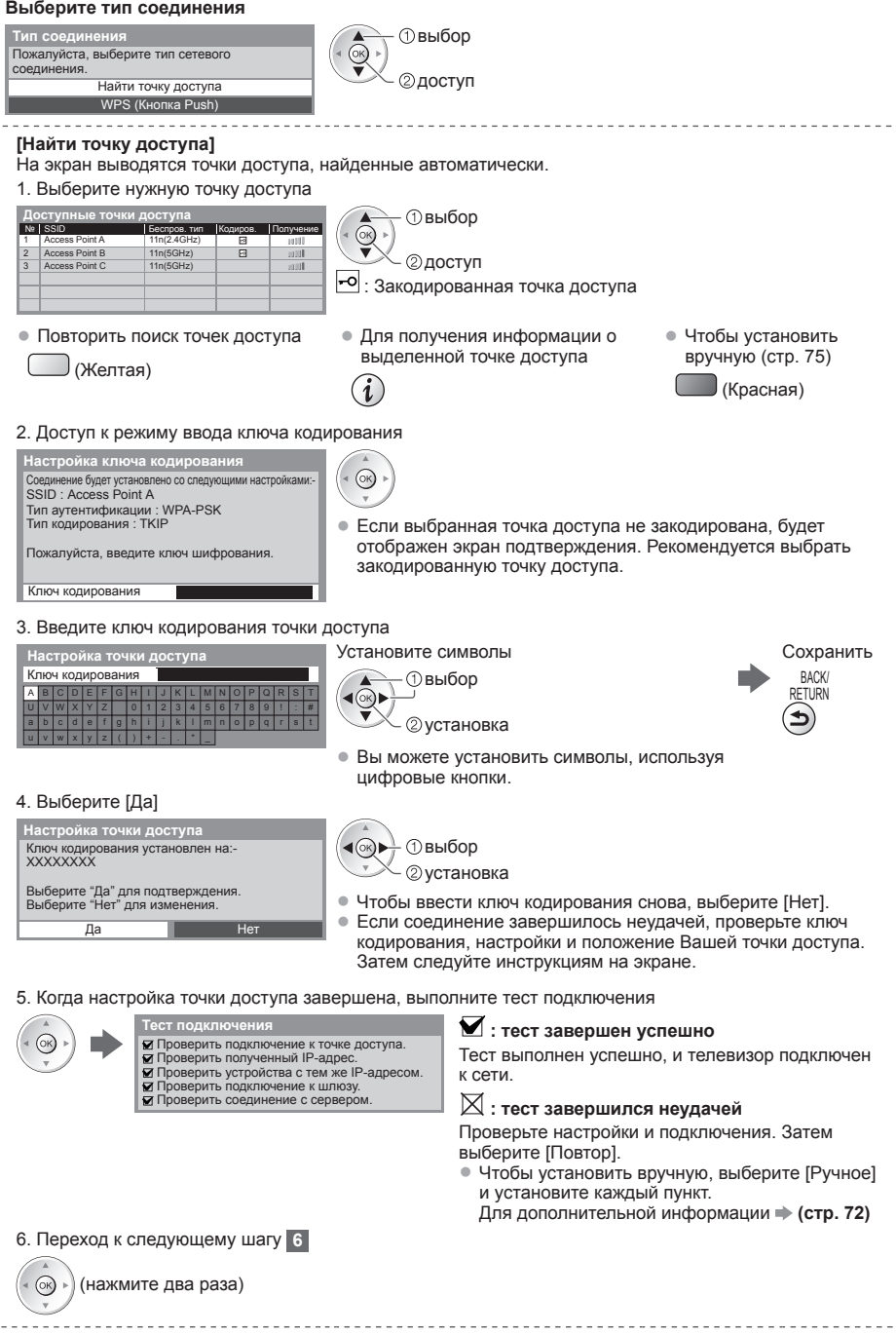

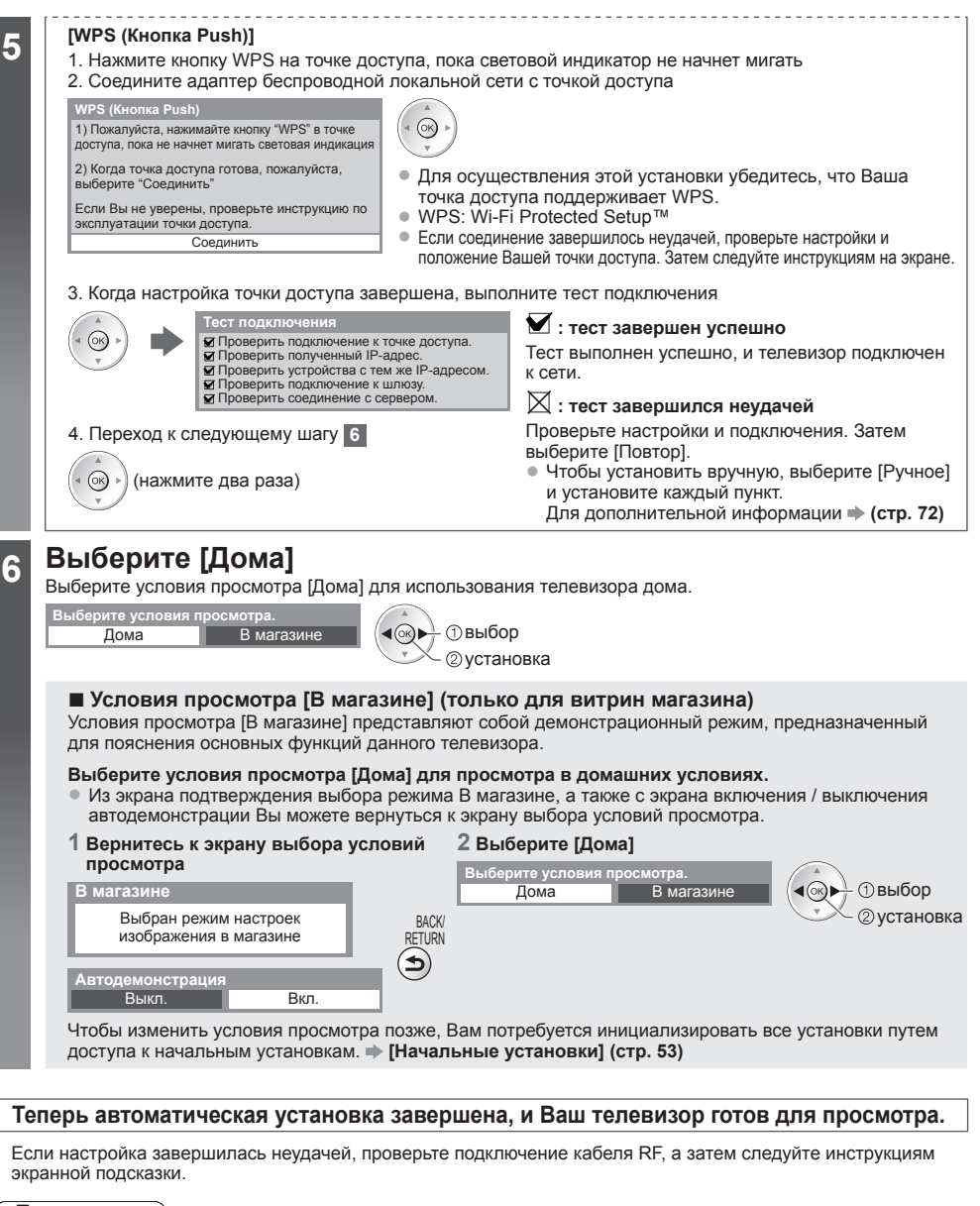

- **Примечание**
- Чтобы просмотреть список каналов **"Использование функции ТВ Гид" (стр. 22)**
- Чтобы отредактировать или скрыть (пропустить) каналы
- **"Настройка и редактирование каналов" (стр. 45 49)**
- Для перенастройки всех каналов **[Автонастройка] (стр. 43, 44)**
- Чтобы добавить имеющийся режим телевизора позже **[Добавить ТВ-сигнал] (стр. 40, 41)**
- Чтобы вернуть все начальные установки **[Начальные установки] (стр. 53)**

#### **Если Вы подключите адаптер беспроводной локальной сети позже, появится экран подтверждения для выполнения установки.**

• Чтобы установить беспроводное соединение **(стр. 73 - 75)**

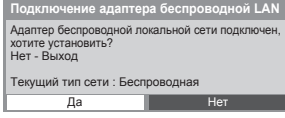

Руководство по быстрой подготовке к эксплуатации **Автонастройка Руководство по быстрой подготовке к эксплуатации Автонастроика** 

# **Использование "VIERA Connect"**

VIERA Connect – это ключ к уникальным интернет-службам Panasonic, который значительно расширяет функции VIERA CAST. VIERA Connect позволяет получить доступ к специальным веб-сайтам Panasonic и наслаждаться интернетконтентом, например, фотографиями, фильмами, играми и т.д. с исходного экрана VIERA Connect. • <sup>У</sup> этого телевизора нет полноценного браузера, поэтому все функции веб-сайтов могут быть недоступны.

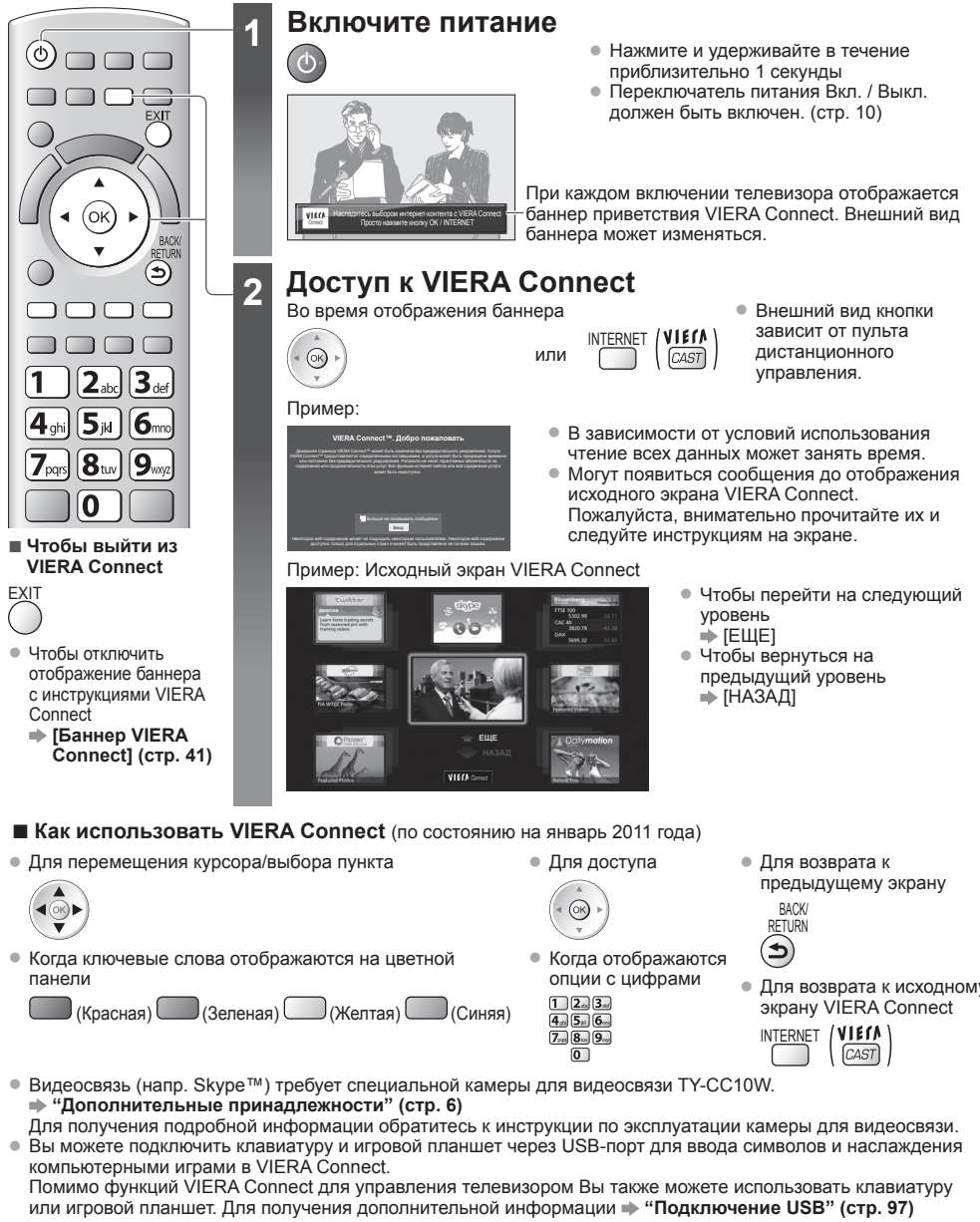

#### **Примечание**

- Если Вам не удается получить доступ <sup>к</sup> VIERA Connect, проверьте сетевые подключения (стр. 12) <sup>и</sup> настройки сети (стр. 14 - 16).
- Для получения дополнительной информации о VIERA Connect  **(стр. 79)**

• Для возврата <sup>к</sup> исходному

### **Просмотр телевизора**

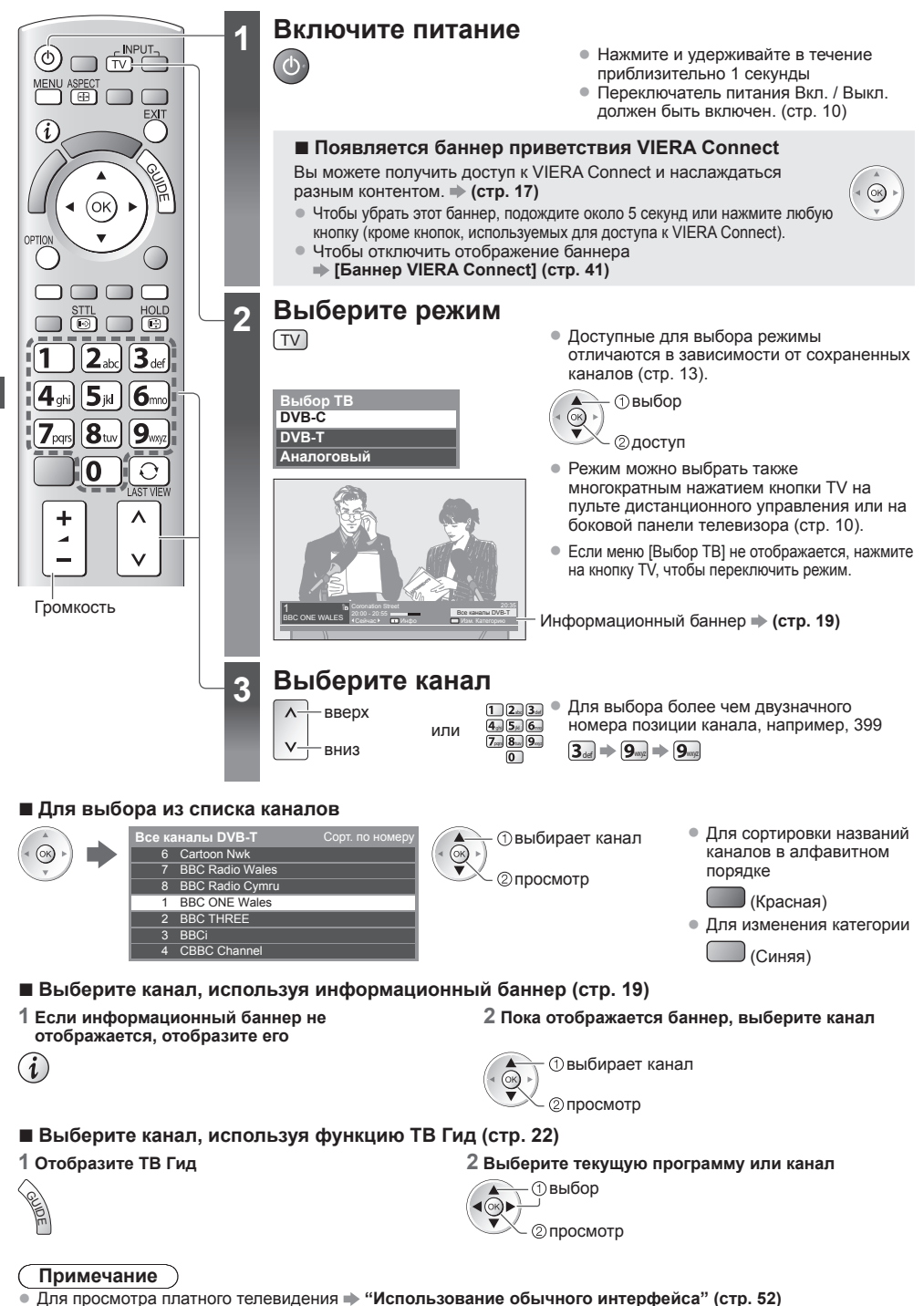

**Просмотр**

**телевизора**

Просмотр телевизора

#### **Другие полезные функции**

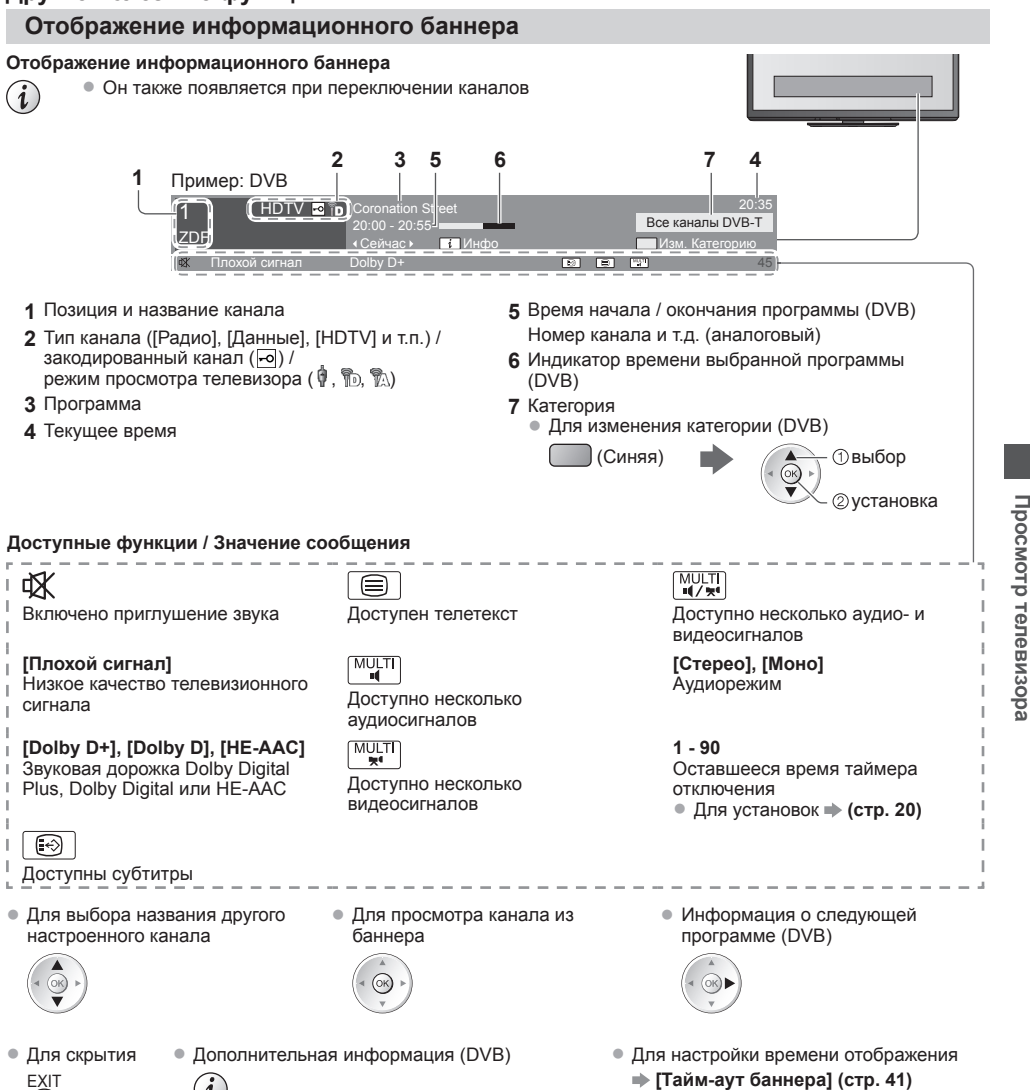

(нажмите еще раз, чтобы скрыть баннер)

**[Тайм-аут баннера] (стр. 41)**

#### **Отображение субтитров**

 $\mathbf 1$ 

**Отобразить/скрыть субтитры** (если данный параметр доступен)

- STTL Для изменения языка для DVB (если данный параметр доступен)<br>  **Предпочт. Субтитры (стр. 41)** 
	- **[Предпочт. Субтитры] (стр. 41)**

#### **Примечание**

- При нажатии кнопки STTL <sup>в</sup> аналоговом режиме запускается служба телетекста <sup>и</sup> запрашивает избранную страницу (стр. 24). Нажмите кнопку EXIT, чтобы вернуться в режим телевизора.
- На 3D-изображениях субтитры могут отображаться неправильно.

#### **Заморозить / разморозить изображение**

HOLD<br>(③)

#### **Отображение доступных для выбора установок для текущего состояния**

#### **Немедленная проверка или изменение текущего состояния**

OPTION Для изменения

доступ

**[Мульти видео]** (режим DVB) Позволяет выбрать из группы видеосигналов (если данный параметр доступен)

• Эта настройка не запоминается и вернется к значению по умолчанию после выхода из текущей программы.

**[Мульти аудио]** (режим DVB) Позволяет выбрать другой язык дорожки звукового канала (если данный параметр доступен)

• Эта настройка не запоминается и вернется к значению по умолчанию после выхода из текущей программы.

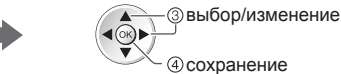

**[2 аудиоканала]** (режим DVB) Позволяет выбрать стерео / монофоническое звучание (если данный параметр доступен)

**[Субканал]** (режим DVB) Позволяет выбрать программу или субканал, поступающие с мультифида (если данный параметр доступен)

**[Язык субтитров]** (режим DVB) Позволяет выбрать язык субтитров (если данный параметр доступен)

**[Язык телетекста]** Устанавливает шрифт языка телетекста  **[Меню установок] (стр. 41)**

**[Язык телетекста]** (режим DVB) Позволяет выбрать другой язык телетекста (если данный параметр доступен)

**[MPX]** (аналоговый режим) Выбирает мультиплексный режим звука (если данный параметр доступен)  **[Звуковое меню] (стр. 38)**

**[Коррекция громк.]** Регулирует громкость конкретного канала или режима входа

#### **Таймер отключения телевизора**

**Переведите телевизор в режим ожидания автоматически по истечении заданного периода времени**

#### **1 Отобразите меню**

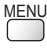

#### **2 Выберите [Таймер]**

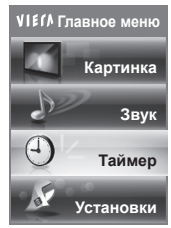

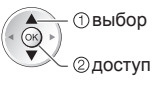

#### **3 Выберите [Таймер откл ТВ] и установите время**

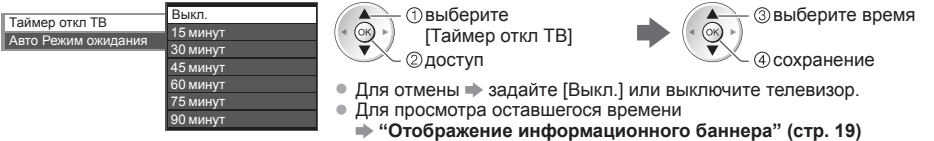

• Когда останется менее 3 минут, на экране будет мигать оставшееся время.

#### **Формат**

#### **Изменить формат изображения (размер изображения)**

- ASPECT Наслаждайтесь просмотром изображения с оптимальным размером и форматом.<br>[⊞] Обычно программы содержат "Сигнал управления формата изображения" (сигнал Обычно программы содержат "Сигнал управления формата изображения" (сигнал широкоэкранного
	- изображения и т.п.), и телевизор будет автоматически выбирать формат изображения в соответствии с опцией "Сигнал управления формата изображения" (стр. 92).

#### **■ Если Вы хотите вручную изменить формат**

#### **1 Отобразите список форматов для выбора**

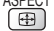

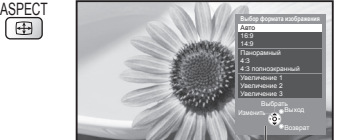

Список выбора форматов

**2 Пока отображается список, выберите режим**

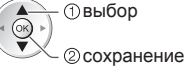

выбор • Вы также можете изменить режим, используя только кнопку ASPECT.

> ASPECT (Нажимайте повторно до тех пор, пока не появится нужный режим)

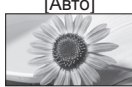

[Авто] Выбирается наилучшее соотношение сторон, <sup>и</sup> изображение расширяется для заполнения экрана.

Для дополнительной информации **(стр. 92)**

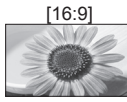

[16:9] [4:3 полноэкранный Непосредственно отображает изображение в формате 16:9 без искажения (анаморфотное).

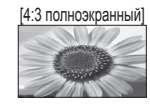

Отображает изображение 4:3 увеличенным горизонтально, чтобы заполнить экран. • Только сигнал HD

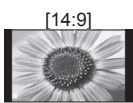

[14:9] [Увеличение 1] Отображает изображение <sup>в</sup> стандартном формате 14:9 без искажения.

весь экран. Растяжение заметно только на левом и правом крае.

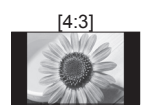

стандартном формате 4:3 без искажения.

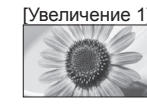

Отображает изображение 16:9 в стиле почтового ящика или изображение 4:3 без искажения.

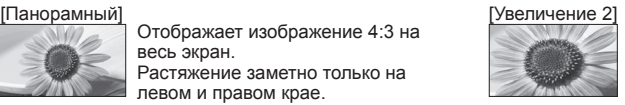

Отображает изображение 16:9 в стиле почтового ящика (анаморфотное) на весь экран без искажения.

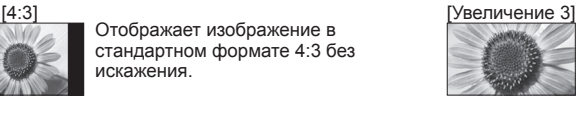

Отображает изображение 2,35:1 в стиле почтового ящика (анаморфотное) на весь экран без искажения. В формате 16:9 максимально отображает изображение (с небольшим увеличением).

#### **Примечание**

- Формат зафиксирован на [16:9], если <sup>в</sup> меню изображения [Режим просмотра] задан на [Игра].
- Формат изображения нельзя изменить в услуге телетекста и в режиме 3D (кроме режима [2D $\rightarrow$ 3D] в [Выбор режима 3D] (стр. 30)).
- Формат экрана может быть запомнен отдельно для сигналов SD (стандартного разрешения) и HD (высокого разрешения).

#### **Предыдущий просмотр**

#### **Легко переключайтесь на предыдущий канал или режим входа**

• Нажмите еще раз, чтобы вернуться <sup>к</sup> текущему просмотру.  $\Omega$ 

#### **Примечание**

LAST VIEW

- Вы не можете переключить канал при выполнении прямой записи <sup>с</sup> телевизора.
- Просмотр <sup>в</sup> течение менее 10 секунд не считается предыдущим каналом или режимом входа.

# **Использование функции ТВ Гид**

Функция ТВ Гид - электронная программа передач (EPG) - выводит на экран список программ, транслируемых в настоящее время и запланированных на ближайшие семь дней (в зависимости от вещательной компании).

- DVB-T <sup>и</sup> аналоговые каналы отображаются на одном <sup>и</sup> том же экране функции ТВ Гид. Буква [D] обозначает канал DVB-T, буква [A] – аналоговый канал. Для аналоговых каналов не предусмотрены списки программ.
- При первом включении телевизора или <sup>в</sup> случае, когда телевизор был выключен более недели, для полного отображения функции ТВ Гид может потребоваться некоторое время.

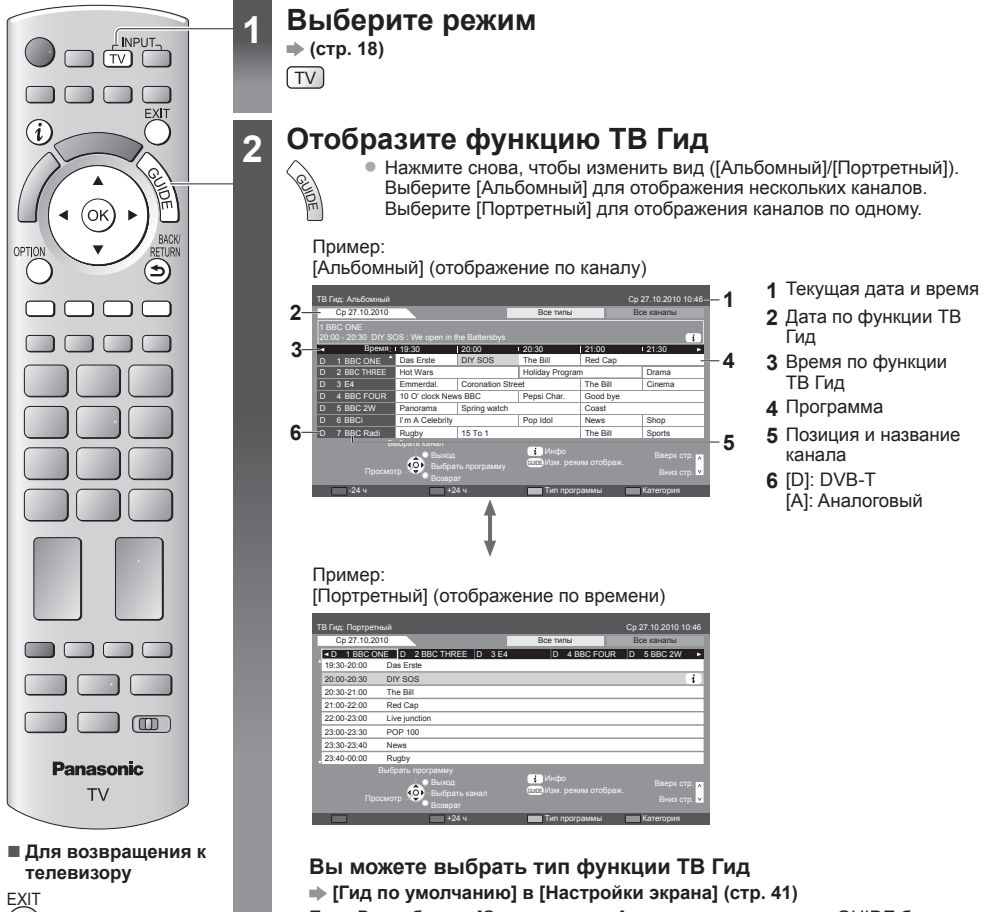

Если Вы выберете [Список каналов], то при нажатии кнопки GUIDE будет отображен список каналов.

#### **■ Для просмотра программ**

#### **Выберите канал или транслируемую программу**

выбор  $\overline{\triangleleft}$ просмотр

#### **■ Для просмотра информации о программе** (режим DVB)

#### **1 Выберите программу 2 Просмотрите информацию**

(Зеленая)

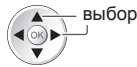

 $\widehat{\mathbf{u}}$ 

• Нажмите кнопку еще раз для возврата к функции ТВ Гид.

**■ К следующему дню** (режим DVB)

**■ Для просмотра списка каналов**

#### **■ К предыдущему дню** (режим DVB)

 $\Box$  (Красная)

#### **■ Для просмотра списка каналов выбранного типа** (режим DVB)

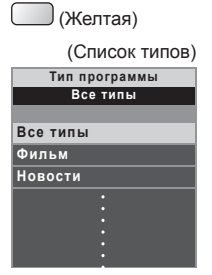

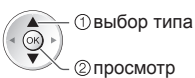

**выбранной категории** (Синяя)

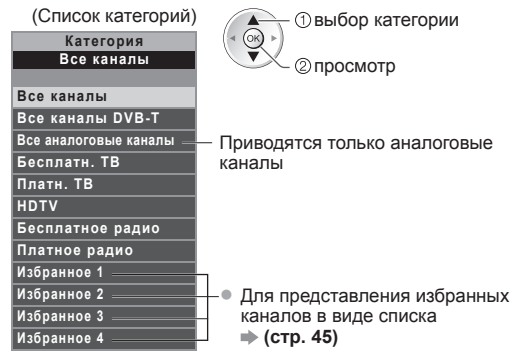

### **Просмотр телетекста**

Услуги телетекста представляют собой текстовую информацию, предоставляемую вещательными компаниями. Функции различаются в зависимости от вещательной компании.

#### **Что такое режим FLOF (FASTEXT)?**

В режиме FLOF четыре разноцветных объекта расположены внизу экрана. Чтобы получить больше информации об одном из этих объектов, нажмите кнопку соответствующего цвета. Эта функция позволяет получить быстрый доступ к информации на показанных объектах.

**Что такое режим TOP?** (в случае вещания текста TOP)

TOP представляет собой определенное усовершенствование стандартной услуги телетекста, которая приводит к облегчению поиска и эффективному управлению.

- Доступен быстрый обзор информации телетекста
- Легко использовать пошаговый выбор тематического события
- Информация <sup>о</sup> статусе программы внизу экрана

Доступно перелистывание страницы вперед/назад

(Красная) (Зеленая)

Для выбора среди блоков событий (Синяя)

Для выбора нового события в пределах блока событий (После последнего события перемещается к следующему блоку событий.)

(Желтая)

**Что такое режим списка?**

В режиме списка четыре разноцветных номера страницы расположены внизу экрана. Каждый из этих номеров может быть изменен и сохранен в памяти телевизора. **"Сохранение часто просматриваемых страниц" (стр. 25)**

#### **■ Изменение режима [Телетекст] (стр. 41)**

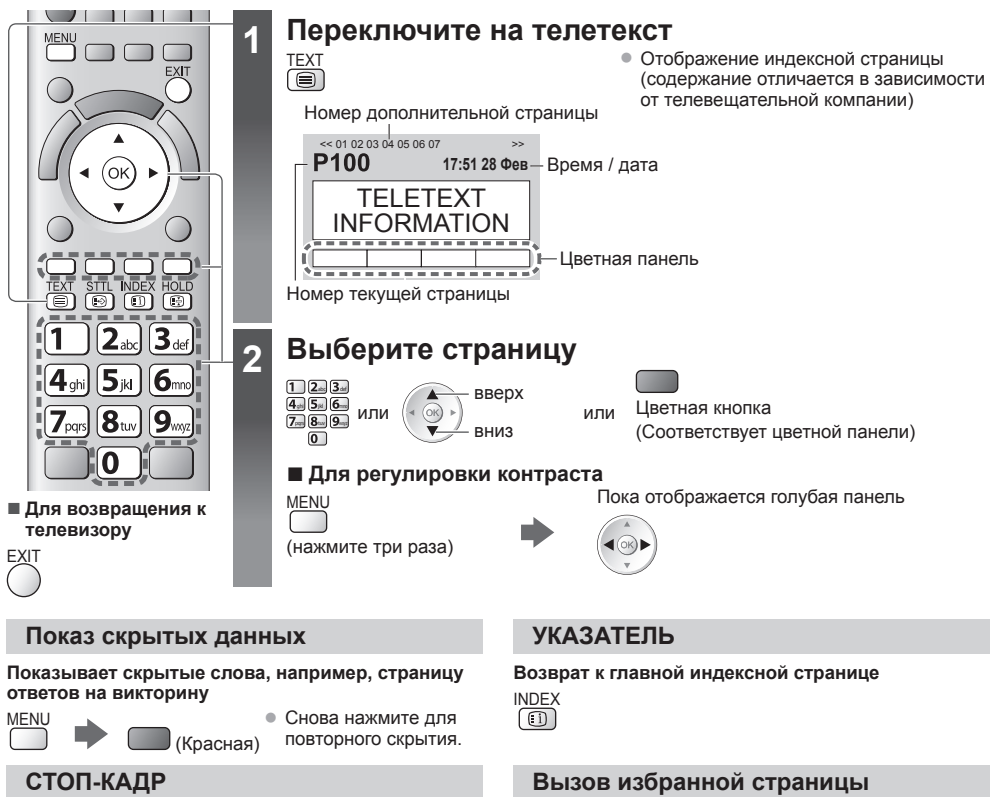

#### **Остановка автоматического обновления**

(Если Вы хотите удержать текущую страницу без обновления)

```
HOLD ● Нажмите снова, чтобы возобновить.<br>(图)
```
STTL ● Заводской установкой является "Р103".<br>[

(Режим списка).

**Просмотр сохраненной страницы телетекста** Вызывает страницу, сохраненную на синей кнопке

#### **ПОЛНЫЙ / ВВЕРХ / ВНИЗ**

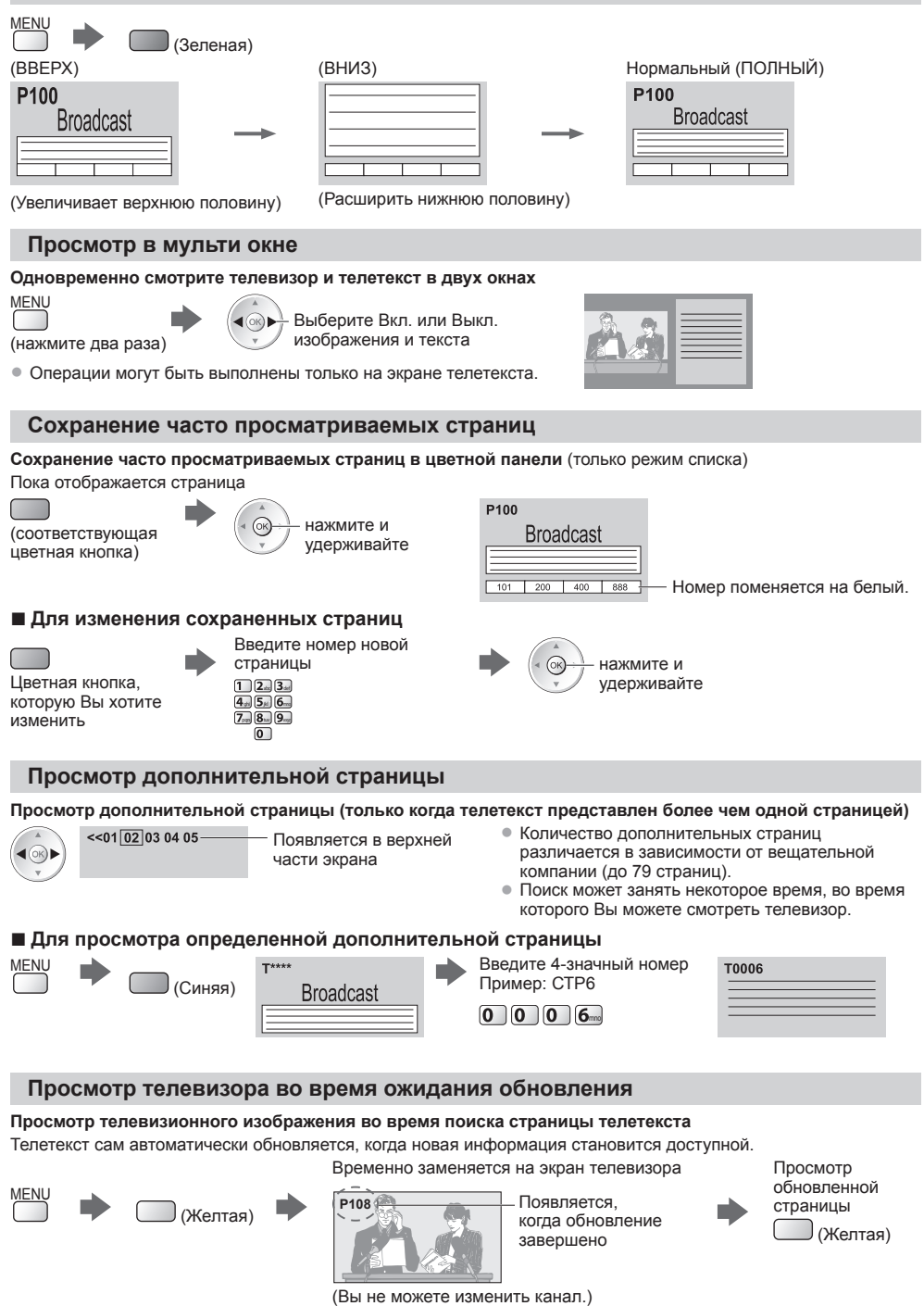

• Страница новостей предоставляет функцию, которая указывает поступление последних новостей ("News Flash").

**Просмотр**

Просмотр телетекста

**телетекста**

### **Просмотр с внешнего входа**

Подсоедините внешнее оборудование (видеомагнитофоны, DVD-оборудование и т.п.), и Вы сможете просматривать входной сигнал.

• Для подсоединения оборудования **(стр. 11, 12, 89 - 91)**

Пульт дистанционного управления способен управлять некоторыми функциями выбранного внешнего оборудования. **"Управление оборудованием с помощью пульта дистанционного управления телевизора" (стр. 27)**

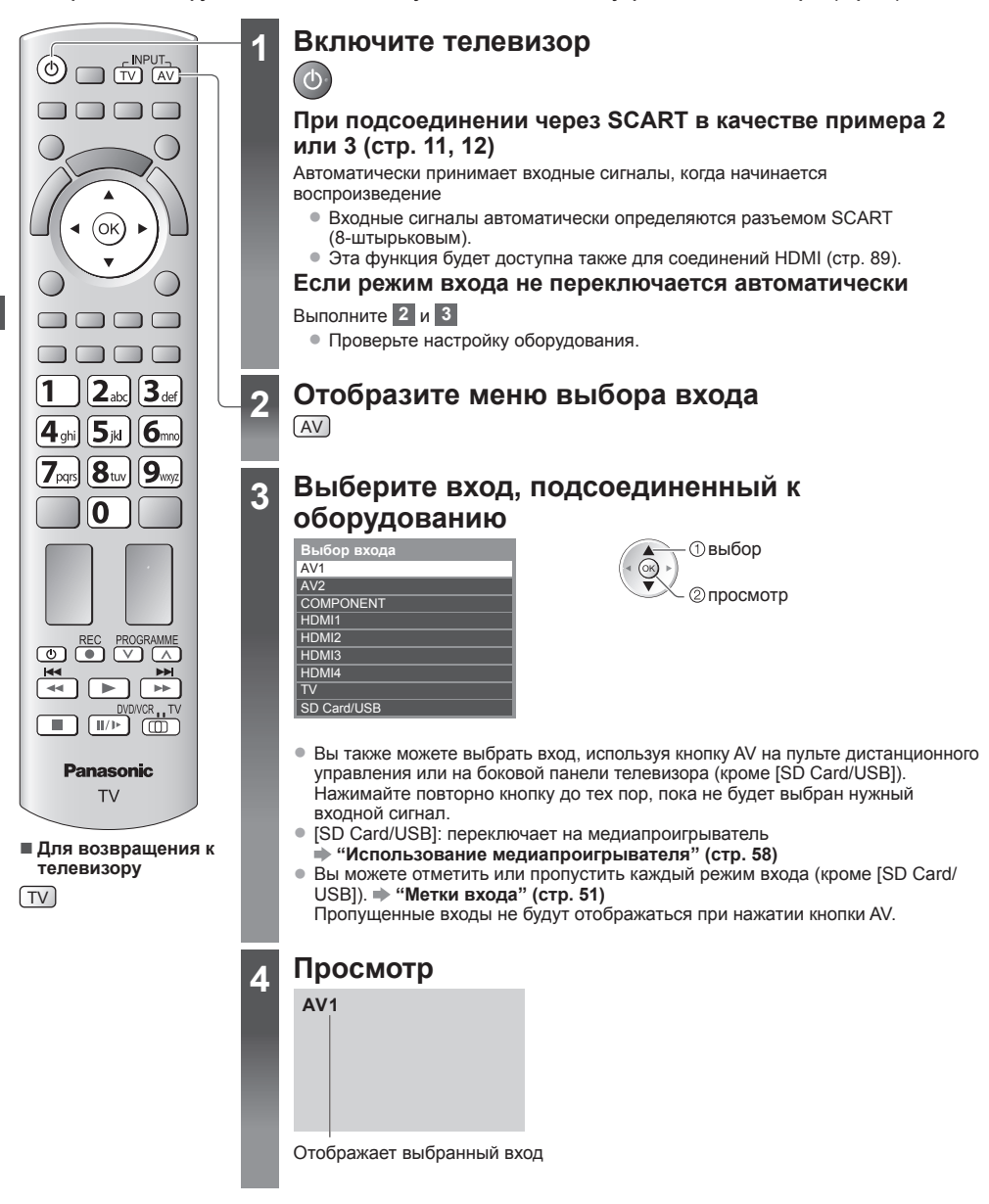

#### **Примечание**

- Если внешнее оборудование имеет функцию регулировки формата, установите его на "16:9".
- Для получения дополнительной информации см. руководство для оборудования или проконсультируйтесь с Вашим местным дилером.

#### **Управление оборудованием с помощью пульта дистанционного управления телевизора**

Оборудование, подсоединенное к телевизору, может непосредственно управляться с помощью указанных ниже кнопок этого пульта дистанционного управления.

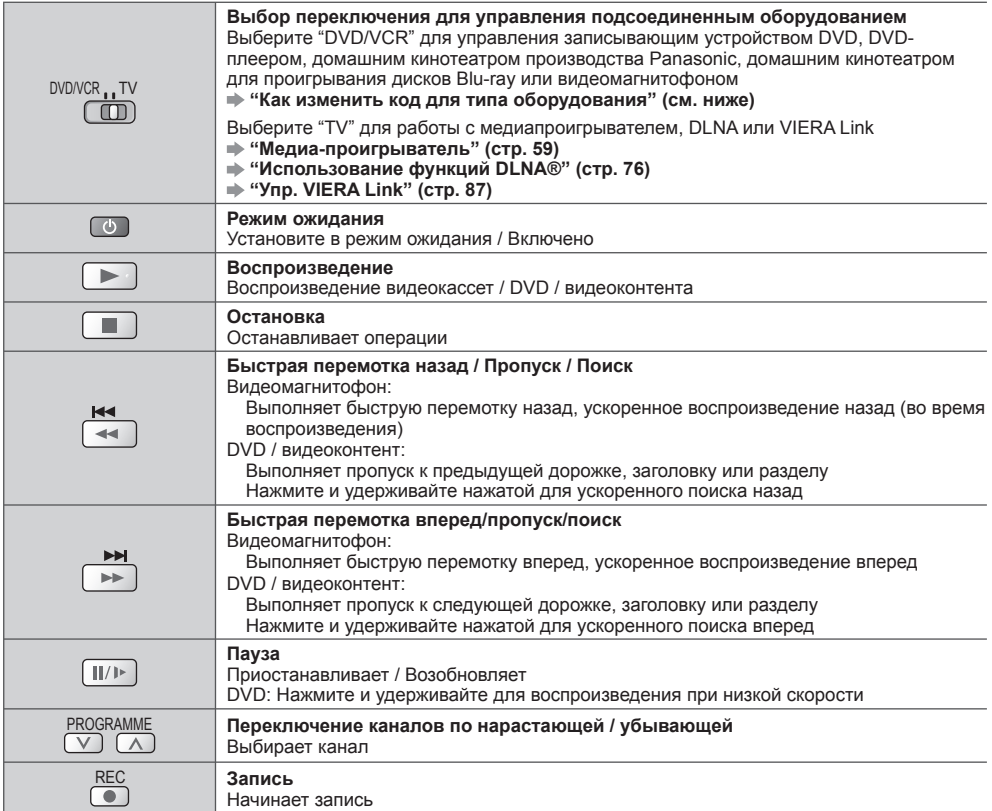

#### **Как изменить код для типа оборудования**

 $\frac{1}{4}$ 

Каждый тип оборудования Panasonic имеет собственный код дистанционного управления. Пожалуйста, измените код в соответствии с оборудованием, которым Вы хотите управлять.

#### **1 Установите в положение "DVD/VCR"**

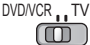

#### **2 Нажмите и удерживайте во время выполнения следующих операций**

Введите соответствующий код из приведенной ниже таблицы

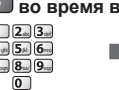

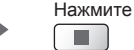

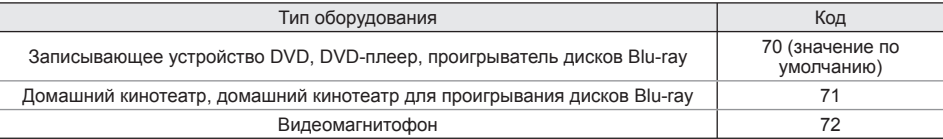

#### **Примечание**

- После изменения кода убедитесь <sup>в</sup> том, что дистанционное управление работает правильно.
- При замене батареек коды могут быть возвращены <sup>к</sup> значениям по умолчанию.
- На некоторых моделях оборудования некоторые операции могут быть неосуществимы.

**Просмотр**

**с**

**внешнего**

**входа**

## **Просмотр 3D-изображений**

Вы можете наслаждаться просмотром 3D-изображений контента или программ c 3D-эффектом, используя 3D-очки. **"Дополнительные принадлежности" (стр. 6)**

- Этот телевизор поддерживает 3D-форматы [Покадровый]\*1, [Гориз.совмещенный]\*2 и [Вертик.совмещенный]\*3.<br>\*1 : 3D-формат, в котором изображения для левого и правого глаза записываются с высокой четкостью и<br>воспроизводятся п
- 
- воспроизводятся поочередно ∗2, ∗3 : Другие доступные 3D-форматы
- Как просматривать 3D-изображения (стр. 29)

#### **Предостережение**

#### **Чтобы обеспечить безопасный и комфортный просмотр 3D-изображений, полностью прочтите настоящую инструкцию.**

#### **Просмотр 3D-контента**

- Не используйте 3D очки, если у Вас ранее наблюдалась повышенная чувствительность к свету, были проблемы с сердцем или Вы страдаете от других заболеваний.
- Немедленно прекратите использование 3D очков, если Вы чувствуете усталость, недомогание или любое другое ощущение дискомфорта.
- Когда Вы задаете эффект <sup>с</sup> помощью [Регулировка 3D], помните, что разные люди воспринимают 3D-изображения по-разному.
- Сделайте перерыв после просмотра 3D-фильма.
- Сделайте перерыв 30 60 минут после просмотра 3D-контента на интерактивных устройствах, таких как 3D-игры или компьютеры.
- Будьте осторожны, чтобы не ударить случайно экран телевизора или других людей. При использовании 3D очков Вы можете неправильно оценить расстояние от пользователя до экрана.
- 3D очки разрешается носить только во время просмотра 3D-контента.
- Если <sup>в</sup> течение некоторого времени при просмотре 3D-изображений Вы не смотрите в сторону экрана телевизора, 3D очки могут автоматически выключиться.
- Если <sup>у</sup> Вас какие-либо проблемы со зрением (близорукость / дальнозоркость, астигматизм, различная острота зрения на левом и правом глазу), перед использованием 3D очков следует воспользоваться средствами коррекции зрения.
- Прекратите использовать 3D очки, если Вы четко видите двойные изображения при просмотре 3D-контента.
- Не используйте 3D очки на расстоянии, меньше рекомендованного.

Рекомендованное расстояние просмотра должно по меньшей мере в 3 раза превышать высоту изображения.

TX-PR42GT30: 1,6 м или более

TX-PR50GT30: 1,9 м или более Когда верхняя и нижняя часть экрана зачернена,

например, в фильмах, смотрите на экран с расстояния, которое по меньшей мере в 3 раза превышает высоту фактического изображения. (В таком случае расстояние будет меньше, чем указанное выше рекомендованное значение.)

#### **Использование 3D очков**

- Внимательно следите за детьми, когда они используют 3D очки. 3D-очки не рекомендуется использовать детям до 5–6 лет. Родители или опекуны должны внимательно следить за детьми в течение всего времени использования ими 3D-очков, чтобы
- обеспечить их безопасность и здоровье. • Прежде чем использовать 3D очки, убедитесь, что вокруг пользователя нет бьющихся предметов, чтобы избежать получения случайного повреждения или травмы.
- Перед тем как начинать передвижение, снимайте 3D очки, чтобы не упасть и не получить травму.
- Всегда, когда Вы не используете 3D-очки, храните их в специальном футляре.
- Используйте 3D очки только по назначению <sup>и</sup> ни для каких-либо иных целей.
- Не используйте 3D очки при высокой температуре.
- Не используйте 3D очки, если они имеют механические повреждения.
- Не используйте вблизи 3D очков устройства, испускающие инфракрасные сигналы, иначе это может привести к неправильной работе 3D очков.
- Не используйте вблизи 3D очков устройства (например, мобильные телефоны или персональные радиопередатчики), которые излучают сильные электромагнитные волны, иначе это может привести к неисправности 3D очков.
- Не подвергайте инфракрасный приемник воздействию такого яркого света, как прямой солнечный свет или люминесцентные лампы. 3D-изображение может отображаться неправильно.
- Немедленно прекратите использование 3D очков <sup>в</sup> случае неправильной работы или неисправности.
- Немедленно прекратите использование 3D очков, если у Вас появилось покраснение, боль или раздражение кожи вокруг носа или висков.
- <sup>В</sup> редких случаях используемые <sup>в</sup> 3D очках материалы могут вызывать аллергическую реакцию.

#### **Просмотр 3D-изображений**

Вы можете наслаждаться просмотром 3D-изображений различными способами. (Поддерживаются такие 3D-форматы, как Чередование кадров, Гориз.совмещенный и Вертик.совмещенный.)

#### **■ Воспроизведение 3D-совместимого диска Blu-ray (формат Чередование кадров)**

- Подключите 3D-совместимый проигрыватель <sup>с</sup> помощью полнопроводного HDMI-совместимого кабеля.
- Если не происходит автоматического переключения режима ввода, выберите режим ввода <sup>с</sup> подключенного проигрывателя. (стр. 26)
- Если Вы используете не 3D-совместимый проигрыватель, изображения будут отображаться <sup>в</sup> режиме 2D.

#### **■ Вещание в 3D-формате**

• Обратитесь <sup>к</sup> поставщикам контента или программ по поводу наличия этой услуги.

#### **■ 3D-фото и 3D-видео, снятые 3D-совместимыми продуктами Panasonic**

• Доступные <sup>в</sup> медиапроигрывателе (стр. 58) <sup>и</sup> <sup>в</sup> сетевых службах (стр. 69)

#### **■ 2D-изображения, преобразованные в 3D**

Установите режим [2D→3D] в [Выбор режима 3D] (стр. 30)

**1 Включите 3D-очки**

#### **2 Наденьте 3D-очки**

#### **3 Смотрите 3D-изображения**

• При первом просмотре 3D-изображения будет выведено предупредительное сообщение. Для продолжения просмотра 3D-изображений выберите [Дa] или [Нет]. Если Вы выберите [Дa], это сообщение будет снова отображаться при тех же условиях после следующего включения переключателя включения/выключения сетевого питания. Если Вы не хотите, чтобы это сообщение появлялось снова, выберите [Нет].

#### Пример:

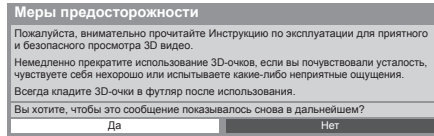

#### **4 После завершения использования 3D-очков выключите их**

#### **Примечание**

- 3D-очки не входят <sup>в</sup> комплект поставки. Их необходимо приобретать дополнительно. (стр. 6)
- Для получения дополнительной информации об использовании <sup>и</sup> ношении 3D-очков ознакомьтесь, пожалуйста, с инструкцией по использованию 3D-очков.
- 3D-изображение или 3D-эффект недоступны, когда отображается исходный экран VIERA Connect (стр. 79) или выполняется прямая запись с телевизора (стр. 82, 84). Что касается контента в формате Чередование кадров и Гориз.совмещенный (Полный), в этом случае изображения не отображаются.
- Если помещение освещено люминесцентными лампами/светорегуляторами (50 Гц) <sup>и</sup> при использовании 3D-очков наблюдается мерцающий свет, выключите люминесцентные лампы или установите [Частота обновления 3Д] на [100Hz] (стр. 36).
- Вы не будете правильно видеть 3D-контент, если 3D очки перевернуть задом наперед или вверх дном.
- Не надевайте 3D очки для просмотра чего-либо отличного от 3D-изображений. При надетых 3D очках может быть трудно разглядеть изображение на жидкокристаллических экранах (таких как компьютерные мониторы, цифровые часы, калькуляторы и т.п.).
- Не используйте 3D очки <sup>в</sup> качестве солнцезащитных очков.
- Разные люди могут по разному воспринимать 3D-эффекты.

#### **Изменение режима 2D–3D**

С помощью кнопки включения режима 3D Вы можете легко переключать режим просмотра с 2D на 3D и наоборот.

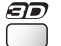

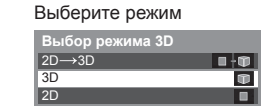

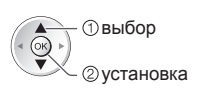

выбор • Пункты [Выбор режима 3D] отличаются в зависимости от определенных условий.

#### **[3D] / [2D] / [2D 3D] :**

Отображение желаемого изображения соответствующим образом без выполнения выбора 3D-формата • <sup>В</sup> зависимости от формата исходного изображения этот режим может не работать должным образом. <sup>В</sup>

этом случае выберите соответствующий 3D-формат вручную.

#### **■ Для изменения 3D-формата вручную**

Когда изображение не изменяется должным образом с помощью режима [3D], [2D] или [2D→3D], используйте ручную настройку.

Во время выполнения указанных выше действий

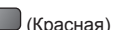

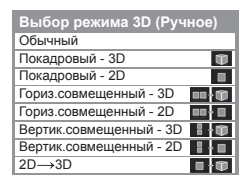

Выберите режим

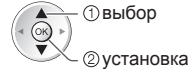

#### **[Обычный] :**

Отображение исходного изображения без преобразования

• Используйте для определения типа формата исходного изображения.

- **"Таблица изображений, которые можно просматривать для каждого [Выбор режима 3D (Ручное)] и форматов исходного изображения" (стр. 31)**
- **[Покадровый 3D] / [Покадровый 2D] / [Гориз.совмещенный 3D] / [Гориз.совмещенный 2D] /**

**[Вертик.совмещенный - 3D] / [Вертик.совмещенный - 2D] :**

- Отображение выбранного Вами режима
- Недоступно для аналогового режима и режима AV

#### **[2D 3D] :**

Преобразование 2D-изображения в 3D-изображение

• Для DVB, аналогового режима, режима AV, компонентного сигнала, HDMI, медиапроигрывателя <sup>и</sup> сетевых служб.

- Экранная индикация <sup>в</sup> этом режиме также отображается <sup>в</sup> 3D.
- Пожалуйста, обратите внимание, что 3D-изображения немного отличаются от оригинальных изображений.
- Использование этой функции <sup>с</sup> целью получения прибыли или публичной демонстрации изображений, преобразованных из 2D в 3D, в магазинах, отелях и т.п. может нарушать права владельцев авторских прав, которые находятся под защитой закона об авторском праве.

#### **Таблица изображений, которые можно просматривать для каждого [Выбор режима 3D (Ручное)] и форматов исходного изображения**

Если картинка отображается в искаженном виде, обратитесь к следующей таблице, чтобы выбрать правильный режим 3D.

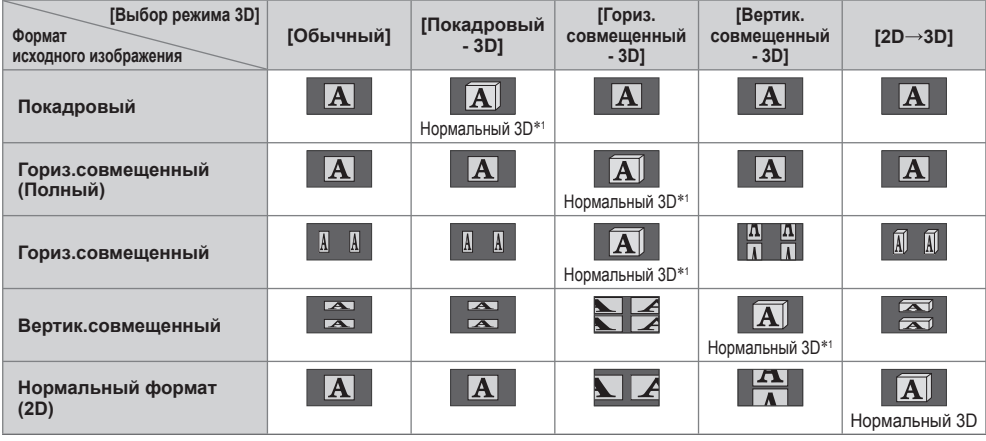

 ∗1 : Если Вы выберете [Покадровый - 2D], [Гориз.совмещенный - 2D] или [Вертик.совмещенный - 2D], изображения будут отображаться без 3D-эффекта.

• <sup>В</sup> зависимости от проигрывателя или вещательной компании изображение может отличаться от показанных выше рисунков.

#### **Настройки 3D**

Если 3D-изображения отображаются неправильно или кажутся необычными, отрегулируйте и задайте настройки 3D.

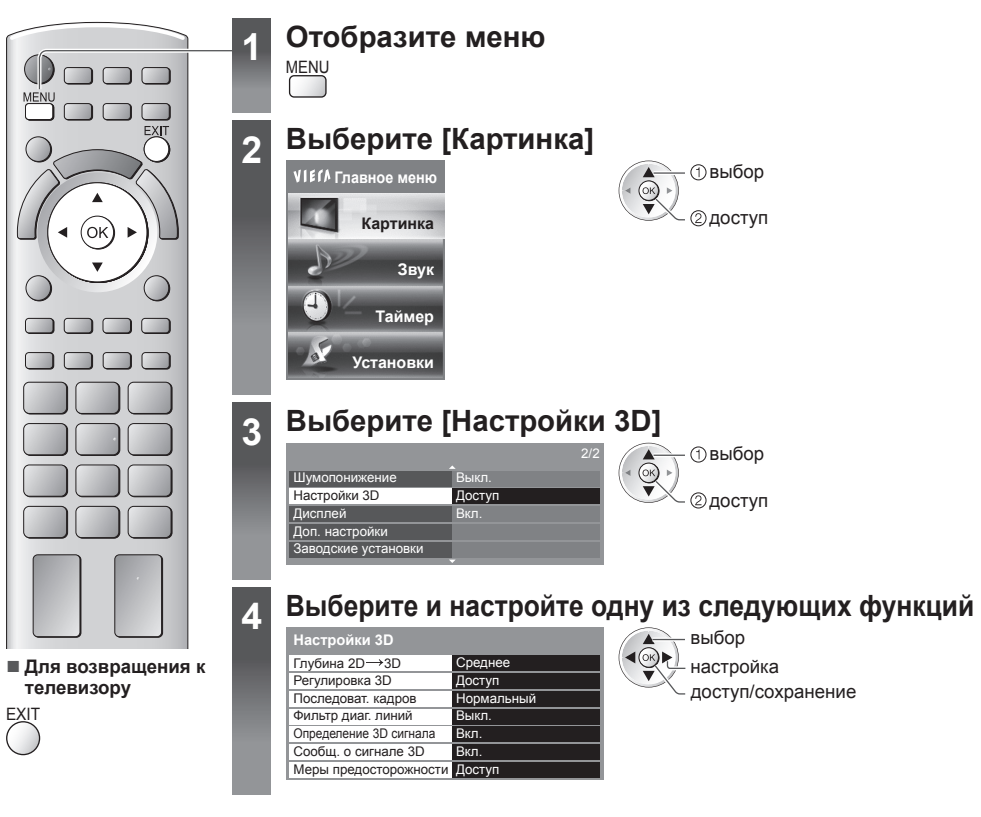

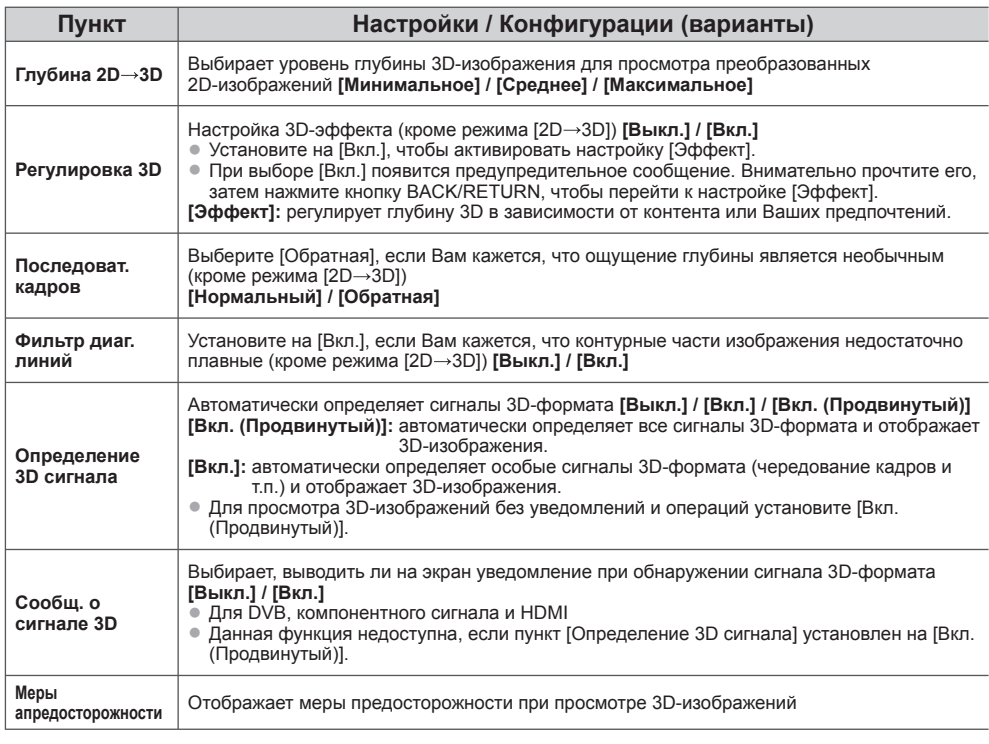

Просмотр 3D-изображений **изображений**

**Просмотр**

**Примечание**

• [Регулировка 3D] и [Последоват. кадров] не запоминаются при изменении режима входа или канала.

#### **Доступная зона для 3D очков**

Если 3D-очки находятся вне зоны действия приблизительно в течение 5 минут, они автоматически выключаются.

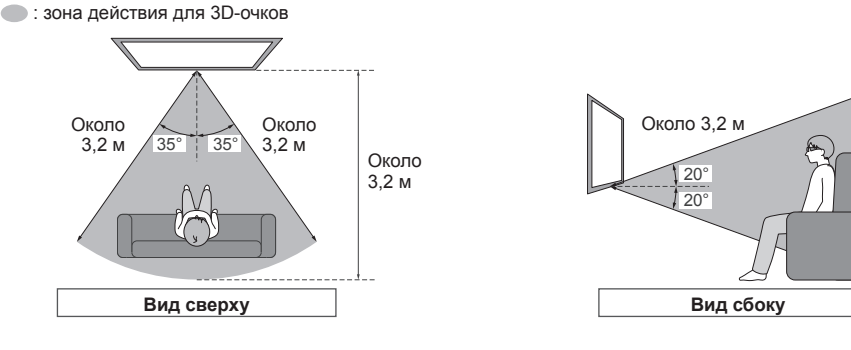

#### **Примечание**

- Вы не можете просматривать 3D-изображения <sup>с</sup> помощью 3D-очков на большом расстоянии от телевизора из-за затрудненности получения инфракрасных сигналов от телевизора.
- Зона действия может быть меньше из-за наличия препятствий между инфракрасными датчиками на телевизоре и 3D-очках, а также из-за наличия грязи на инфракрасных датчиках или из-за окружающей обстановки.
- Если <sup>в</sup> течение некоторого времени при просмотре 3D-изображений Вы не смотрите <sup>в</sup> сторону экрана телевизора, 3D-очки могут автоматически выключиться, даже если они находятся в зоне действия.

# **Как использовать VIERA TOOLS**

Вы можете легко получить доступ к некоторым специальным функциям, используя функцию VIERA TOOLS.

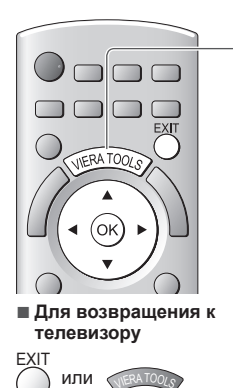

### **1 Отобразите значки функции**

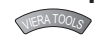

### **2 Выберите функцию**

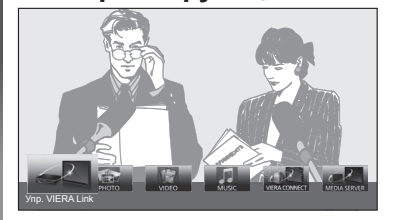

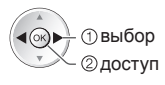

#### **■ Следуйте действиям каждой функции**

[Упр. VIERA Link]

 **"Упр. VIERA Link" (стр. 86)**

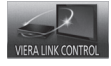

Если подсоединено больше двух наименований совместимого оборудования, будет отображаться экран выбора. Пожалуйста, выберите правильное описание и получите доступ.

[Фото]∗  **"Режим фото" (стр. 60)**

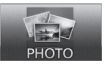

[ Видео]∗  **"Режим Видео" (стр. 65)**

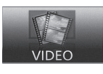

[Медиа-сервер]∗  **"Использование функций DLNA®" (стр. 76)**

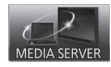

**VIFRA CONNECT** 

[Музыка]∗

**MLISI** 

[VIERA Connect]

 **"Режим Музыка" (стр. 67)**

 **"VIERA Connect" (стр. 17, 79)**

 ∗ При подсоединении двух или более устройств будет отображаться экран выбора. Пожалуйста, выберите правильное описание и получите доступ.

#### **Примечание**

• Если выбранная функция недоступна, на экран можно вывести пояснение того, как ею можно воспользоваться. Если Вы выбрали недоступную функцию, нажмите кнопку OK для просмотра пояснения.

### **Как использовать функции меню**

Различные меню позволяют Вам выполнять установки для изображения, звука и других функций.

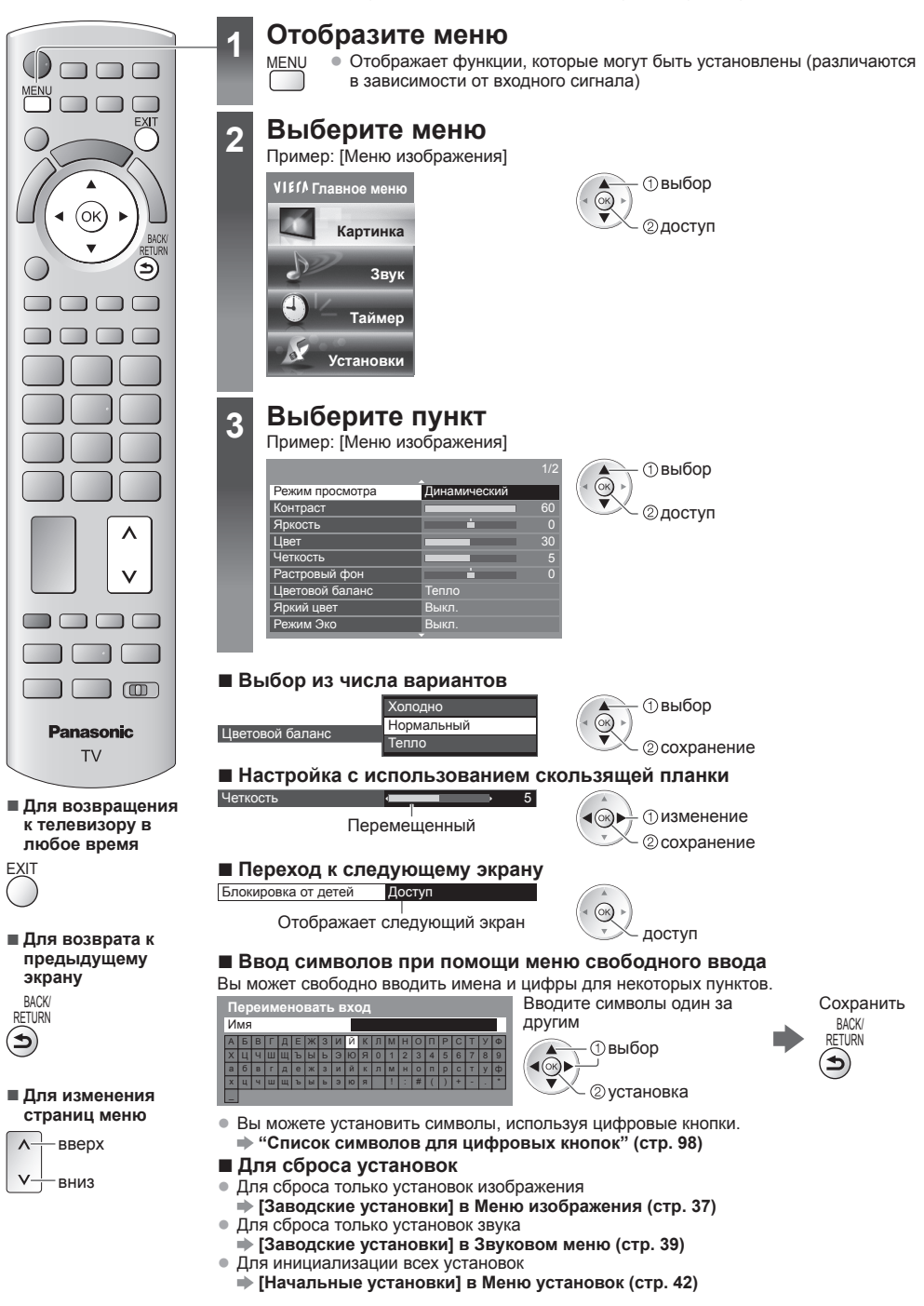

**Как**

#### **Список меню**

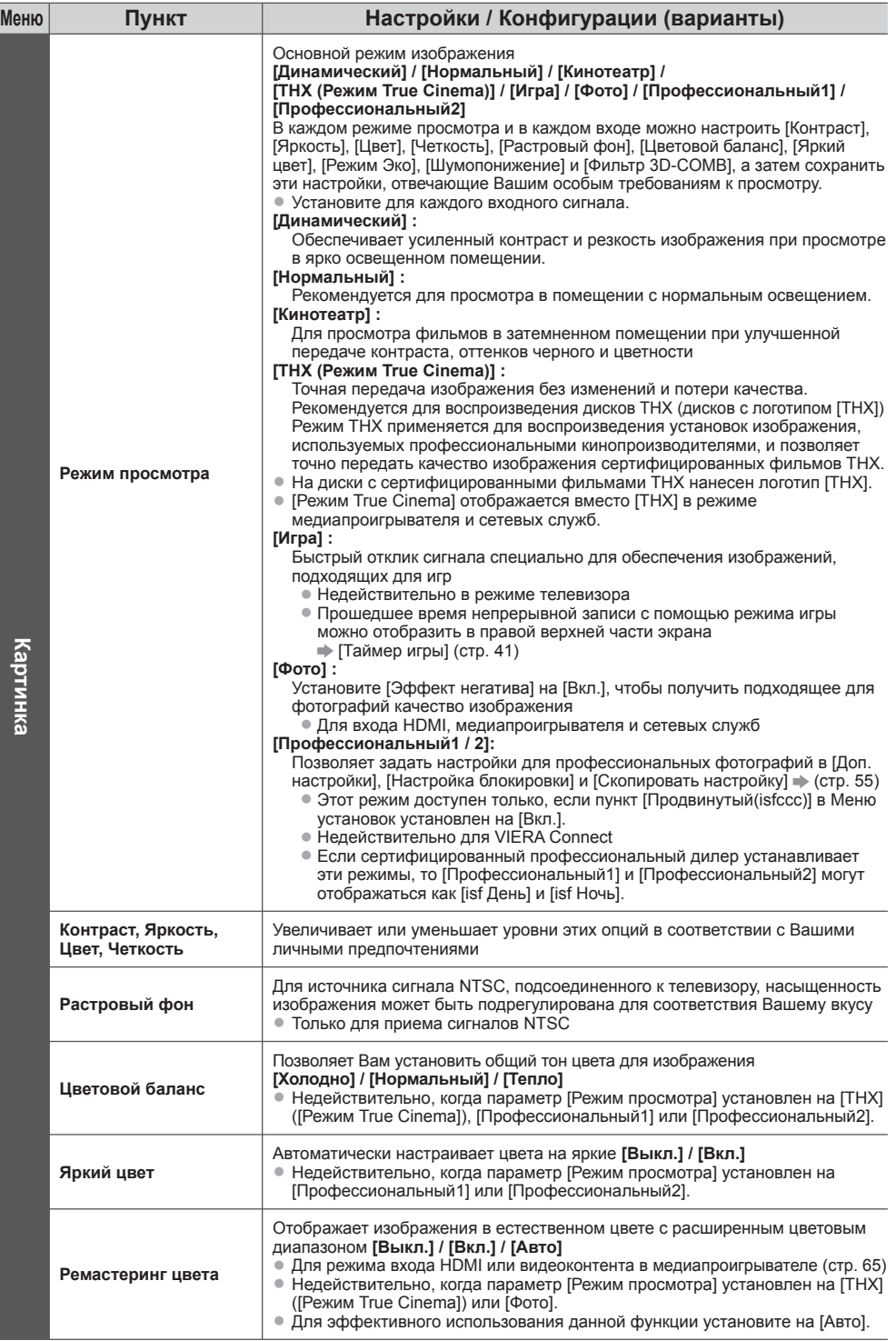

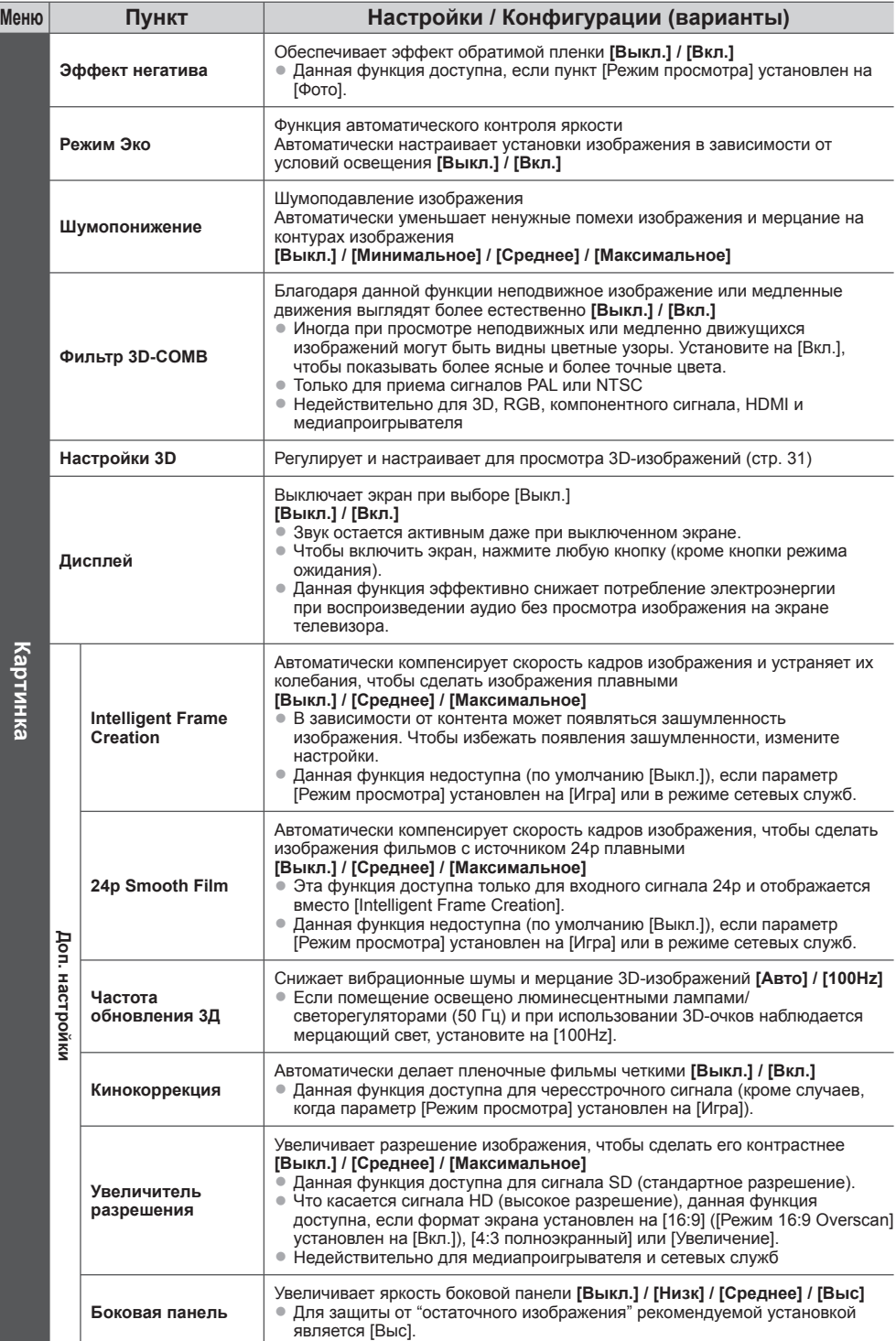
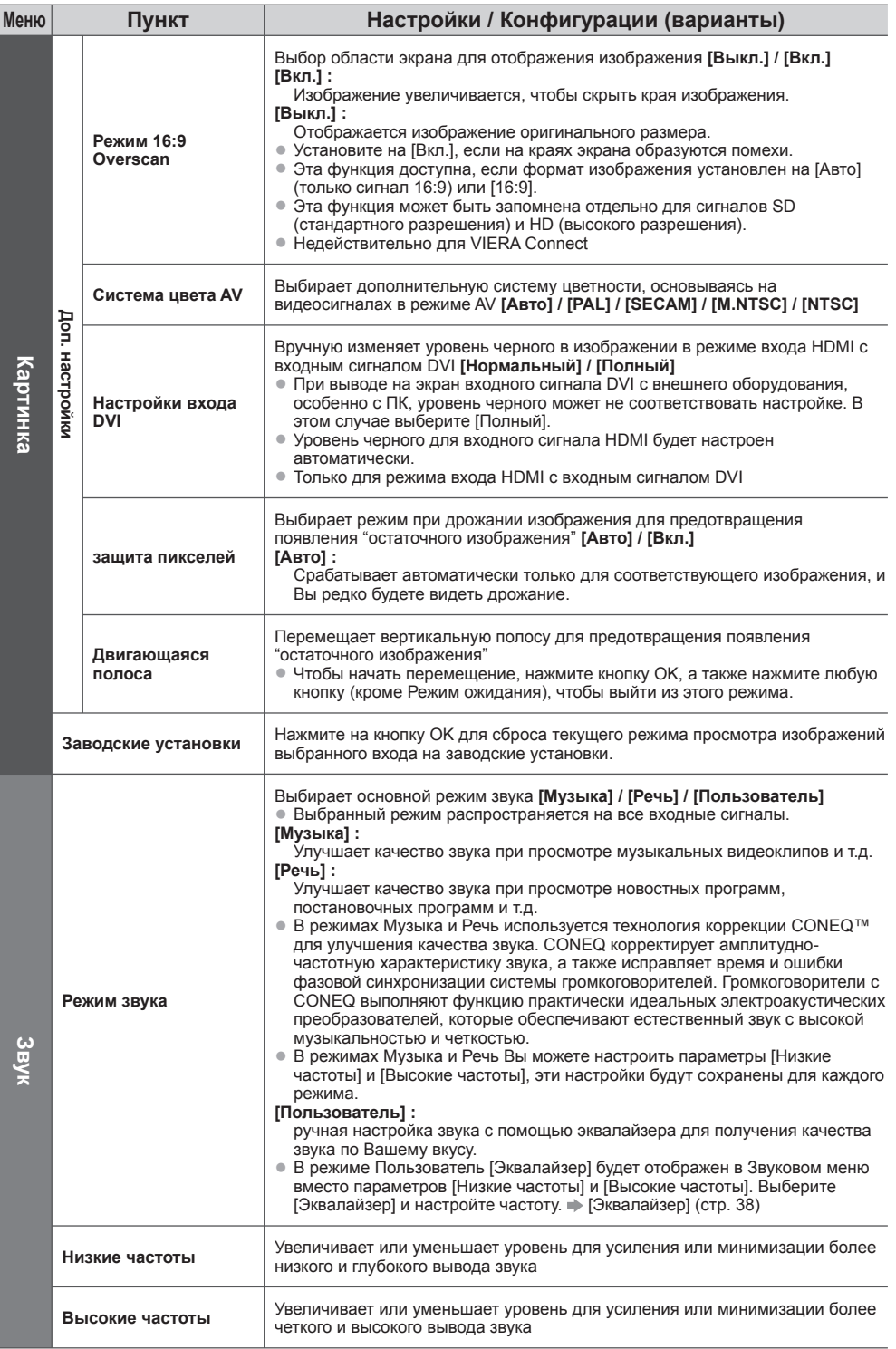

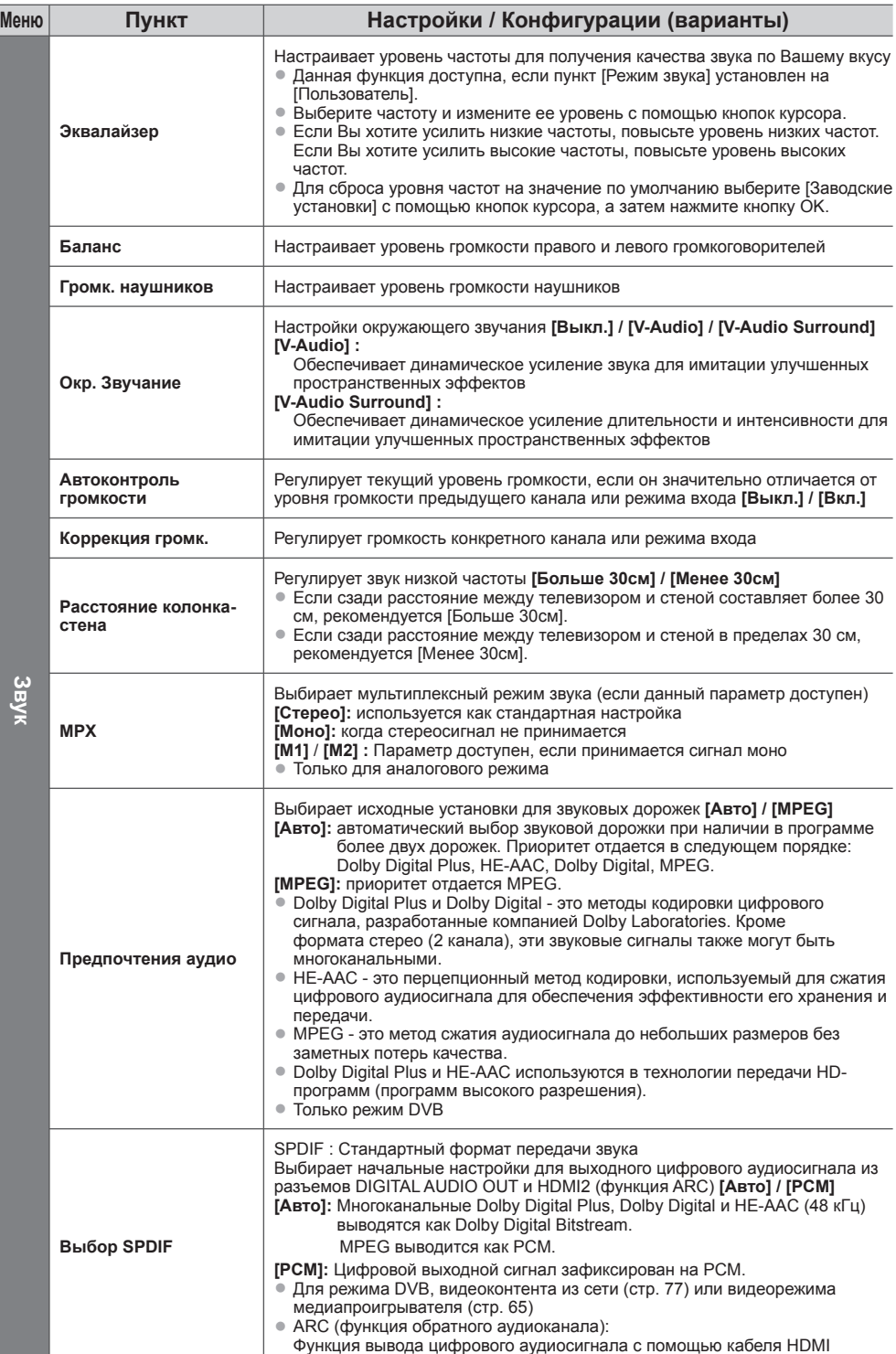

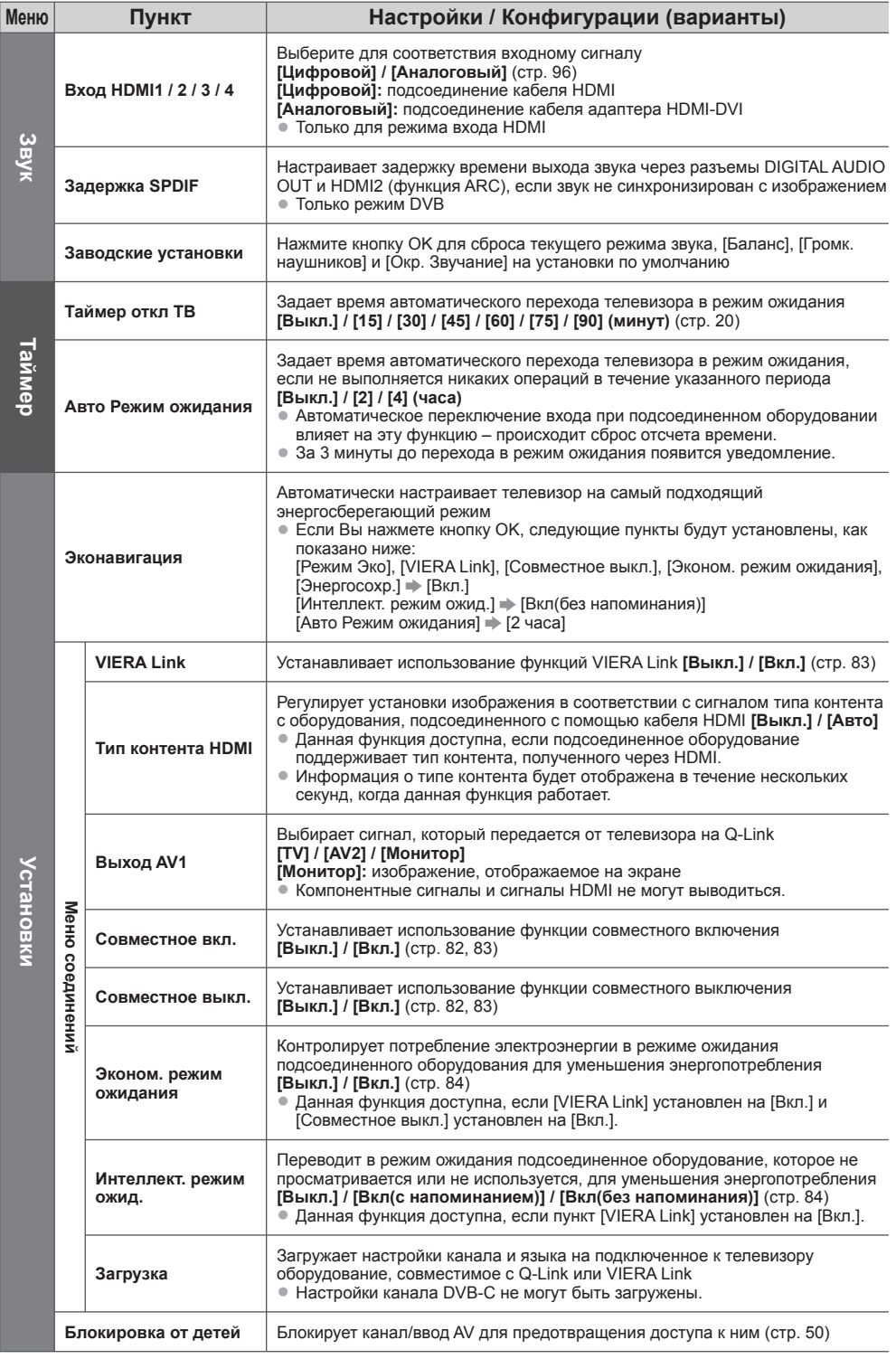

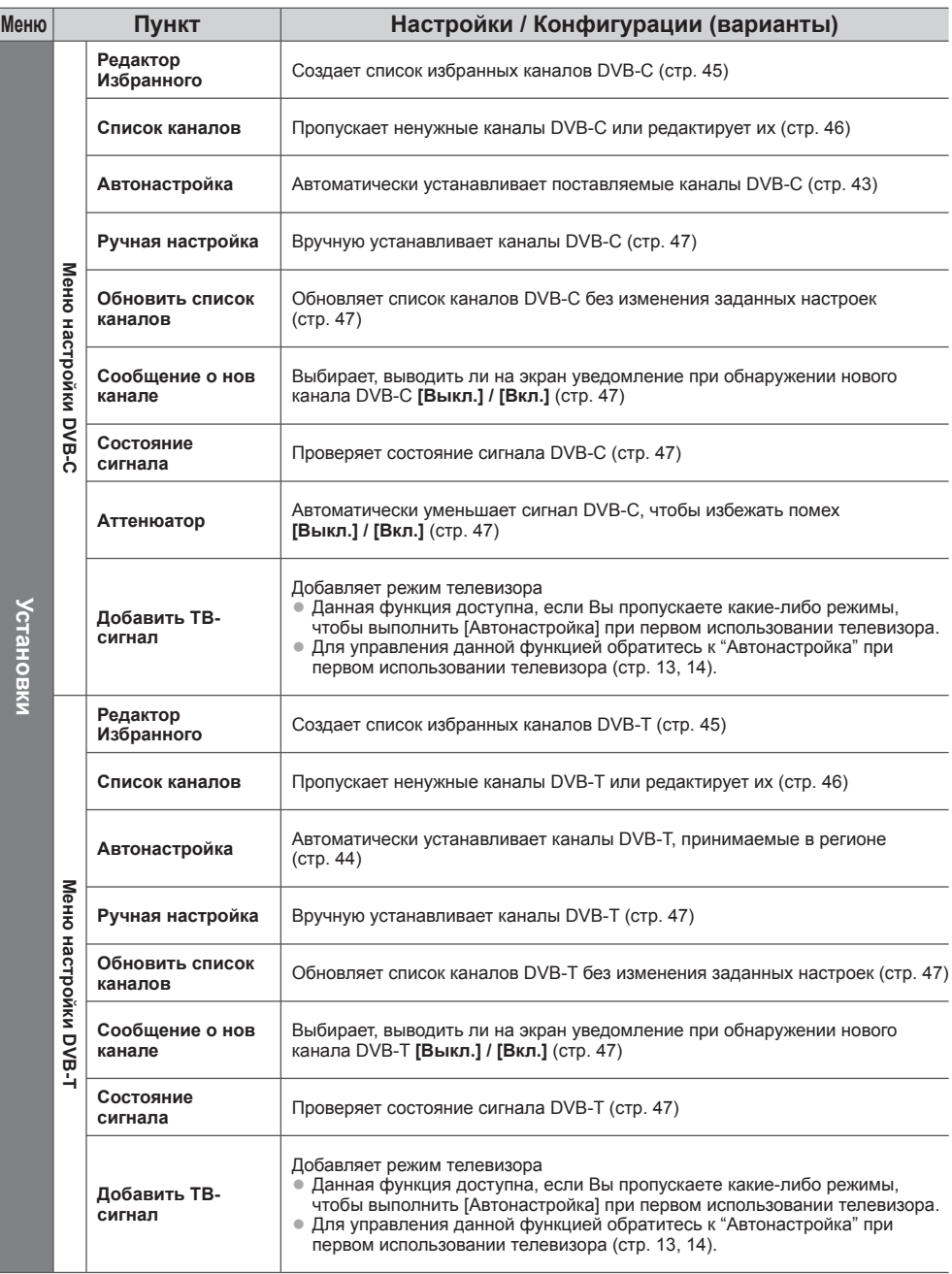

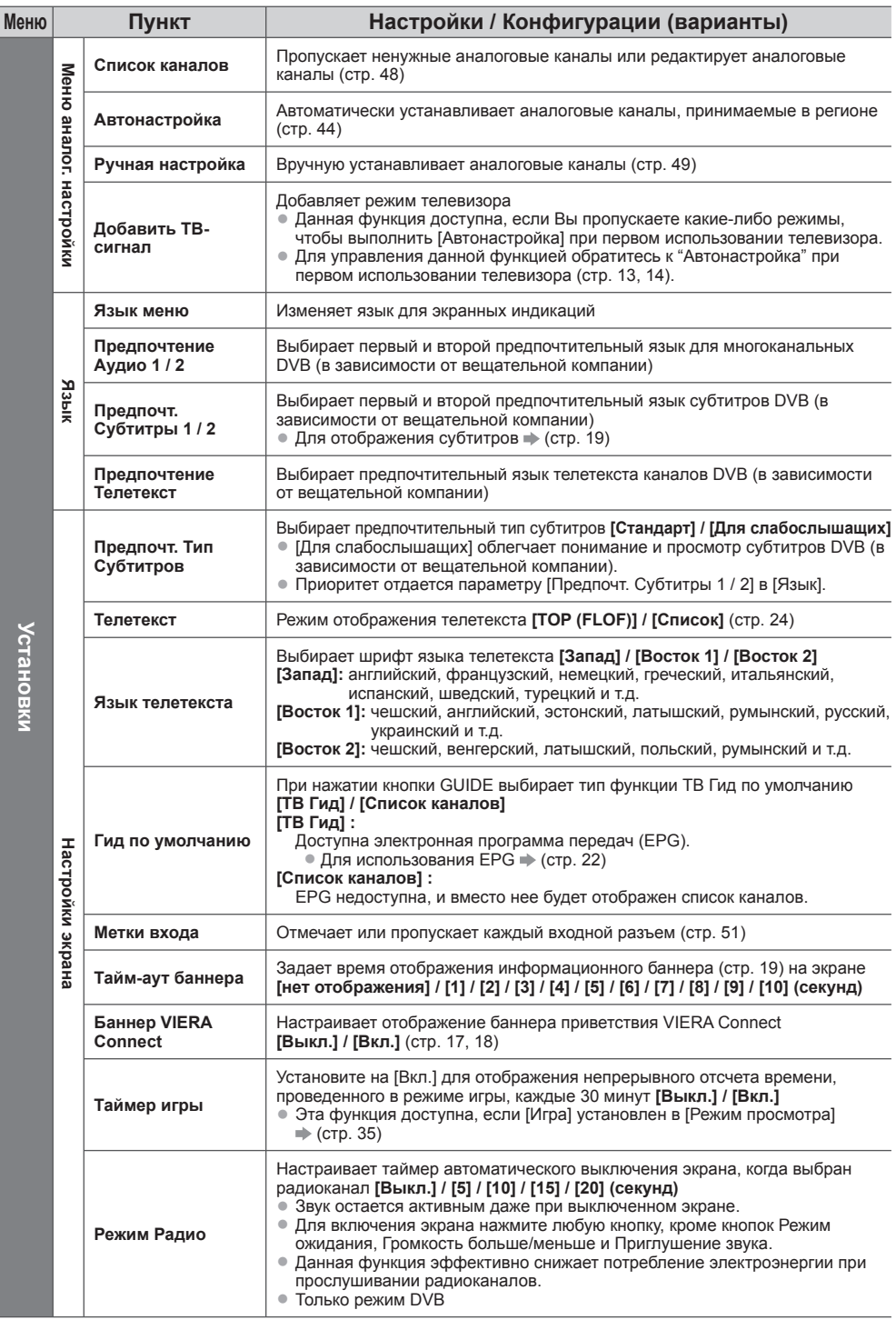

**Как использовать функции меню**

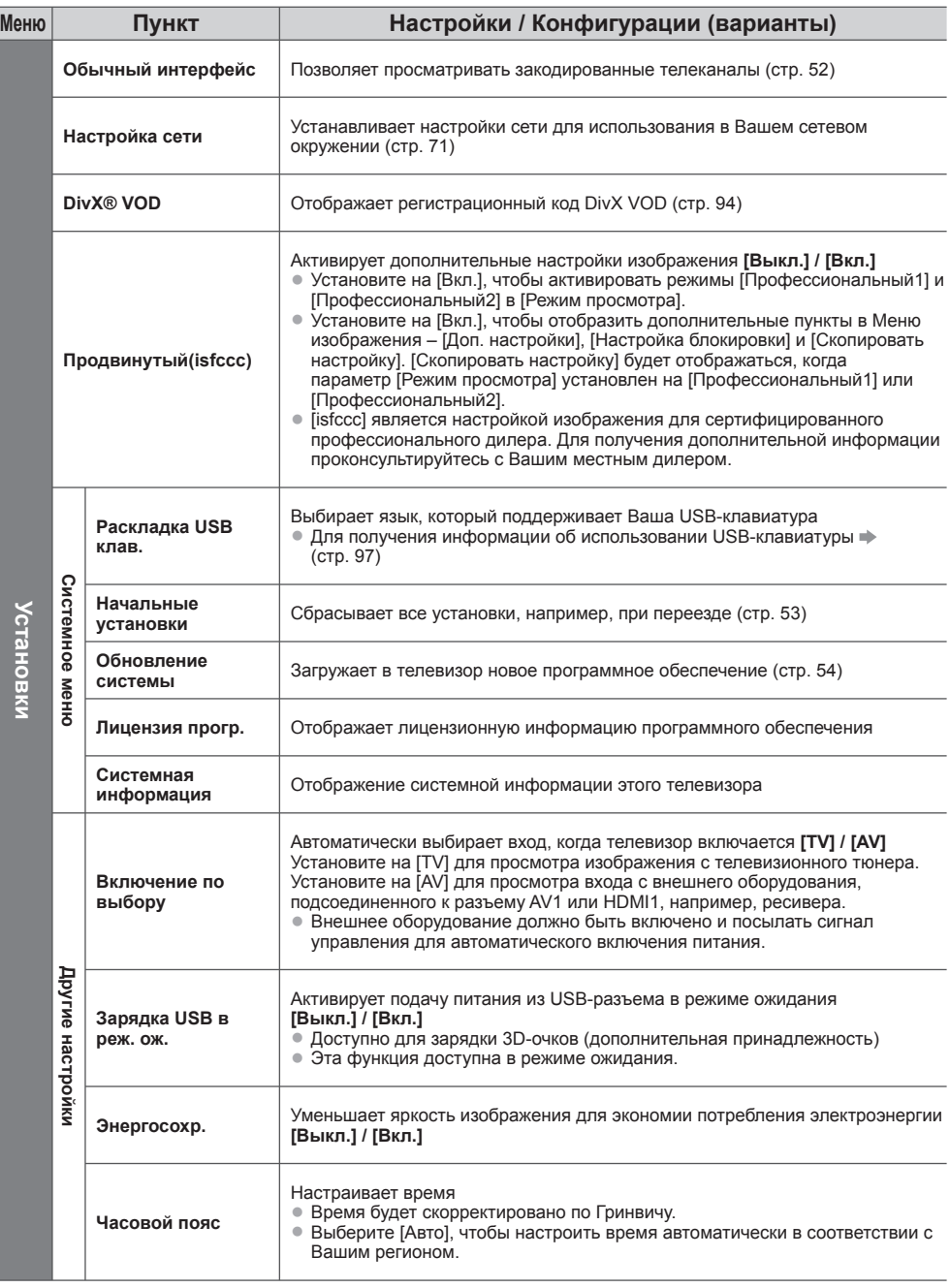

● Другое меню будет отображаться, когда параметр [Продвинутый(isfccc)] в Меню установок установлен на<br>[Вкл.] или в режиме медиапроигрывателя/сетевых служб. (стр. 55, 59 - 68, 76 - 79)<br>● Могут быть выбраны только доступны

# **Возврат из Меню установок**

Автоматическая перенастройка каналов, принимаемых в данном регионе.

- Данная функция доступна <sup>в</sup> том случае, если настройка канала уже проводилась.
- Только выбранный режим будет перенастроен. Все предыдущие установки настройки стираются.
- Если установлен номер PIN функции блокировки от детей (стр. 50), потребуется ввести номер PIN.
- Если настройка не завершена **[Ручная настройка] (стр. 47, 49)**

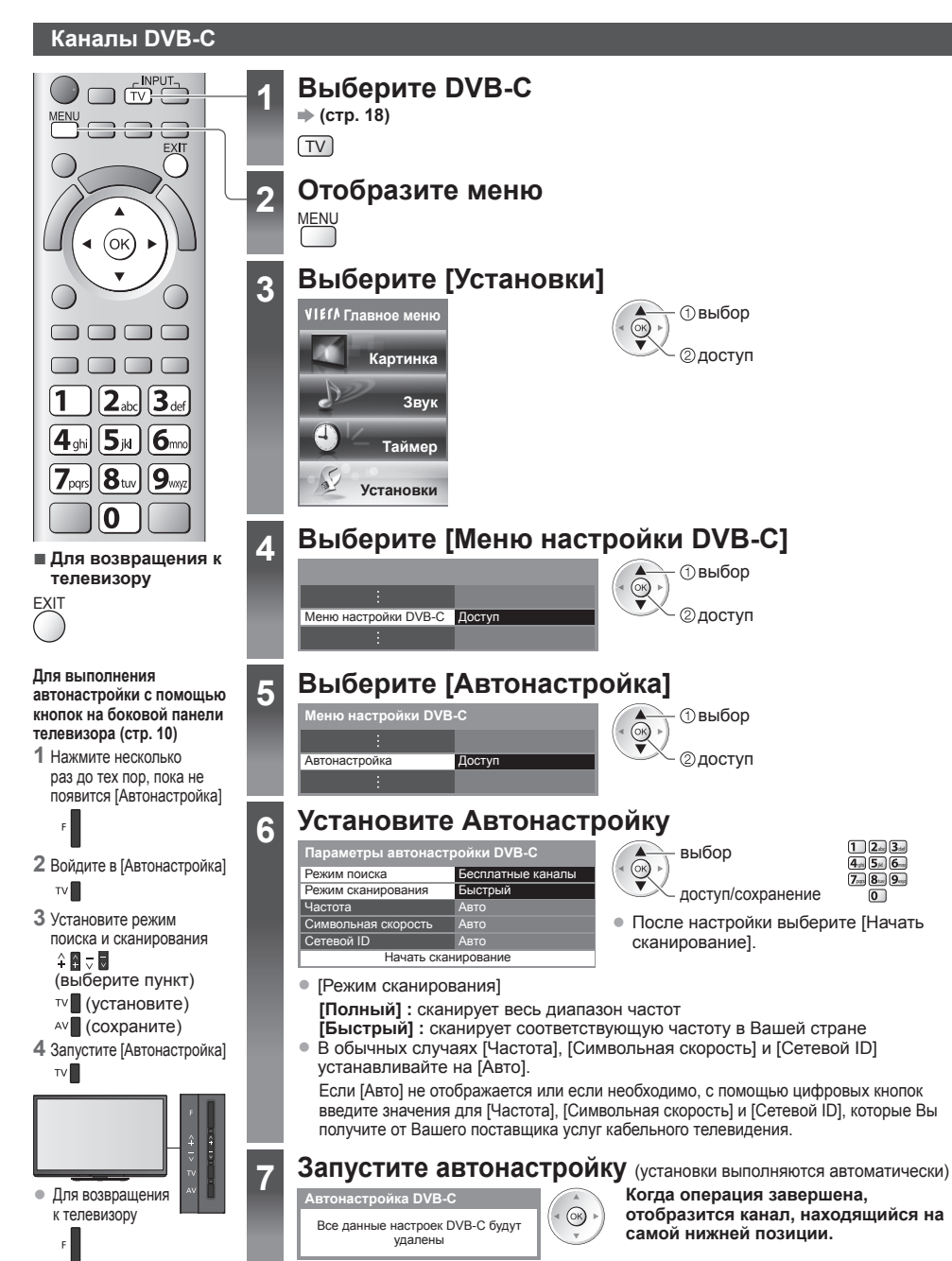

### **DVB-T или аналоговые каналы**

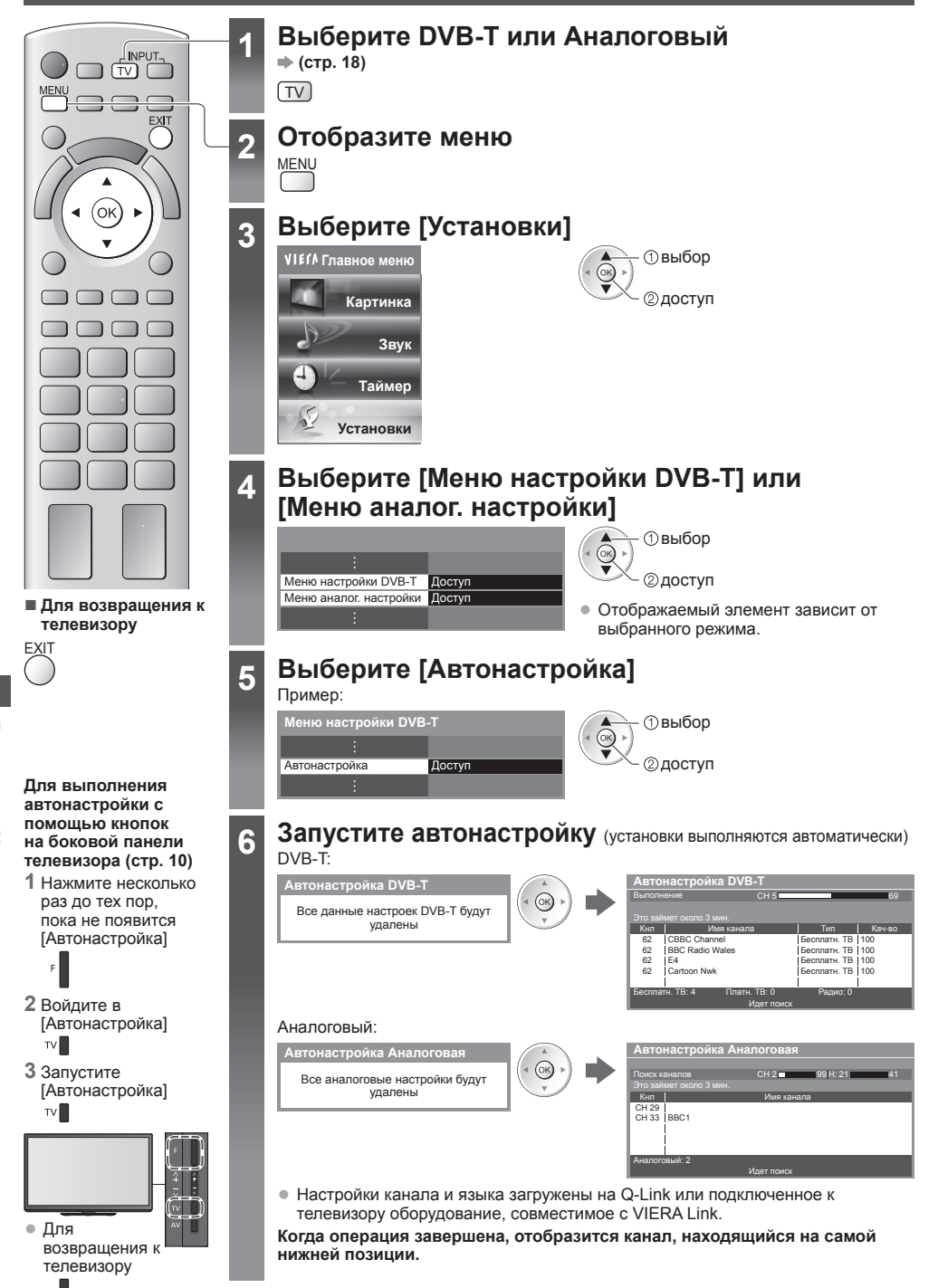

**44**

# **Настройка и редактирование каналов (D)**

Вы можете перенастроить каналы или задать списки избранных каналов, пропустить ненужные каналы и т.д.

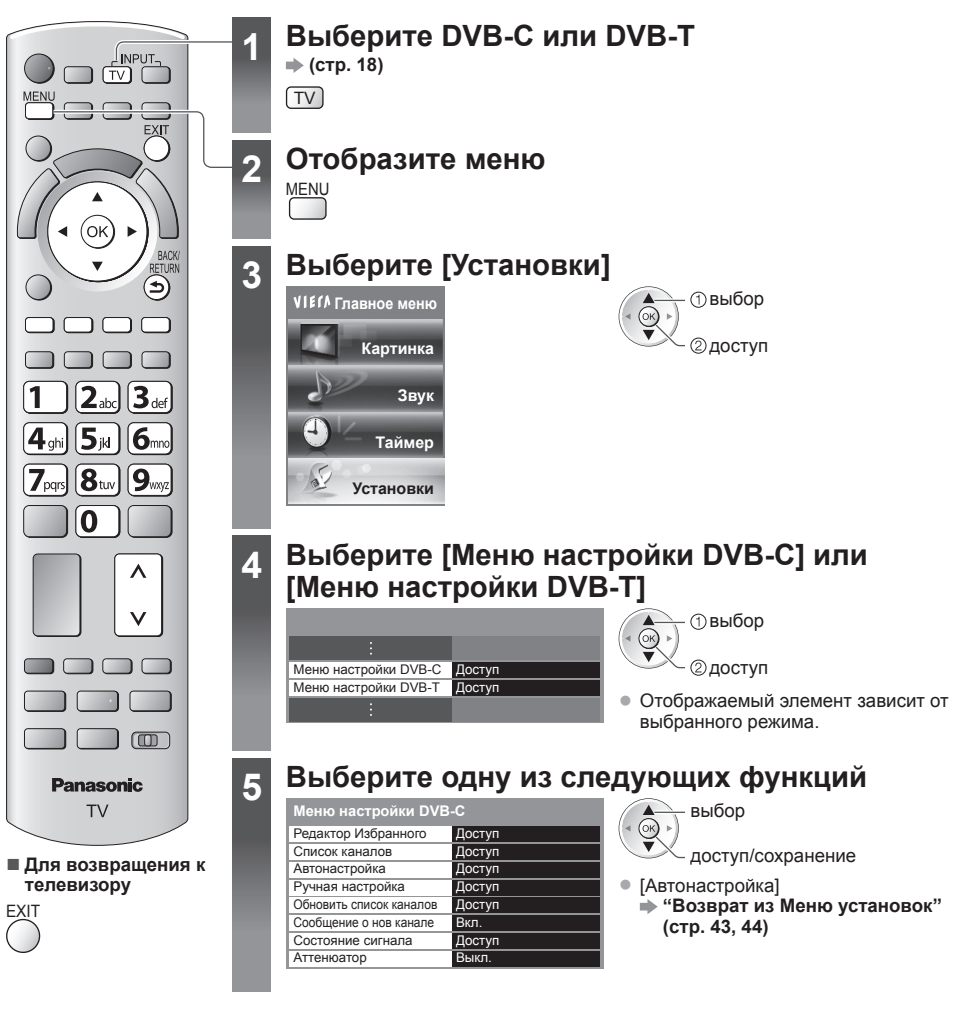

# **Список избранных каналов DVB [Редактор Избранного]**

Создайте список избранных каналов различных вещательных компаний (до 4: [Избранное] с 1 по 4). К спискам избранных каналов DVB можно перейти из пункта "Категория" на информационном баннере (стр. 19) и из экрана ТВ Гид (стр. 22).

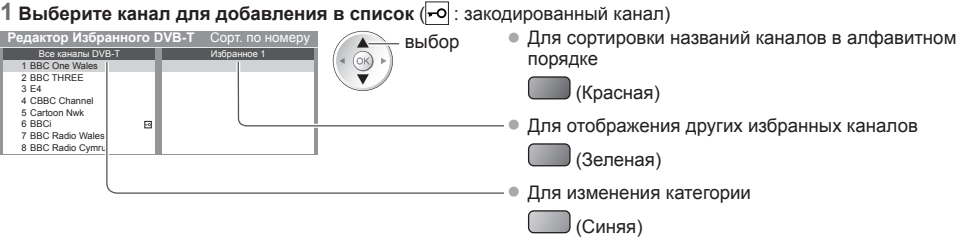

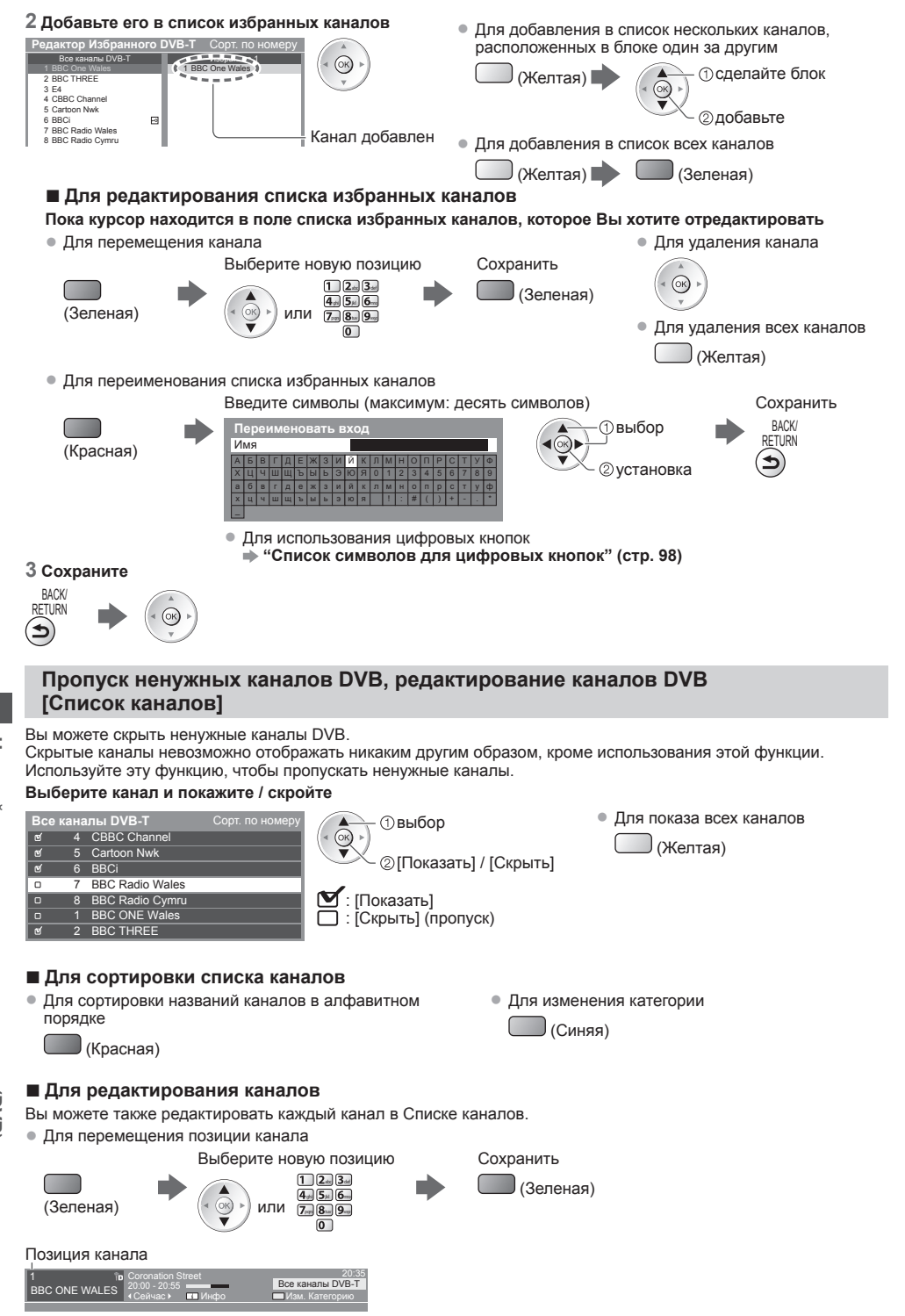

# **Ручная установка канала DVB [Ручная настройка]**

В обычных случаях используйте [Автонастройка] или [Обновить список каналов] для перенастройки каналов DVB. Если настройка не завершена или направление антенны изменено, воспользуйтесь данной функцией. • Все обнаруженные каналы будут добавлены <sup>в</sup> Список каналов.

#### **DVB-C:**

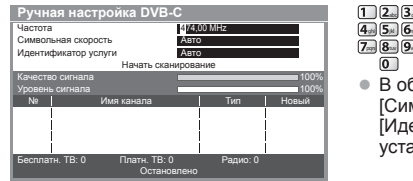

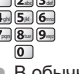

• В обычных случаях [Символьная скорость] и [Идентификатор услуги] установите на [Авто].

#### **1 Введите частоту 2 Выберите [Начать сканирование]**

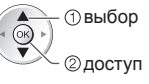

### **DVB-T:**

#### **1 Настройте частоту для каждого канала 2 Поиск**

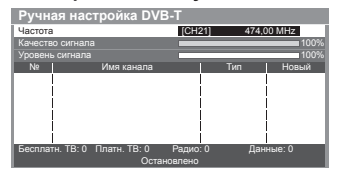

выбирает канал

настраивает частоту

**Автоматическое обновление каналов DVB [Обновить список каналов]** Вы можете добавлять и удалять каналы, обновлять названия и автоматически менять позиции каналов в

• Установите, где уровень [Качество сигнала] становится максимальным.

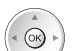

**каналов**

 **(DVB)**

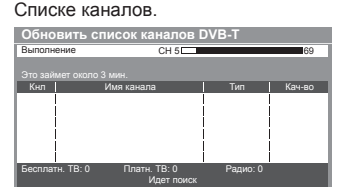

- Список каналов обновляется при сохранении настроек <sup>в</sup> [Редактор Избранного], [Список каналов], [Блокировка от детей] и т.д.
- <sup>В</sup> зависимости от состояния сигнала обновление может не работать надлежащим образом.

#### **Отображение уведомления [Сообщение о нов канале]**

Выбирает, выводить ли на экран уведомление при обнаружении нового канала DVB. **[Выкл.] / [Вкл.]**

Найдены новые каналы! Нажмите ОК для обновления списка. Нажмите EXIT для отмены.

• Выбрав OK, Вы запустите [Обновить список каналов].

# **Проверка сигнала DVB [Состояние сигнала]**

Выбирает канал и проверяет состояние сигнала DVB.

Высокий уровень сигнала не является предпосылкой уверенного приема сигнала DVB. Пожалуйста, используйте индикатор качества сигнала следующим образом: **[Качество сигнала] :**

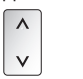

• Для изменения канала

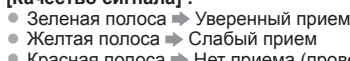

- 
- Красная полоса Нет приема (проверьте наземную антенну или кабель)

#### Пример:

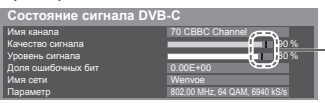

Эти полосы отображают максимальное значение сигнала выбранного канала.

# **Уменьшение сигнала DVB-C [Аттенюатор]**

Если сигнал DVB-C слишком сильный, это может привести к искажению. В этом случае установите на [Вкл.], чтобы автоматически уменьшить сигнал.

• Эта функция доступна только для сигнала DVB-C.

# **Настройка и редактирование каналов (Аналоговый)**

Вы можете перенастраивать каналы или пропускать ненужные каналы, редактировать каналы и т.п.

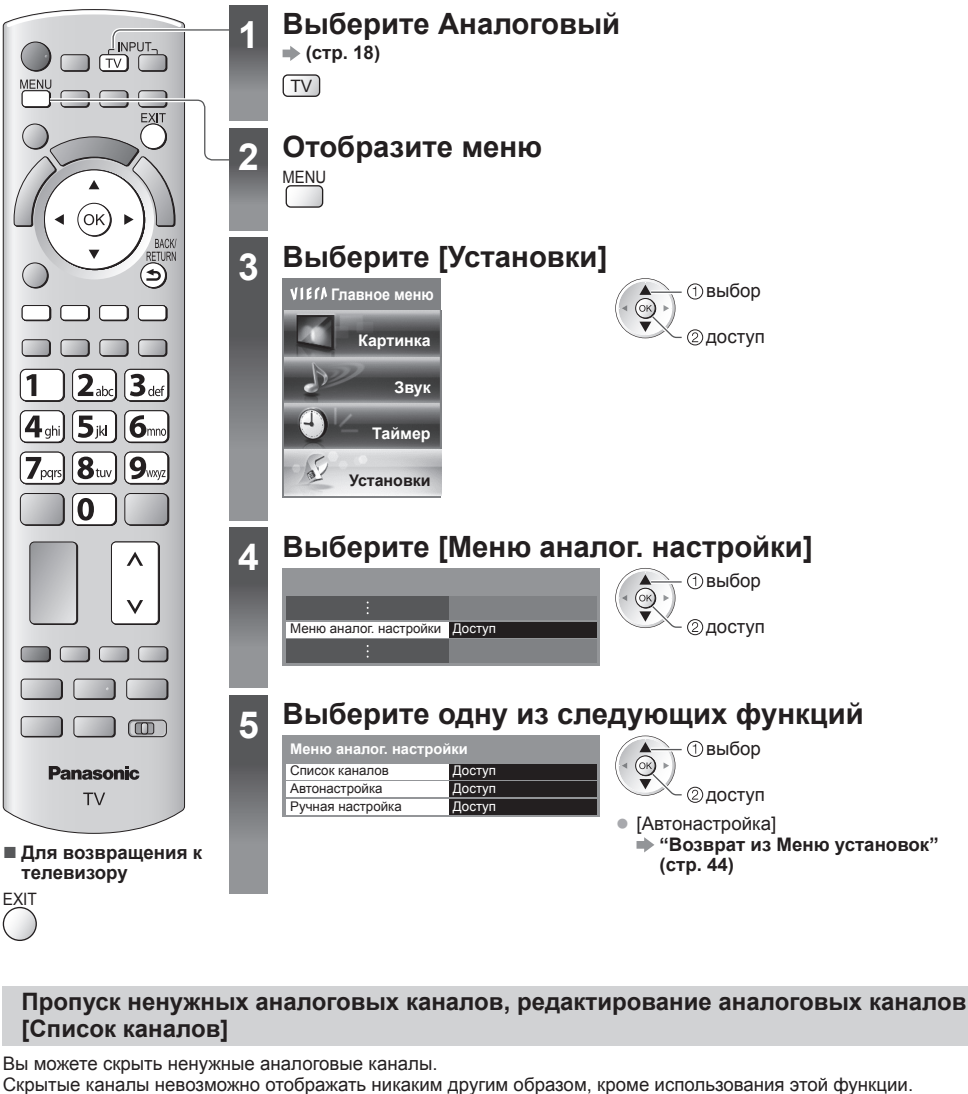

Используйте эту функцию, чтобы пропускать ненужные каналы.

#### **Выберите канал и покажите / скройте**

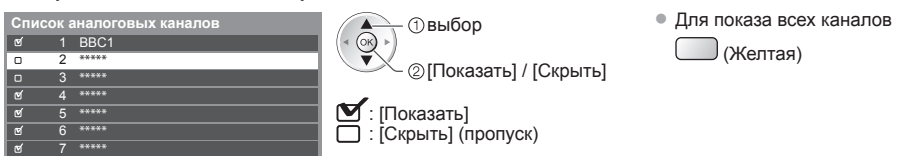

**)**

### **■ Для редактирования каналов**

Вы можете также редактировать каждый канал в Списке каналов.

• Для перенастройки каждого канала ([Ручная настройка])

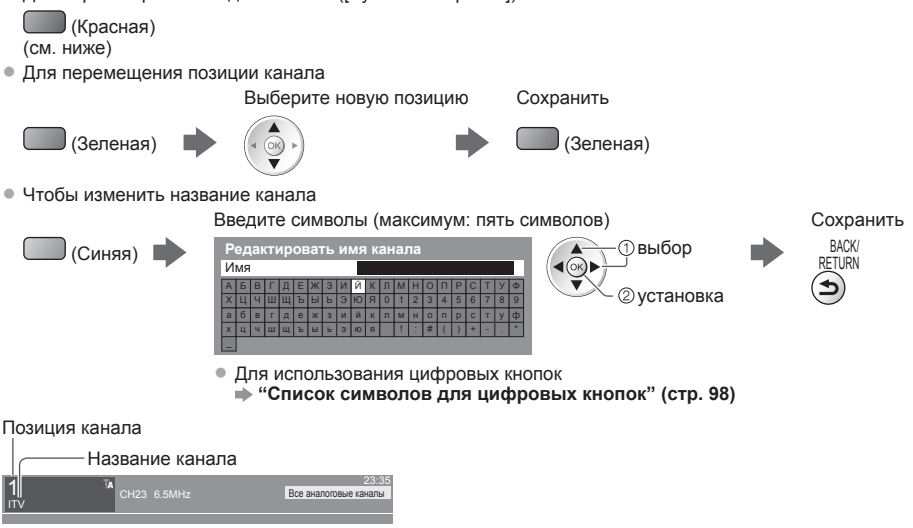

### **Примечание**

• Если видеомагнитофон подсоединен только <sup>с</sup> помощью кабеля RF, редактируйте [VCR].

# **Ручная настройка аналоговых каналов [Ручная настройка]**

# **[Точная настройка]**

Используйте для выполнения незначительных регулировок при настройке отдельной программы (подверженной влиянию погодных условий и т.п.)

# **[Ручная настройка]**

После автонастройки настройте аналоговые каналы вручную.

- Установите [Система звука] и [Система цвета], затем запустите данную функцию.
- В обычных случаях устанавливайте [Система цвета] [Авто].
- Если видеомагнитофон подсоединен только <sup>с</sup> помощью кабеля RF, выберите позицию канала [0].

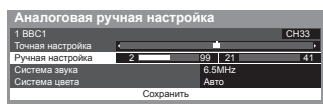

#### **1 Выберите позицию канала 2 Выберите канал**

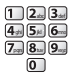

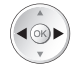

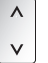

# **3 Поиск 4 Выберите [Сохранить]**

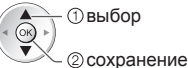

# **Блокировка от детей**

Вы можете заблокировать определенные каналы / разъемы входа AV и контролировать их просмотр. Когда выбран заблокированный канал/вход, появляется сообщение; введя номер PIN, Вы сможете его просматривать.

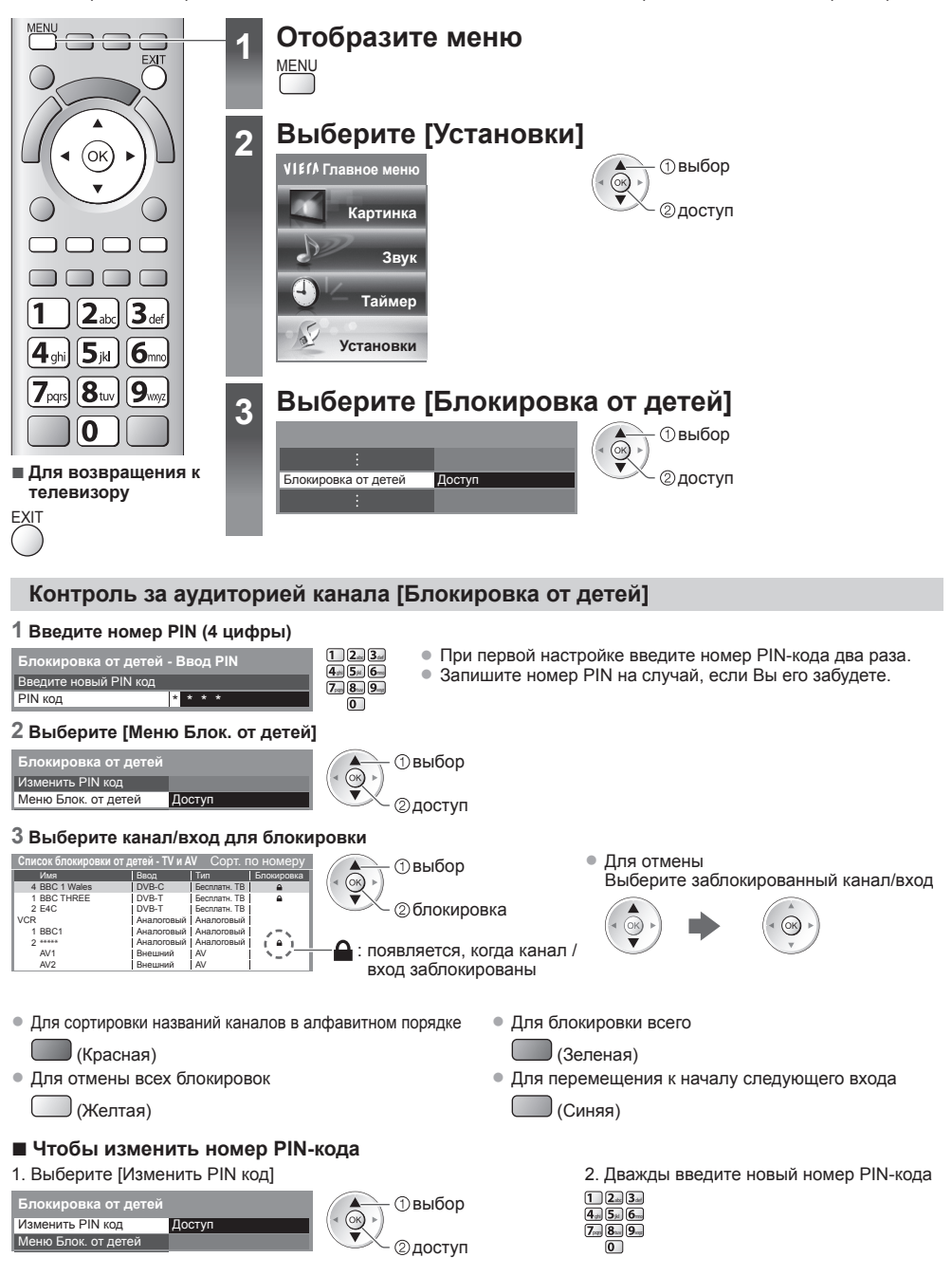

## **Примечание**

• При выполнении установки [Начальные установки] (стр. 53) стираются номер PIN <sup>и</sup> все установки.

# **Метки входа**

Для облегчения идентификации и выбора режима входа Вы можете отметить каждый режим входа или пропустить разъем, который не подсоединен ни к какому оборудованию.

• Для выбора режима входа **(стр. 26)**

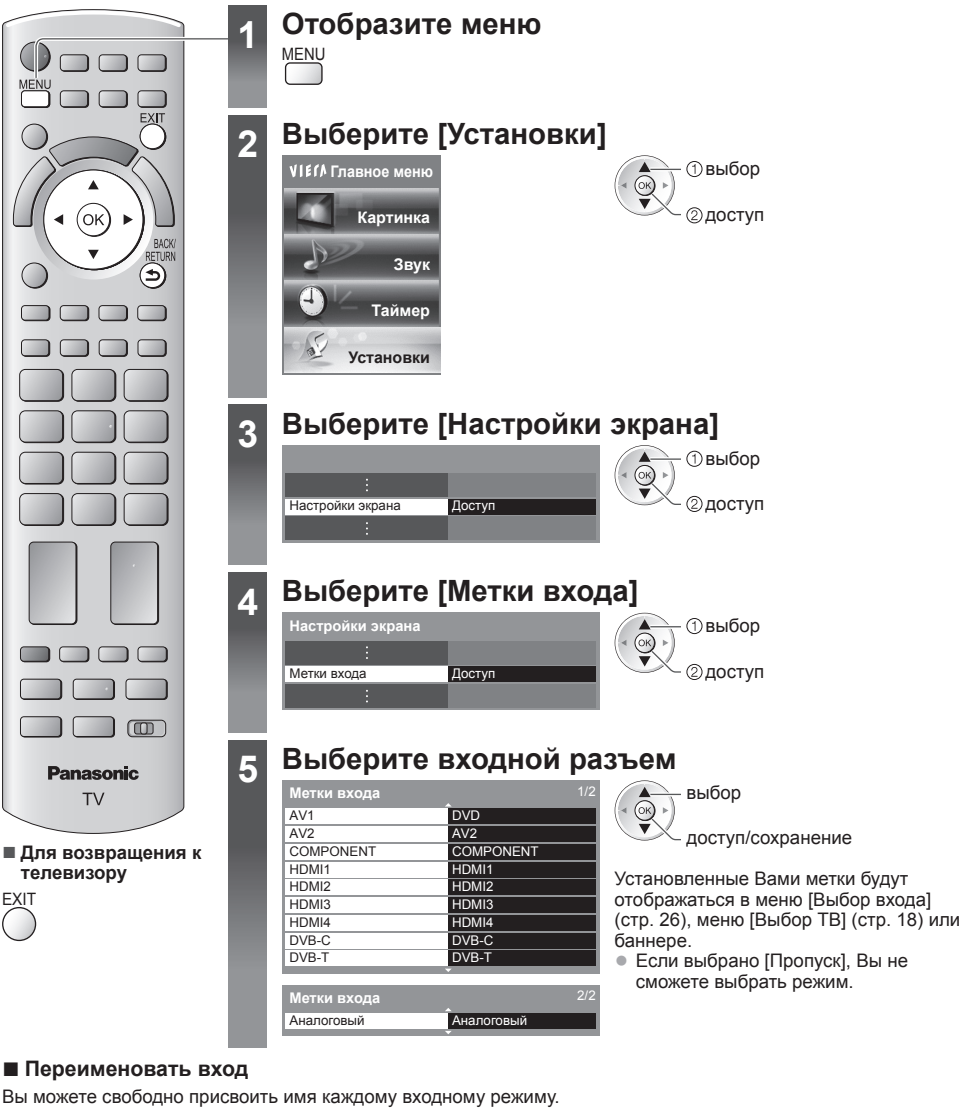

#### **■ Переименовать вход**

Вы можете свободно присвоить имя каждому входному режиму.

**1 Выберите [Переименовать вход]**

доступ  $\blacktriangleleft(\circledast)$   $\blacktriangleright$   $\uparrow$   $\circlearrowleft$  Выбор

**2 Введите символы** (максимально: десять символов) **3 Сохраните**

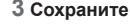

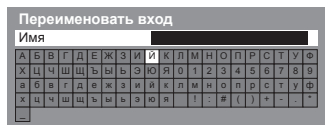

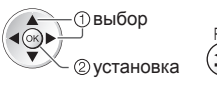

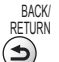

• Для использования цифровых кнопок

**"Список символов для цифровых кнопок" (стр. 98)**

**Метки**

# **Использование обычного интерфейса**

С помощью меню модуля обычного интерфейса Вы можете перейти к программам, которые содержатся в модулях обычного интерфейса (CI).

• В некоторых странах и регионах данная функция может быть недоступна.

• <sup>В</sup> зависимости от передачи или служб некоторые видео- <sup>и</sup> аудиосигналы могут не выводиться.

Хотя благодаря модулю CI Вы сможете пользоваться некоторыми службами, производитель все же не гарантирует, что данный телевизор будет поддерживать все сервисы (например, закодированные платные телевизионные каналы). Пожалуйста, используйте только модуль CI, утвержденный вещательной компанией.

Для получения дополнительной информации об условиях предоставления услуг обращайтесь за помощью к Вашему местному дилеру Panasonic или в вещательную компанию.

## **Предостережение**

- Каждый раз при подсоединении или отсоединении модуля CI выключайте переключатель питания Вкл. / Выкл.
- Если карта просмотра и устройство для чтения карт поставляются в комплекте, сначала подключите устройство для чтения карт, а затем вставьте в него карту.
- Вставьте модуль <sup>в</sup> надлежащем направлении.

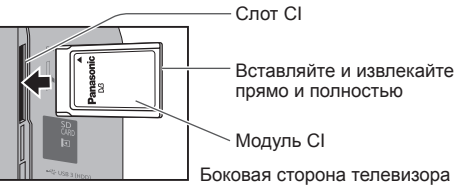

#### **Вставка модуля CI (дополнительная принадлежность)**

- Указания, которые отображаются на экране, зависят от содержания выбранного Вами модуля CI.
- Появятся обычно закодированные каналы. Следуйте инструкциям на экране. Если закодированные каналы все еще недоступны, выполните следующие действия.
- Для получения дополнительной информации см. руководство по эксплуатации модуля CI или обратитесь <sup>к</sup> вещательной компании.

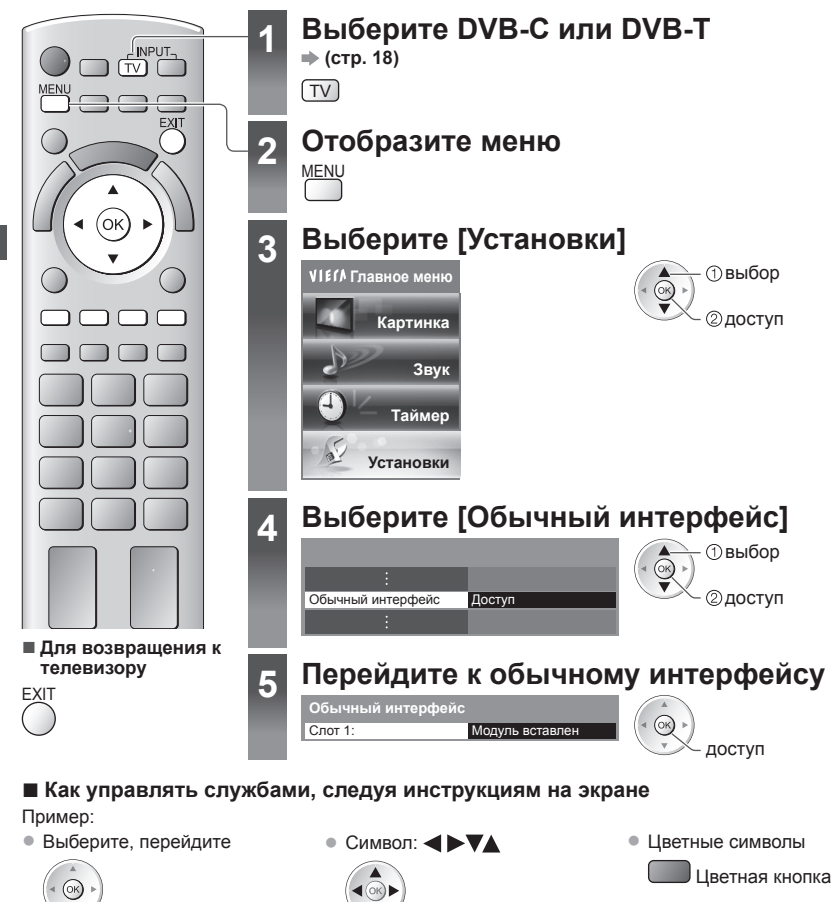

• Инструкции на экране могут не соответствовать кнопкам пульта дистанционного управления.

# **Начальные установки**

Возвращает телевизор к его первоначальному состоянию, то есть нет настроенных каналов.

- Сбрасываются все установки (каналы, изображение, качество звука и т.п.).
- Для перенастройки только телевизионных каналов, например, после переезда
	- **"Возврат из Меню установок" (стр. 43, 44)**

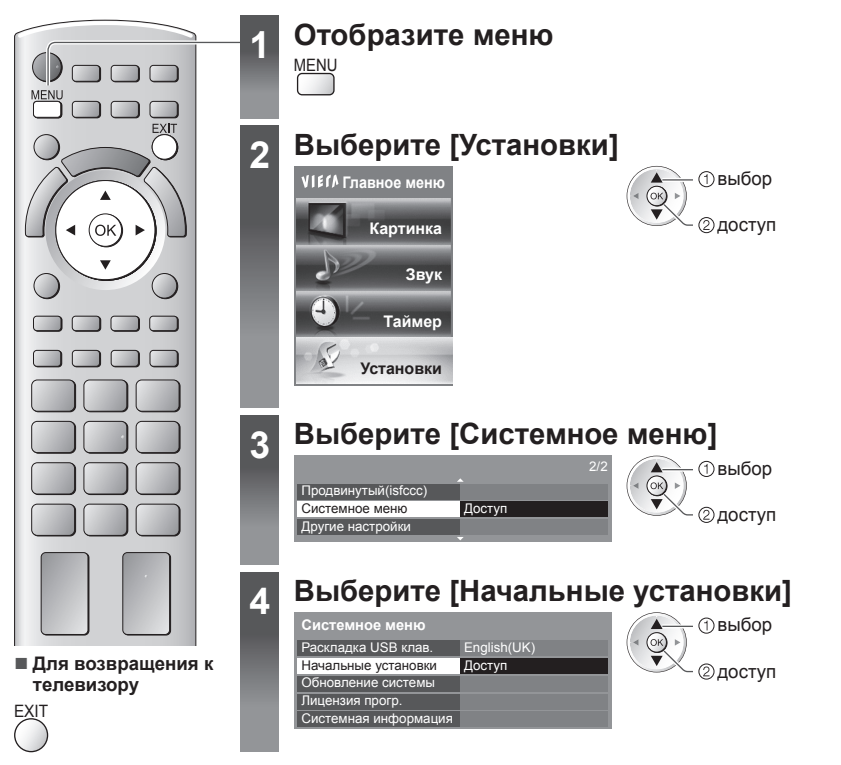

# **Восстановление заводских установок [Начальные установки]**

#### **1 Проверьте сообщение и выполните установку 2 Следуйте инструкциям экранной**

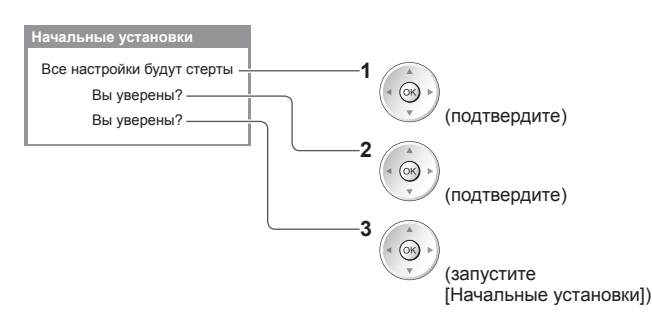

**подсказки**

Сброс на начальные установки завершен Теперь телевизор можно выключить

• [Автонастройка] начнется автоматически, когда переключатель включения/ выключения сетевого питания будет включен в следующий раз. (стр. 13)

# **Обновление программного обеспечения телевизора**

Время от времени может появляться новая версия программного обеспечения, которую Вы можете загрузить, чтобы повысить производительность и улучшить работу Вашего телевизора. Если канал содержит информацию об обновлении, на экран выводится соответствующее уведомление.

- $\odot$
- Для загрузки  **Если Вы решите не загружать обновление**

Вы можете обновлять программное обеспечение как автоматически, так и вручную.

EXIT

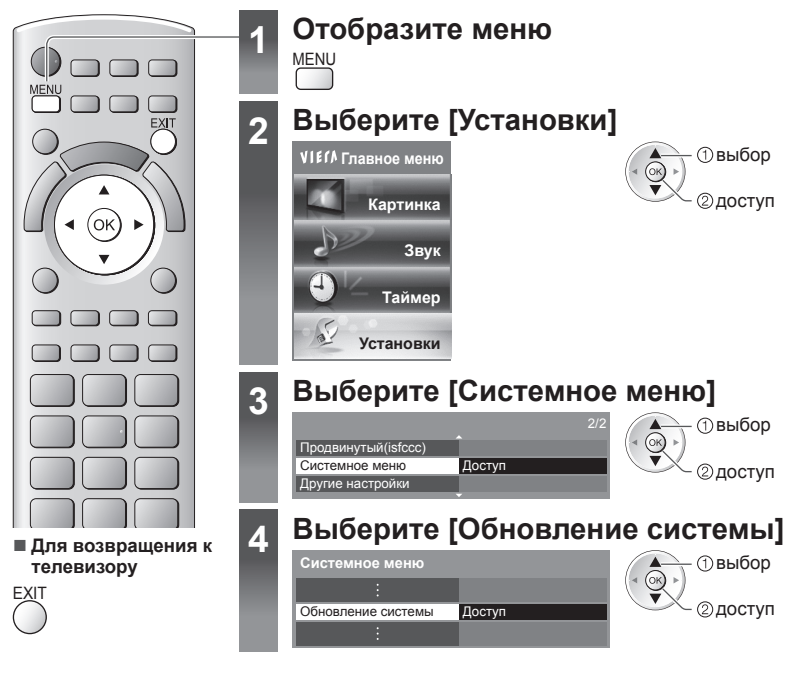

# **Обновление программного обеспечения телевизора [Обновление системы]**

#### **■ Для автоматического обновления**

Выберите [Автопоиск обновл. при ожидании]

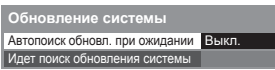

доступ/ сохранение

**При выполнении обновления системы будет обновлено программное обеспечение (функции телевизора могут измениться).**

**Если Вы не хотите так делать, установите [Автопоиск обновл. при ожидании] на [Выкл.].**

#### **■ Для немедленного проведения обновления**

#### **1 Выберите [Идет поиск обновления системы] 2 Проводит поиск обновления**

Автопоиск обновл. при ожидании \_ Выкл.<br><mark>Идет поиск обновления системы \_ Досту</mark> **Обновление системы**

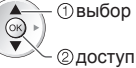

- **выбор При каждой такой настройке телевизор** автоматически выполняет поиск в режиме ожидания и загружает обновление программного обеспечения при его наличии.
	- Автоматическое обновление проводится при следующих условиях:
		- В режиме ожидания (телевизор выключен с помощью пульта дистанционного управления)
	- Прямая запись с телевизора не выполняется.
	- **(в течение нескольких минут) и при наличии обновления выводит на экран соответствующее сообщение**

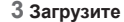

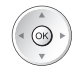

# **Примечание**

- Загрузка может занять приблизительно 60 минут.
- Во время выполнения загрузки <sup>и</sup> обновления НЕ ВЫКЛЮЧАЙТЕ телевизор.
- Уведомление может появиться заранее. <sup>В</sup> этом случае на экран выводится информация <sup>о</sup> расписании обновления (может использоваться дата новой версии). Вы можете зарезервировать обновление. Обновление не начнется, если телевизор выключен.

# **Дополнительные настройки изображения**

Вы можете отрегулировать и задать подробные настройки изображения для каждого входа и режима просмотра.

• Для полного использования данной функции, установите [Продвинутый(isfccc)] на [Вкл.] <sup>в</sup> Меню установки. **(стр. 42)**

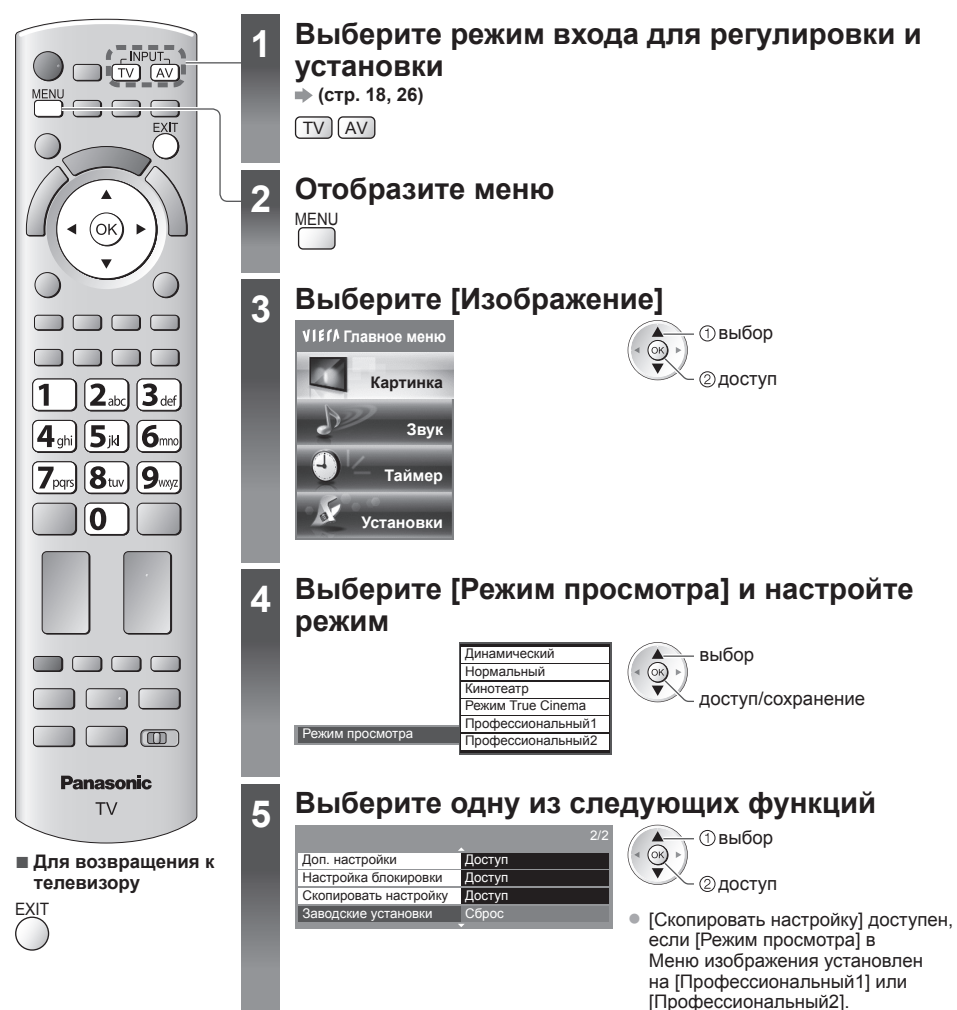

# **Регулировка подробных настроек изображения [Доп. настройки]**

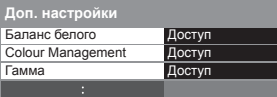

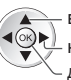

настройка выбор доступ/сохранение

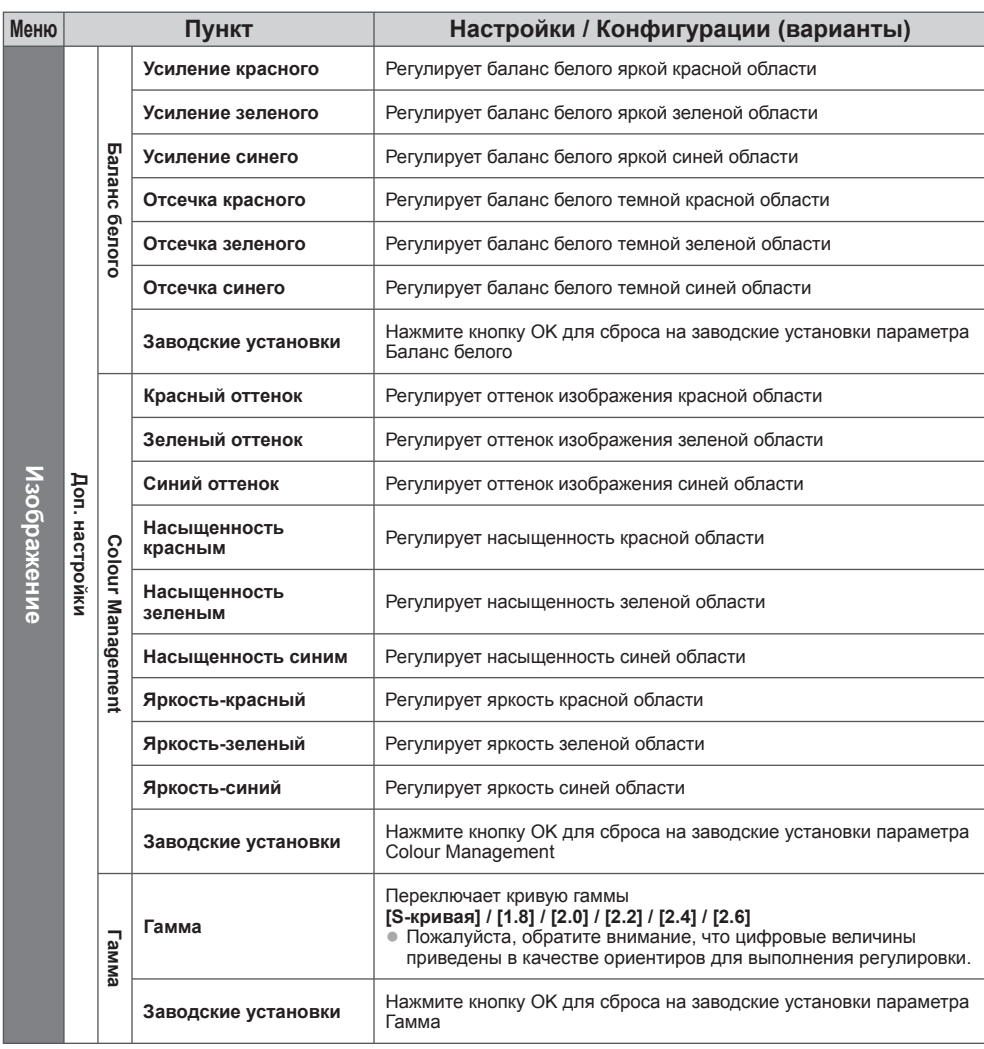

• [Colour Management] доступен, если [Режим просмотра] <sup>в</sup> Меню изображения установлен на [Профессиональный1] или [Профессиональный2].

# **Блокировка настройки изображения [Настройка блокировки]**

 $\sqrt{2}$ 

Доп. настройки могут быть заблокированы для каждого режима просмотра и входа. Дополнительно могут быть заблокированы параметры [Контраст], [Яркость], [Цвет], [Четкость], [Растровый фон] и [Заводские установки] в Меню изображения для режимов [Профессиональный1] и [Профессиональный2].

#### **1 Введите номер PIN (4 цифры)**

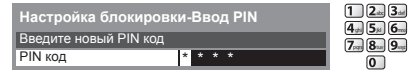

• При первой настройке введите номер PIN-кода два раза.

• Запишите номер PIN на случай, если Вы его забудете.

### **2 Выберите [Блокировка регулировки] и установите на [Вкл.]**

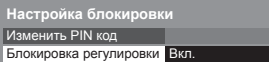

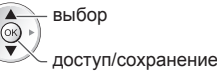

#### **■ Чтобы изменить номер PIN-кода**

1. Выберите [Изменить PIN код]

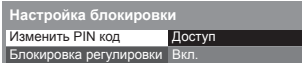

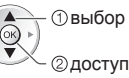

2. Дважды введите новый номер PIN-кода

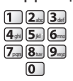

### **Копирование настроек на другой вход [Скопировать настройку]**

Вы можете скопировать выбранные настройки [Профессиональный1] или [Профессиональный2] на другой вход.

Будут скопированы настройки [Контраст], [Яркость], [Цвет], [Четкость], [Растровый фон] и [Доп. настройки]. **Выберите направление копирования**

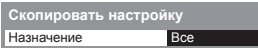

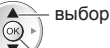

доступ/сохранение

• Вы не можете скопировать настройки <sup>в</sup> заблокированный режим.

# **Использование медиапроигрывателя**

Медиапроигрыватель позволяет наслаждаться фото, видео или музыкой, записанными на карту SD или флешпамять USB.

Функция VIERA IMAGE VIEWER позволяет удобно просматривать на экране телевизора записанные на карту SD фото или видео, просто вставив карту SD в слот.

Режим фото : На экран выводятся фотоснимки, полученные с помощью цифровых камер. Режим Видео : Воспроизводятся кинофильмы, записанные с помощью цифровых видеокамер. Режим Музыка : Воспроизводятся данные с цифровой музыкой.

- Во время работы аудиосигнал выводится через разъемы AV1, AUDIO OUT, DIGITAL AUDIO OUT и HDMI2 (функция обратного аудиоканала). Однако видеосигнал не выводится. Аудиосигнал может выводиться через разъем AV1, если [Выход AV1] настроен на [Mонитор] в Меню установок (стр. 39). Для использования HDMI2 с функцией обратного аудиоканала подключите усилитель с функцией обратного аудиоканала (стр. 81) и установите динамики домашнего кинотеатра (стр. 88).
- [Дата] показывает дату съемки, выполненной записывающим устройством. Файл <sup>с</sup> незаписанной датой показывается как "\*\*/\*\*/\*\*\*\*".
- На этом телевизоре изображение может отображаться неправильно <sup>в</sup> зависимости от используемого записывающего оборудования.
- Для отображения может понадобиться некоторое время, если имеется много файлов <sup>и</sup> папок.
- Частично поврежденные файлы могут отображаться <sup>с</sup> уменьшенным разрешением.
- Настройки изображения могут не работать <sup>в</sup> зависимости от определенных условий.
- Имя папки <sup>и</sup> файла может отличаться <sup>в</sup> зависимости от цифровой камеры или цифровой видеокамеры.

# **Чтобы вставить или извлечь карту SD/флеш-память USB**

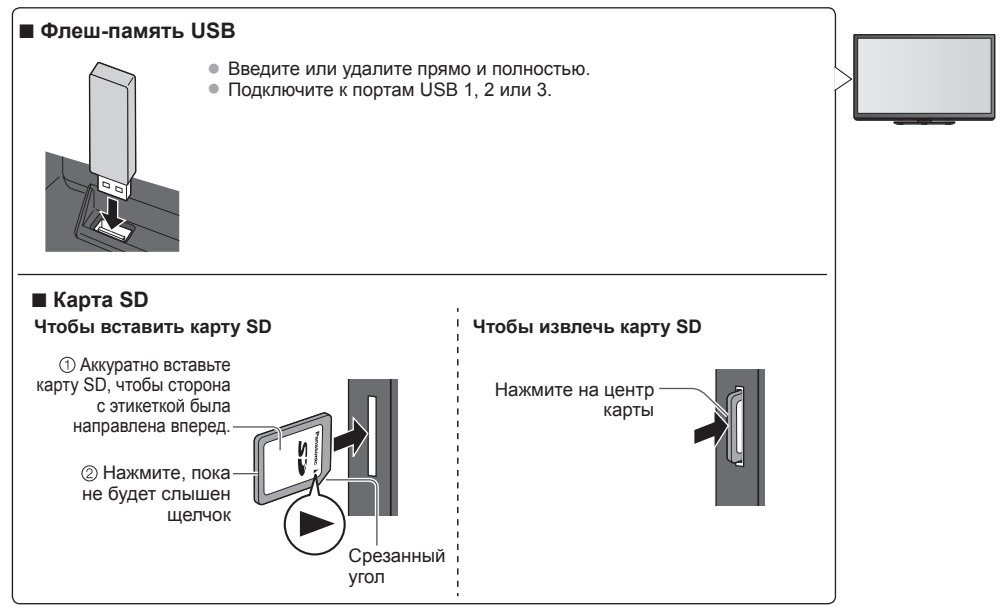

• Для получения информации об устройствах **"Устройства для записи или воспроизведения" (стр. 95)** • Для получения информации <sup>о</sup> поддерживаемых форматах файлов

**"Форматы файлов, поддерживаемые медиапроигрывателем и медиасерверами" (стр. 93, 94)**

#### **Запуск медиапроигрывателя**

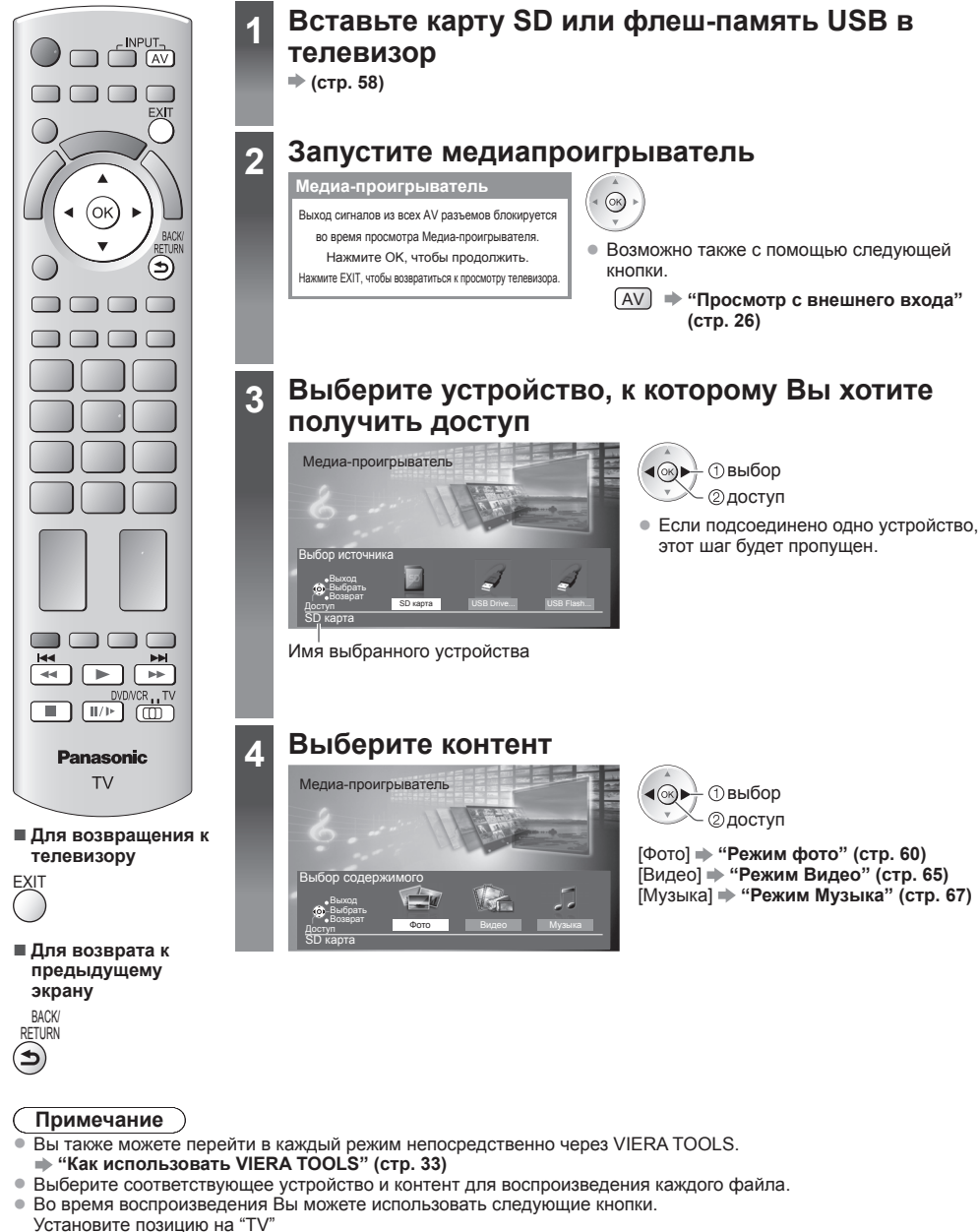

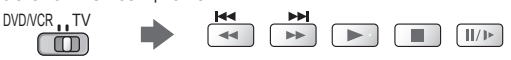

### **Режим фото**

В режиме Фото считываются все файлы на карте SD или флеш-памяти USB с расширением ".jpg" и ".mpo".

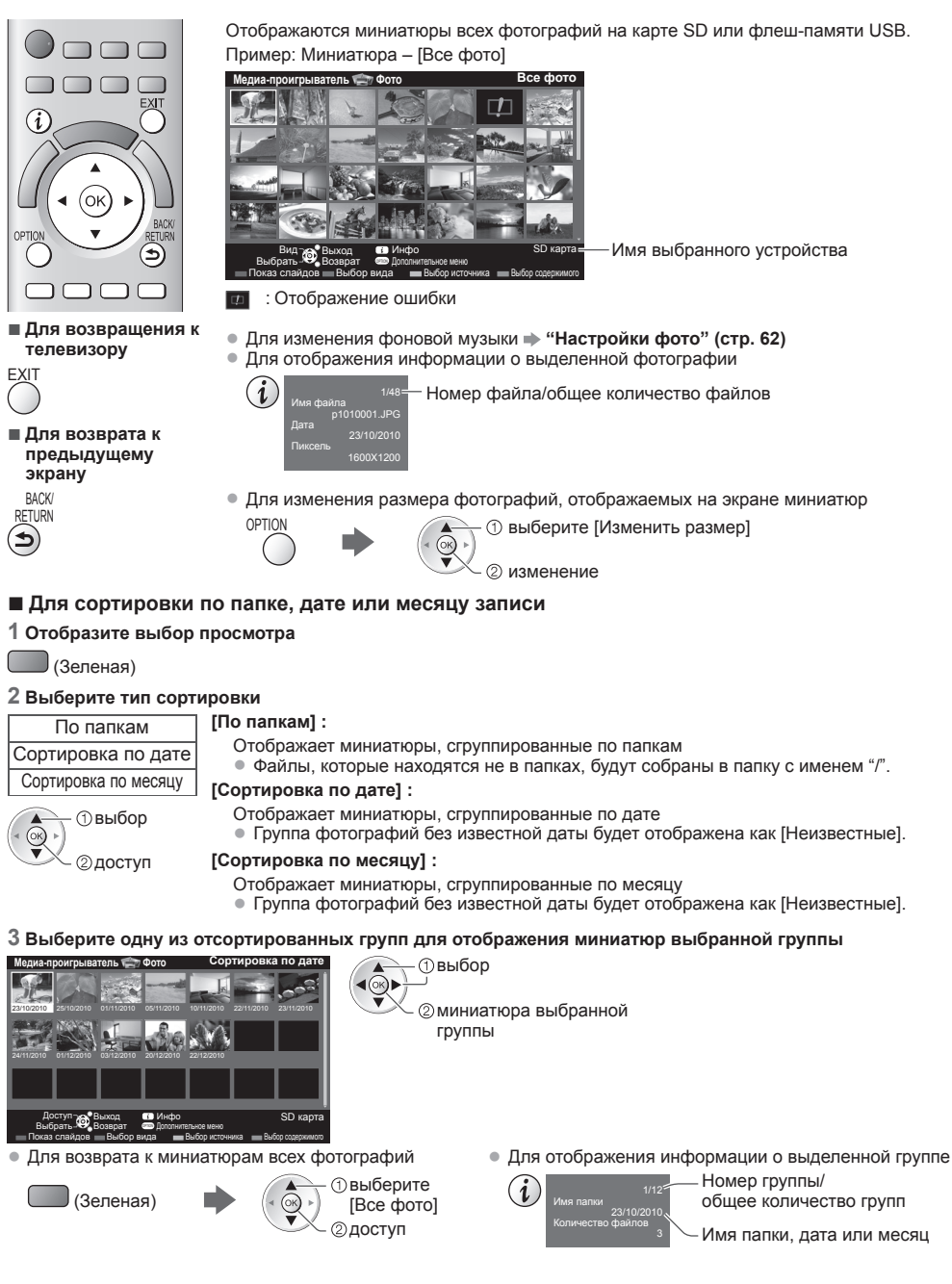

#### **[По одному]** – Фотографии отображаются по одной. Из числа миниатюр выберите файл для отображения

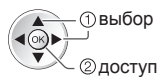

Пример:

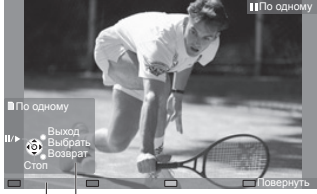

- Для отображения / скрытия руководства пользователя
- одному"

 $\boldsymbol{i}$ 

 $\blacktriangleleft$ 

- Для возвращения <sup>к</sup> миниатюрам BACK/ **RETURN**
- Управление режимом просмотра "По К предыдущей фотографии

Показ слайдов ∞ К следующей фотографии Остановка (возвращение к миниатюрам)

Руководство пользователя

**[Показ слайдов]** - Показ слайдов будет закончен этой миниатюрой, когда все фотографии будут просмотрены.

**1 Из числа миниатюр выберите файл для первого отображения**

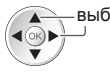

• Для отображения / скрытия

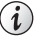

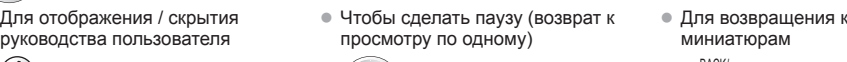

**2 Запустите показ слайдов**

(Красная) выбор

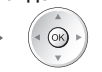

• Чтобы перевернуть на 90° (Синяя)

миниатюрам

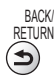

# **Multi Shot 3D**

С помощью этого телевизора можно создавать 3D-фото, используя пару фотографий на карте SD, и сохранять их на ту же карту SD.

- <sup>С</sup> помощью этого телевизора можно также создавать 3D-фото во флеш-памяти USB, но их нельзя будет сохранить.
- Эта функция доступна для фотографий, сделанных цифровыми камерами.
- <sup>В</sup> зависимости от выбранных Вами фотографий созданные 3D-фото могут быть некачественными или создание 3D-фото может быть невозможным. Рекомендуется сделать снимок (для L), а затем передвинуть камеру вправо на 5 см и сделать другой снимок (для R).
- Чтобы просмотреть созданное 3D-фото <sup>с</sup> 3D-эффектом, Вам понадобятся 3D-очки
- **"Дополнительные принадлежности" (стр. 6)**

#### **1 Отобразите дополнительное меню в режиме просмотра миниатюры**

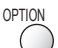

# **2 Выберите [Создание 3D фотографий]**

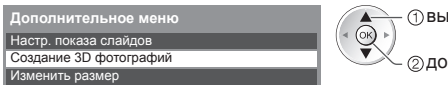

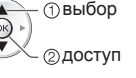

#### **3 Выберите две фотографии в качестве L (левого) и R (правого) изображения**

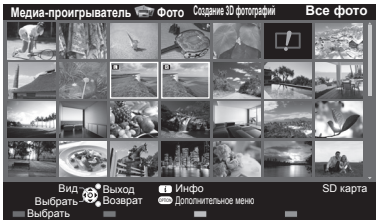

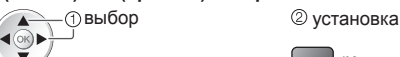

(Красная)

- Вы можете выбрать только фотографии <sup>с</sup> одинаковой датой <sup>и</sup> <sup>с</sup> одинаковым количеством пикселей.
- Созданные 3D-фото нельзя будет просмотреть должным образом, если в качестве L и R были выбраны фотографии противоположных сторон.

#### **4 Создайте 3D-фото**

 $(x)$ 

- Если выбранные Вами фотографии не подходят для создания 3D-фото, появится сообщение об ошибке, и Вы вернетесь к экрану выбора фотографий (шаг 3).
- Чтобы сохранить 3D-фото на карте SD

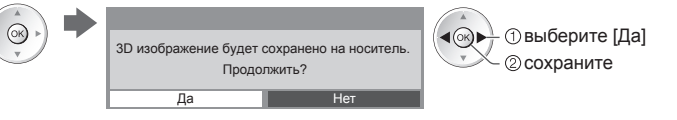

После того как фотография была сохранена, будет отображен экран выбора фотографий (шаг 3). Выберите фотографии для создания нового 3D-фото или выйдите из режима [Создание 3D фотографий].

> • Просмотр по одной • (стр. 61) • Показ слайдов **(стр. 61)**

#### **■ Чтобы насладиться сохраненными 3D-фото**

Вы можете насладиться просмотром сохраненных 3D-фото.

#### Пример: Миниатюра

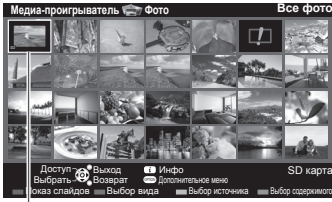

Сохраненное 3D-фото

# **Настройки фото**

Установка настроек для режима Фото.

#### **1 Отобразите дополнительное меню 2 Выберите [Настр. показа слайдов]** OPTION Настр. показа слайдов **Дополнительное меню** Цветовой эффект Эффект смены слайдов Режим экрана Серийное воспроизв. Интервал Повтор Фоновая музыка доступ выбор

#### **3 Выберите пункты и установите**

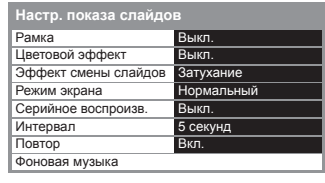

доступ/сохранение

# **Примечание**

- Качество изображения может ухудшиться <sup>в</sup> зависимости от настроек показа слайдов.
- Настройки изображения могут не работать <sup>в</sup> зависимости от настроек показа слайдов.

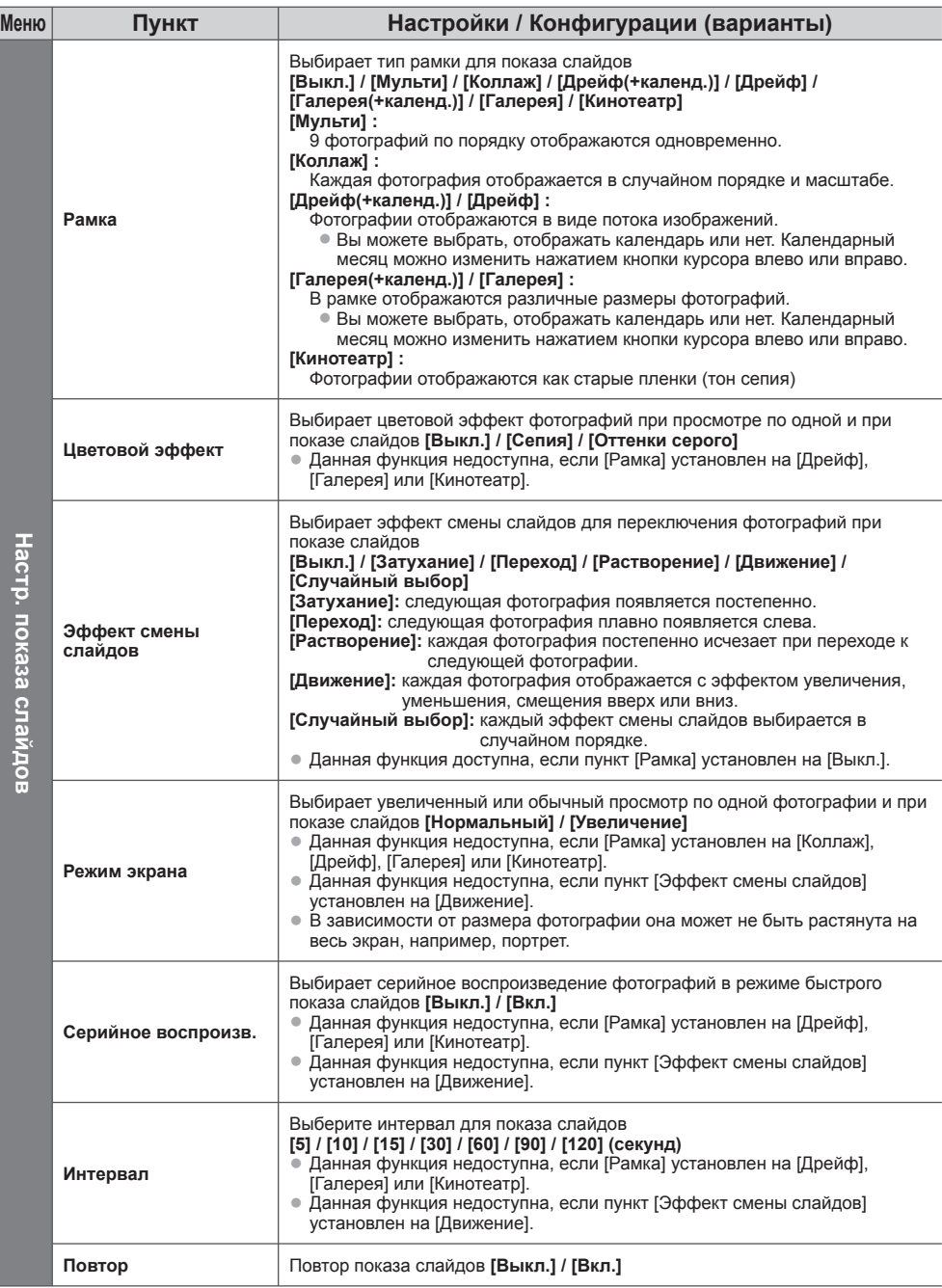

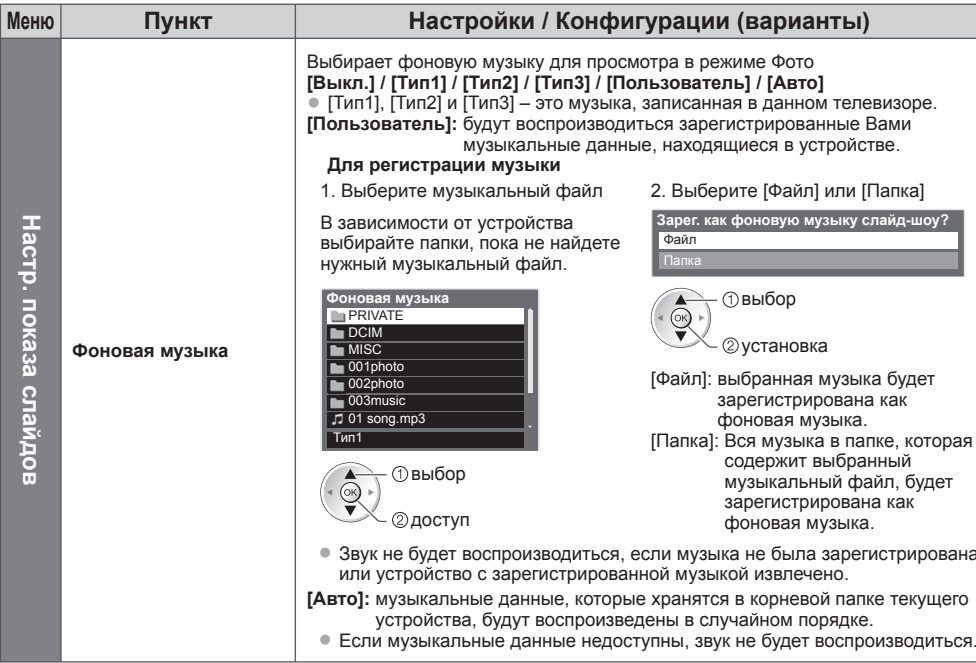

## **Изменение устройства**

Если подсоединено более двух устройств, Вы можете перейти непосредственно к другому устройству в том же режиме.

#### **1 При показе миниатюр отобразите выбор устройства**

(Желтая)

#### **2 Выберите устройство, к которому Вы хотите получить доступ**

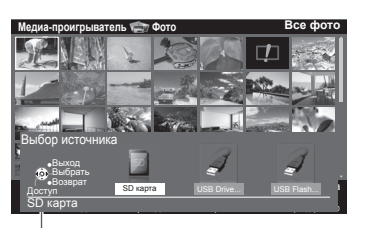

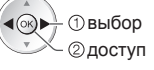

Имя выбранного устройства

## **Изменение контента**

Вы можете переключиться в другой режим медиапроигрывателя из режима просмотра миниатюры.

• Режим <sup>в</sup> текущем устройстве может быть переключен.

#### **1 При показе миниатюр отобразите 2 Выберите контент выбор содержимого**

(Синяя)

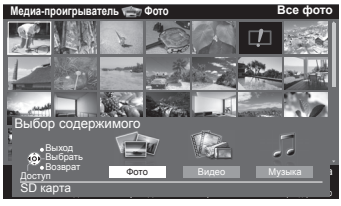

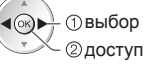

[Фото] **"Режим фото" (стр. 60)** [Видео] **"Режим Видео" (стр. 65)** [Музыка] **"Режим Музыка" (стр. 67)**

# **Режим Видео**

• Поддерживаемый формат файла **• (стр. 93)** 

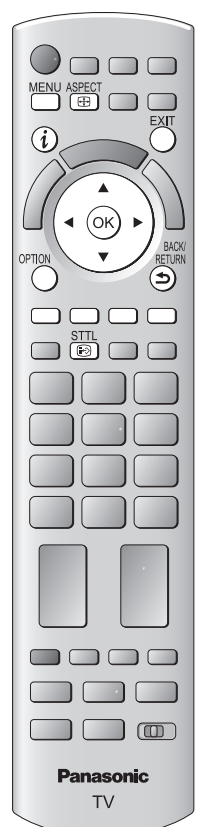

**телевизору**

**■ Для возврата к предыдущему экрану** BACK/ RETURN

**Примечание**

заголовков и сцен может отличаться в зависимости от используемой цифровой видеокамеры.

**EXIT** 

Отображаются миниатюры всех заголовков видео на карте SD или флеш-памяти USB. Пример: Миниатюра – [Просмотр заголовков]

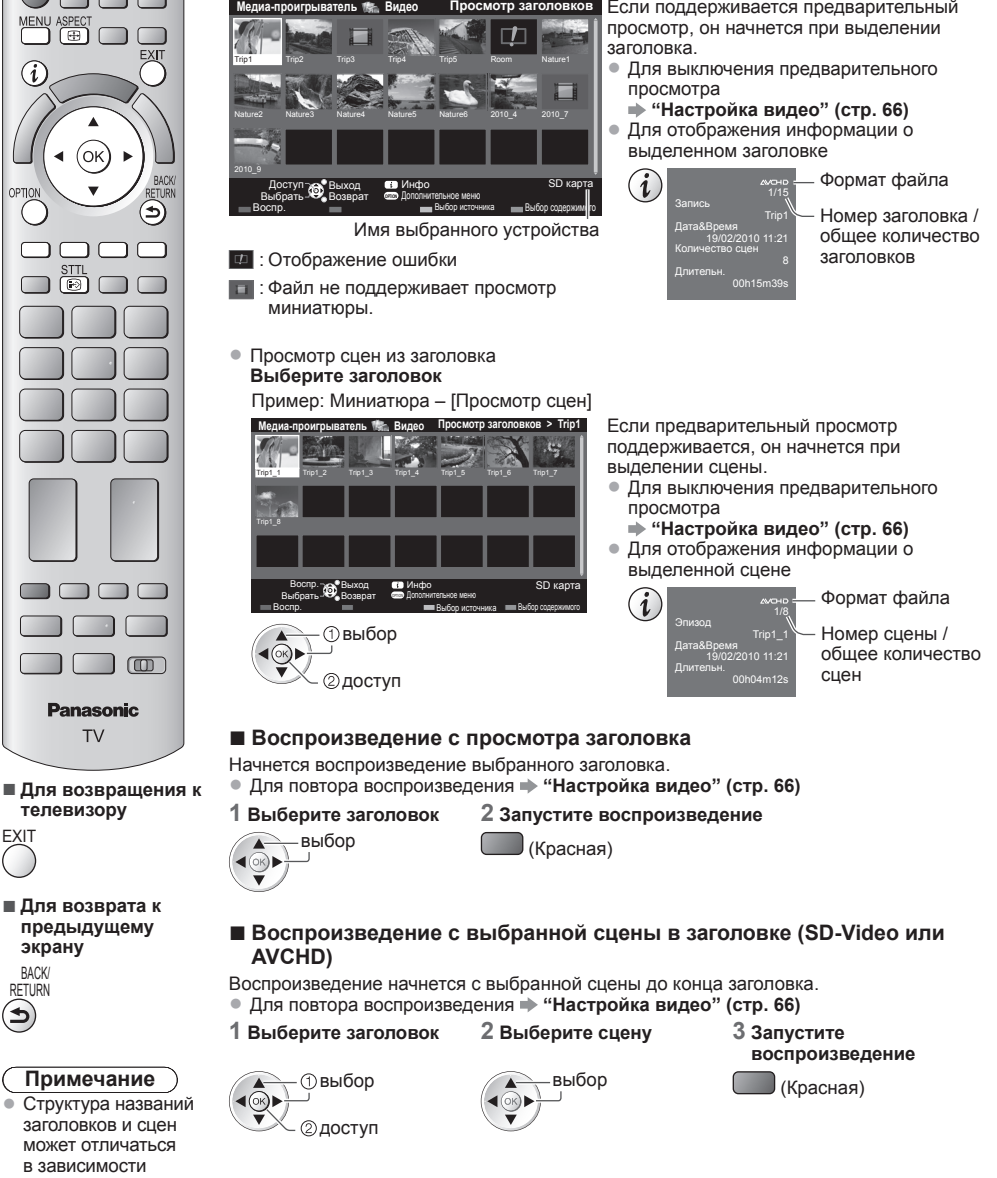

#### **■ Как управлять воспроизведением**

Пример: Воспроизведение

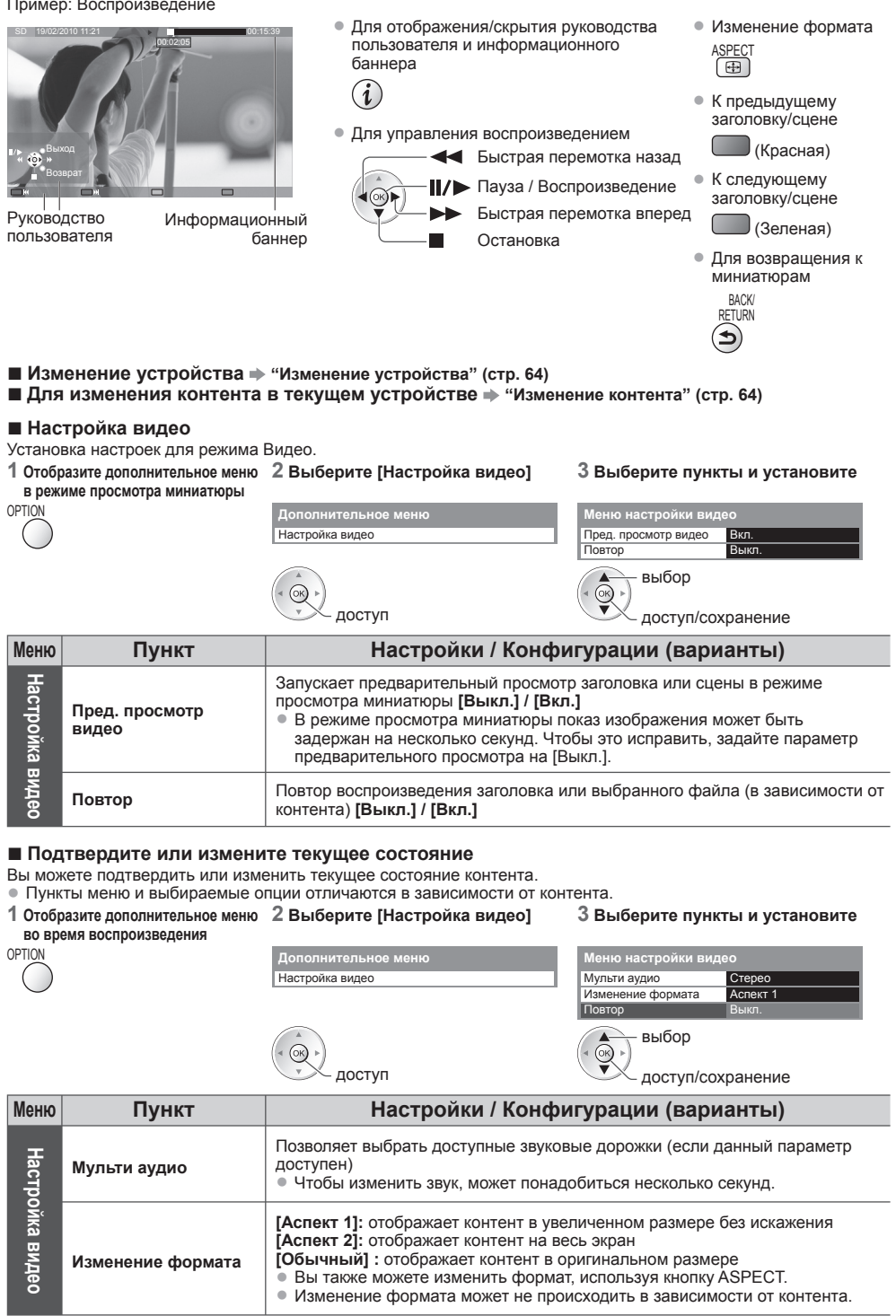

# **Настройки аудиовыхода**

Вы можете наслаждаться многоканальным звуком через усилитель, подсоединенный к разъему DIGITAL AUDIO OUT или HDMI2 (функция ARC).

- Для подтверждения или изменения текущего состояния звука
- **"Подтвердите или измените текущее состояние" (стр. 66)**

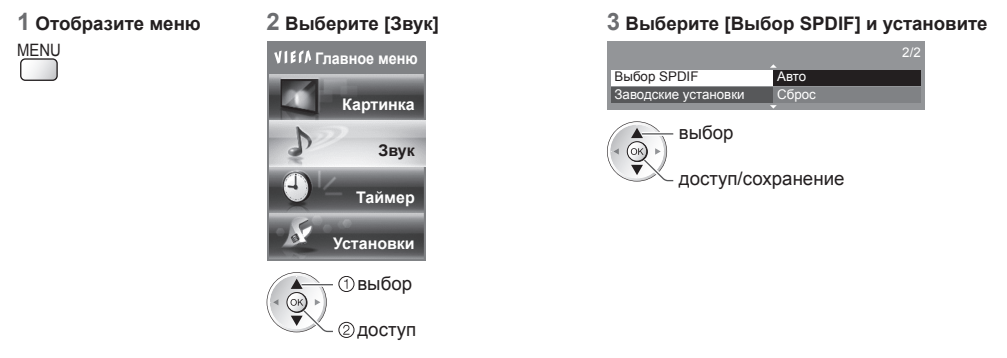

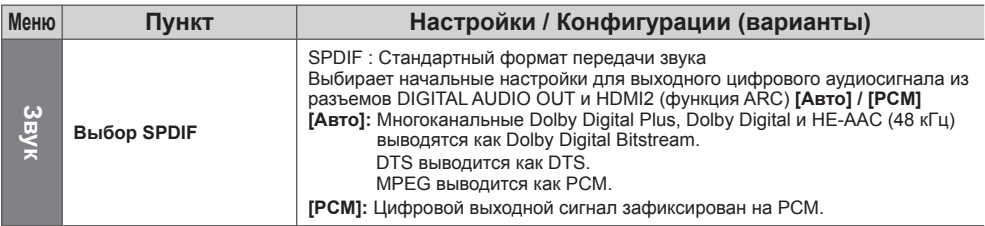

# **Режим Музыка**

• Поддерживаемый формат файла • (стр. 93)

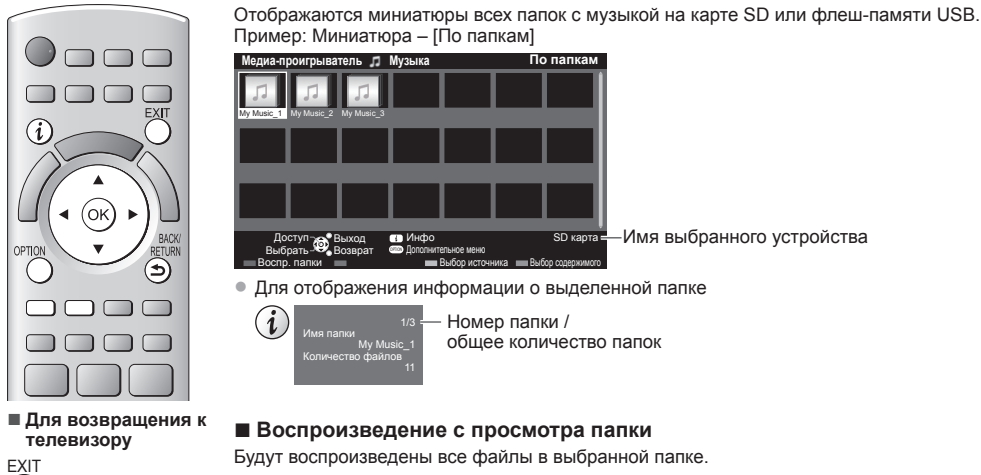

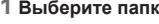

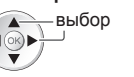

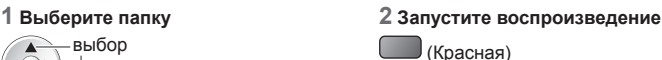

**экрану** BACK/ RETURN

**■ Для возврата к предыдущему**

#### **■ Воспроизведение с просмотра файла**

Будет воспроизведен выбранный файл.

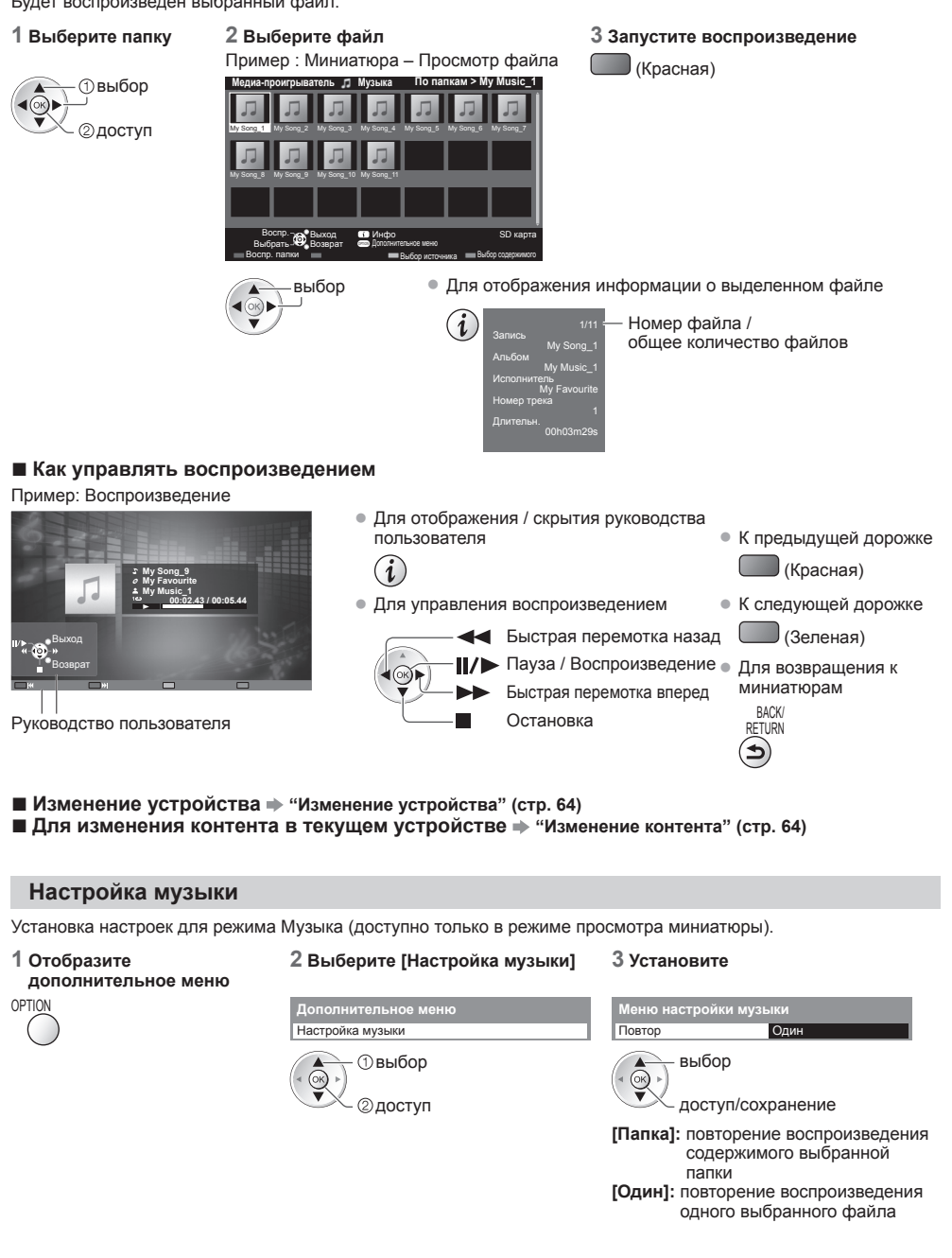

# **Использование сетевых служб (DLNA / VIERA Connect)**

# **DLNA**®

Этот телевизор является изделием DLNA Certified™

DLNA (Digital Living Network Alliance) - это стандарт, благодаря которому цифровая электроника, сертифицированная DLNA, становится более простой и удобной для использования в условиях домашней сети.

Чтобы узнать больше, посетите www.dlna.org. Он позволяет Вам использовать фотографии, видео (включая 3D-изображения) и музыку, хранящиеся на сертифицированном DLNA медиасервере (например, ПК с установленной операционной системой Windows 7 и т.д.), подключенном к Вашей домашней сети, и получать удовольствие от просмотра контента на экране телевизора. Он также позволяет Вам управлять телевизором с помощью сертифицированного DLNA оборудования, подключенного к Вашей домашней сети (дистанционное управление DLNA).

- Для получения информации <sup>о</sup> поддерживаемых форматах файлов **(стр. 93, 94)**
- Файлы формата AVCHD и DivX не поддерживаются DLNA, но могут воспроизводиться медиапроигрывателем (стр. 58).

#### **■ Медиасервер**

Сохраняйте фотографии, фильмы или музыку на сертифицированном DLNA медиасервере, и тогда Вы сможете воспроизводить их на экране телевизора.

#### **Для использования ПК в качестве медиасервера**

Вам потребуется ПК с операционной системой Windows 7 или с установленным серверным программным обеспечением.

"Windows 7" и "TwonkyMedia server 6" (программа, устанавливаемая на ПК с операционной системой Windows 7, Windows Vista или Windows XP) являются серверным программным обеспечением, протестированным на совместимость с данным телевизором (по состоянию на январь 2011 года). Другое программное обеспечение с данным телевизором не тестировалось, поэтому его совместимость и должная производительность не гарантируются.

Windows 7

Требуется настройка домашней группы в Windows 7. Для получения дополнительной информации обратитесь к справке операционной системы Windows 7.

• TwonkyMedia server

"TwonkyMedia server" является продуктом PacketVideo Corporation.

Для получения руководства по установке и настройке "TwonkyMedia server" посетите веб-сайт TwonkyMedia. За получение серверного программного обеспечения может взиматься дополнительная плата.

#### **Примечание**

• Для получения дополнительной информации <sup>о</sup> серверном программном обеспечении, пожалуйста, обращайтесь в соответствующую компанию, выпускающую программное обеспечение.

• При установке на ПК серверного программного обеспечения для медиасервера существует возможность получения доступа к данным посторонними лицами. Позаботьтесь о настройках и подключении сетей в офисе, гостинице или даже дома, если Вы не используете маршрутизатор.

#### **■ Дистанционное управление DLNA**

Вы можете управлять телевизором с помощью сертифицированного DLNA оборудования.

- Чтобы воспользоваться этой функцией, задайте соответствующие параметры <sup>в</sup> пункте [Настройка соединения] **(стр. 71)**
- "Windows 7" это операционная система, протестированная на совместимость <sup>с</sup> данным телевизором (по состоянию на январь 2011 года). Для получения информации о ее работе обратитесь к справке операционной системы Windows 7.

#### **Сетевое подключение "Пример 1" или "Пример 2" в "Сетевые подключения" (стр. 70)**

**Настройка сети (стр. 71 - 75)**

**Работа DLNA (стp. 76 - 79)**

# **VIERA Connect**

VIERA Connect – это ключ к уникальным интернет-службам Panasonic, который значительно расширяет функции VIERA CAST.

VIERA Connect позволяет получить доступ к специальным веб-сайтам Panasonic и наслаждаться интернетконтентом, например, фотографиями, фильмами, играми и т.д. с исходного экрана VIERA Connect. • <sup>У</sup> этого телевизора нет полноценного браузера, поэтому все функции веб-сайтов могут быть недоступны.

**Сетевое подключение "Пример 1" или "Пример 3" в "Сетевые подключения" (стр. 70)**

**Настройка сети (стр. 71 - 75)**

**Работа VIERA Connect (стр. 17, 79)**

### **Сетевые подключения**

Если Вы хотите использовать только функции DLNA, Вы можете осуществлять управление без широкополосного сетевого окружения.

- Если Вы хотите использовать функции VIERA Connect, Вам необходимо широкополосное сетевое окружение.
- Если <sup>у</sup> Вас нет доступа <sup>к</sup> широкополосным сетевым службам, обратитесь <sup>к</sup> своему дистрибьютору за помощью.
- Установите <sup>и</sup> подключите необходимое для сетевой среды оборудование. На данном телевизоре Вы не можете задавать настройки оборудования. Прочитайте руководство по эксплуатации оборудования.
- Необходимая (эффективная) скорость: как минимум 1,5 Мбит/<sup>с</sup> для качества изображения <sup>в</sup> SD-формате и 6 Мбит/с в HD-формате соответственно. Если скорость передачи данных недостаточна, контент может воспроизводиться неправильно.

#### **Пример 1 (для DLNA и VIERA Connect)**

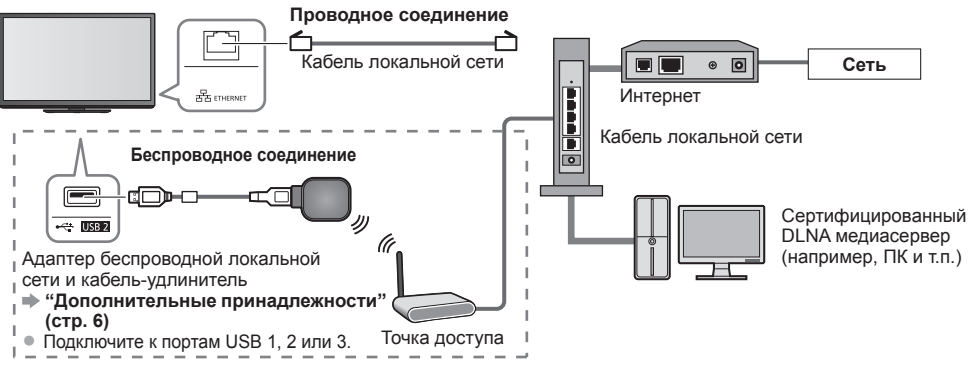

- Для данного подключения обязательно используйте прямой кабель локальной сети.
- Если Ваш модем не поддерживает функции широкополосного маршрутизатора, воспользуйтесь широкополосным маршрутизатором.
- Если Ваш модем поддерживает функции широкополосного маршрутизатора, однако <sup>в</sup> нем нет свободных портов, воспользуйтесь концентратором.
- Убедитесь, что широкополосные маршрутизаторы <sup>и</sup> сетевые концентраторы совместимы <sup>с</sup> 10BASE-T/ 100BASE-TX.
- Если Вы используете оборудование, совместимое только <sup>с</sup> 100BASE-TX, Вам потребуются кабели локальной сети категории 5.

#### **Пример 2 (для DLNA)**

Чтобы воспользоваться функциями DLNA, Вы можете подсоединить телевизор к оборудованию напрямую.

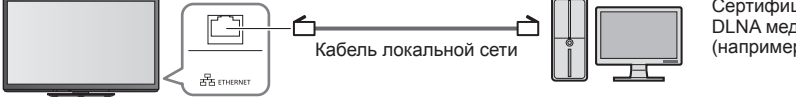

Сертифицированный DLNA медиасервер (например, ПК и т.п.)

• Для данного подключения обязательно используйте перекрестный кабель локальной сети.

#### **Пример 3 (для VIERA Connect)**

Чтобы воспользоваться функциями VIERA Connect, Вы можете подсоединить телевизор к телекоммуникационному оборудованию напрямую.

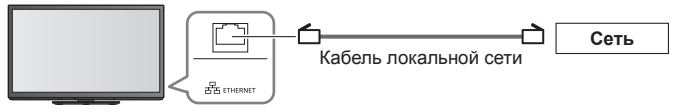

# **Примечание**

- Обратитесь <sup>к</sup> Вашему поставщику Интернет-услуг (ISP) или телекоммуникационной компании, если Вам потребуется помощь относительно сетевого оборудования.
- Подтвердите положения <sup>и</sup> условия договоров <sup>с</sup> Вашим поставщиком Интернет-услуг или телекоммуникационной компанией. В зависимости от условий договоров с Вас может взиматься дополнительная плата или осуществление нескольких параллельных подключений может оказаться невозможным.

# **Настройка сети**

- Прежде чем начинать Настройка сети, убедитесь, что соединения установлены.
- **"Сетевые подключения" (стр. 70)**

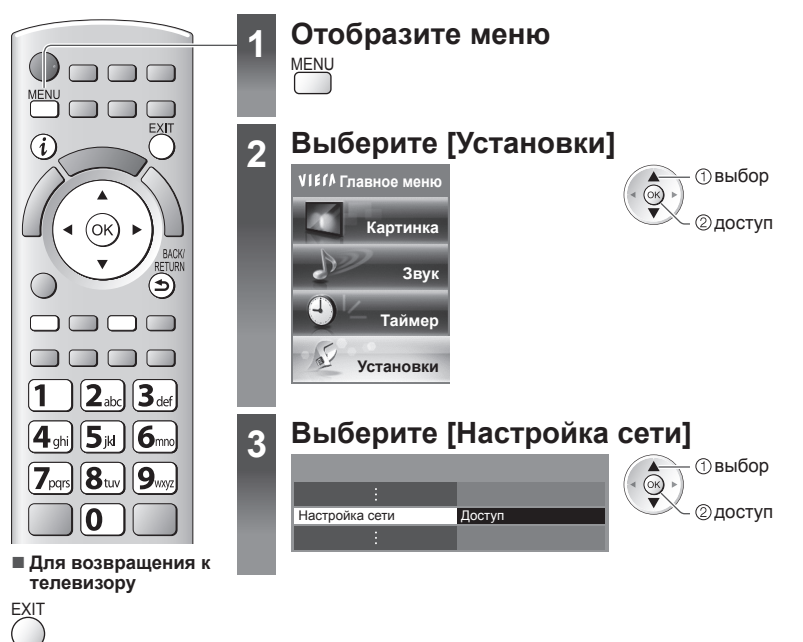

#### **Настройки сетевого подключения**

Устанавливает настройки сети для управления этим телевизором через сеть посредством сетевого оборудования.

#### **1 Выберите [Настройка соединения] 2 Выберите пункты и установите**

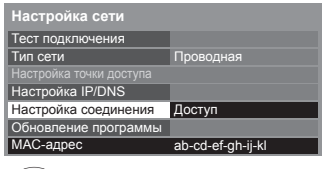

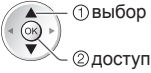

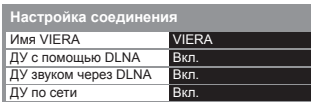

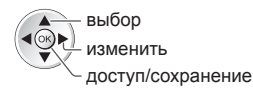

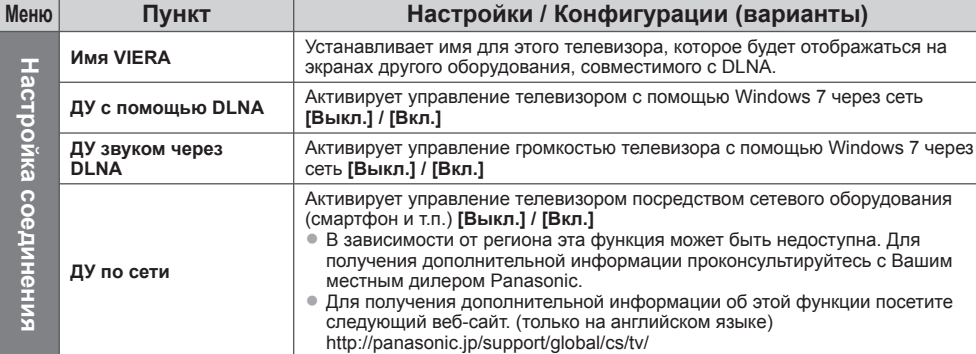

### **Настройка проводного соединения**

Эта настройка необходима для сетевого подключения с помощью кабеля локальной сети.

#### **1 Выберите [Тип сети] и установите на [Проводная]**

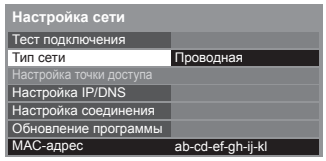

доступ/сохранение выбог

Если Вы выполняете сетевое подключение как "Пример 2" (стр. 70), Вам не нужно устанавливать [Получение адреса DNS], [Прокси] и [Прокси порт].

# **2 Выберите [Настройка IP/DNS] и установите пункты**

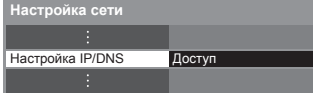

доступ выбор

### **■ [Получение IP-адреса] / [Получение адреса DNS]**

Устанавливает [IP-адрес], [Маска подсети], [Шлюз], [Первичный DNS] и [Вторичный DNS]. Выберите [Получение IP-адреса]/[Получение адреса DNS] и установите на [Авто] (рекомендуется)

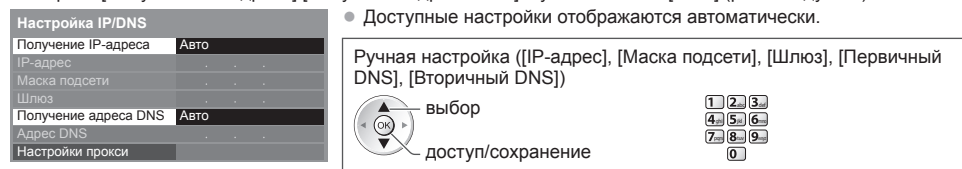

#### **3 Выберите [Настройки прокси] и установите пункты**

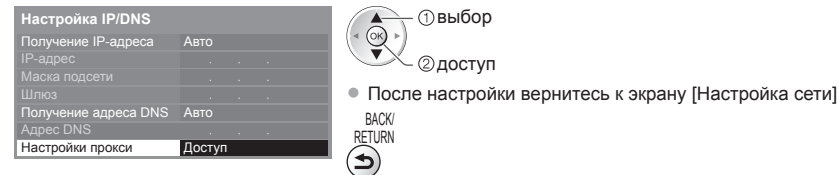

# **■ [Прокси]**

Устанавливает адрес прокси.

• Это адрес сервера ретрансляции, который соединен <sup>с</sup> целевым сервером вместо навигатора <sup>и</sup> посылает данные на навигатор. Настройка необходима, если этого требует поставщик Интернет-услуг.

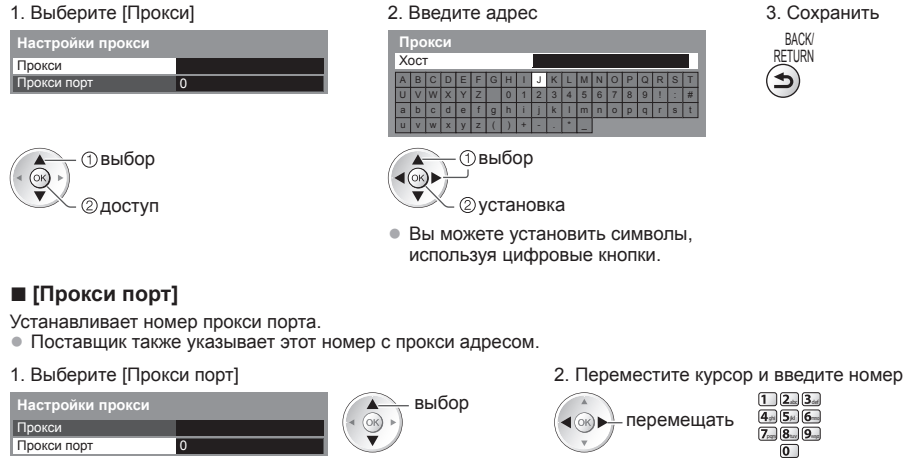
### **4 Выберите [Тест подключения] и перейдите к тесту**

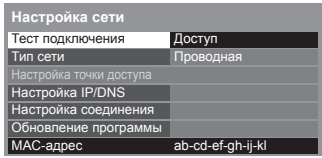

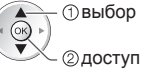

• Выполняет автоматическое тестирование сетевого подключения для телевизора. (Это занимает некоторое время.)

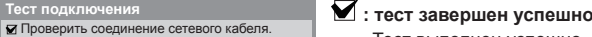

- 
- Проверить полученный IP-адрес.
- Проверить устройства с тем же IP-адресом. Проверить подключение к шлюзу.
- Проверить соединение с сервером.

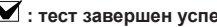

Тест выполнен успешно, и телевизор подключен к сети.

### **: тест завершился неудачей**

Проверьте настройки и подключения, затем запустите данную функцию снова.

### **Настройка беспроводного соединения**

Эта установка необходима для настройки сетевого подключения с помощью адаптера беспроводной локальной сети (беспроводное соединение).

• Перед началом установки подтвердите ключ кодирования, настройки <sup>и</sup> положение точки доступа. Для получения дополнительной информации обратитесь к руководству по эксплуатации точки доступа.

### **1 Выберите [Тип сети] и установите на [Беспроводная]**

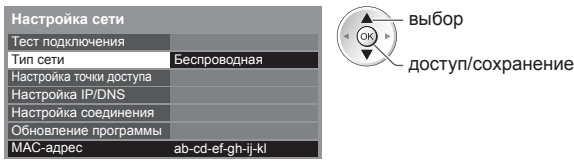

### **2 Выберите [Настройка точки доступа]**

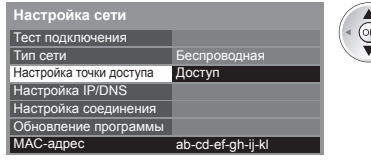

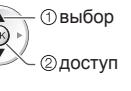

**При точка доступа уже установлена,** Свети точка доступа уже установлена, появится экран [Текущие настройки]. Для изменения настроек выберите [Нет] на этом экране и перейдите к следующему шагу.

### **3 Выберите тип подключения и выполните установку**

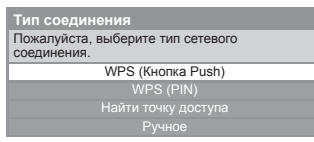

выбор (ok) доступ

- Для получения дополнительной информации по каждому типу подключения **(стр. 74, 75)**
- После настройки вернитесь к экрану [Настройка сети]

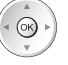

### **4 Выберите [Тест подключения] и перейдите к тесту**

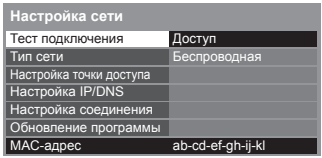

выбор ௷ @доступ

Выполняет автоматическое тестирование сетевого подключения для телевизора. (Это занимает некоторое время.)

- Проверить подключение к точке доступа.
- Проверить полученный IP-адрес. Проверить устройства с тем же IP-адресом. Проверить подключение к шлюзу.
- 
- Проверить соединение с сервером.

### **Тест подключения : тест завершен успешно**

Тест выполнен успешно, и телевизор подключен к сети.

### $\boxtimes$  : тест завершился неудачей

Проверьте настройки и подключения, затем запустите данную функцию снова.

Если Вы будете испытывать трудности, пожалуйста, обратитесь к Вашему поставщику Интернет-услуг.

### **■ [WPS (Кнопка Push)]**

1) Пожалуйста, нажимайте кнопку "WPS" в точке доступа, пока не начнет мигать световая индикация 2) Когда точка доступа готова, пожалуйста, выберите "Соединить" Если Вы не уверены, проверьте инструкцию по эксплуатации точки доступа. **WPS (Кнопка Push)** Соединить

 нажмите кнопку WPS на точке доступа, чтобы начал мигать световой индикатор

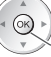

соедините адаптер беспроводной локальной сети с точкой доступа

• Для осуществления этой установки убедитесь, что Ваша точка доступа поддерживает WPS.

• Для осуществления этой установки убедитесь, что Ваша точка

• WPS: Wi-Fi Protected Setup™

### **■ [WPS (PIN)]**

**1 Выберите нужную точку доступа**

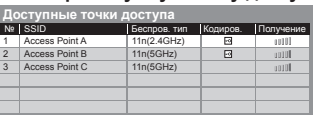

- Повторить поиск точек доступа
- (Желтая)
- доступа поддерживает WPS. • Для получения информации <sup>о</sup> выделенной точке доступа

доступ выбор

> • Для установки вручную (Красная)

### **2 Введите PIN-код для точки доступа, а затем выберите [Соединить]**

i

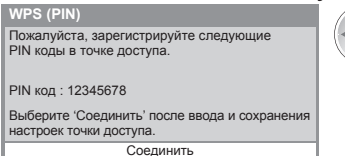

## $\omega$

### **■ [Найти точку доступа]**

На экран выводятся точки доступа, найденные автоматически.

### **1 Выберите нужную точку доступа**

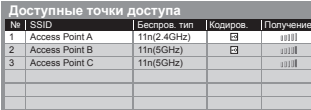

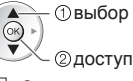

: Закодированная точка доступа

• Повторить поиск точек доступа

(Желтая)

• Для получения информации <sup>о</sup> выделенной точке доступа

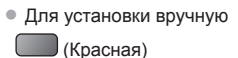

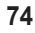

### **2 Войдите в режим ввода ключа кодирования**

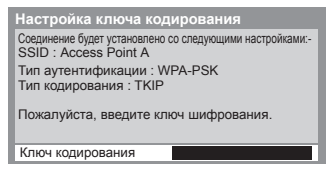

• Если выбранная точка доступа не закодирована, будет отображен экран подтверждения. Рекомендуется выбрать закодированную точку доступа.

### **3 Введите ключ кодирования точки доступа (вводите символы один за другим)**

 $(x)$ 

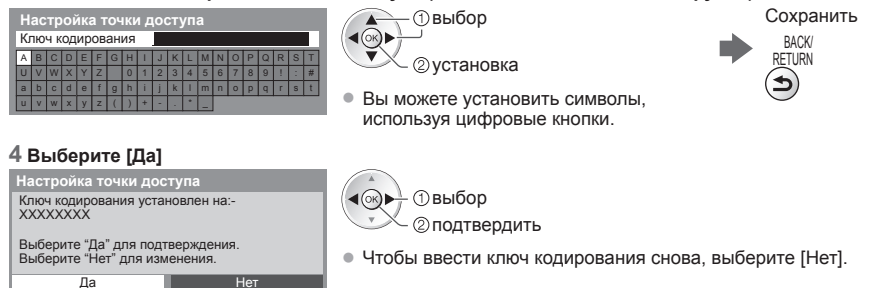

### **■ [Ручное]**

Вы можете установить SSID, тип аутентификации, тип кодирования и ключ кодирования вручную. Следуйте инструкциям на экране и выполните настройку вручную.

• Если Вы используете 11n (5 ГГц) для беспроводной системы между адаптером беспроводной локальной сети и точкой доступа, пожалуйста, выберите [AES] для типа кодирования.

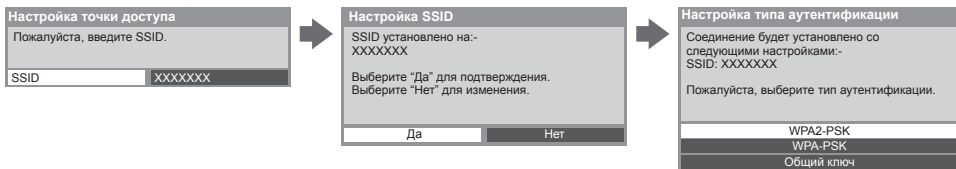

### **Обновление программного обеспечения телевизора**

Переход на специальный веб-сайт для обновления программного обеспечения телевизора и поиска доступных обновлений программ.

### **Выберите [Обновление программы]**

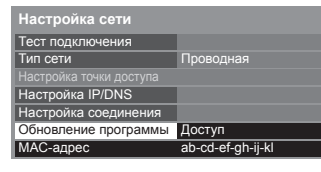

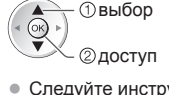

• Следуйте инструкциям на экране

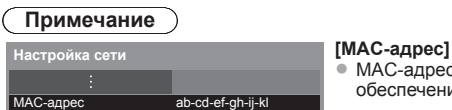

• MAC-адрес – это уникальный адрес, идентифицирующий аппаратное обеспечение в сети (только для информационных целей)

Открыть

### **Использование функций DLNA**®

• Убедитесь <sup>в</sup> том, что подготовка медиасервера, сетевых подключений <sup>и</sup> настроек сети завершена.  **"Медиасервер" (стр. 69), "Сетевые подключения" (стр. 70), [Настройка сети] (стр. 71 - 75)**

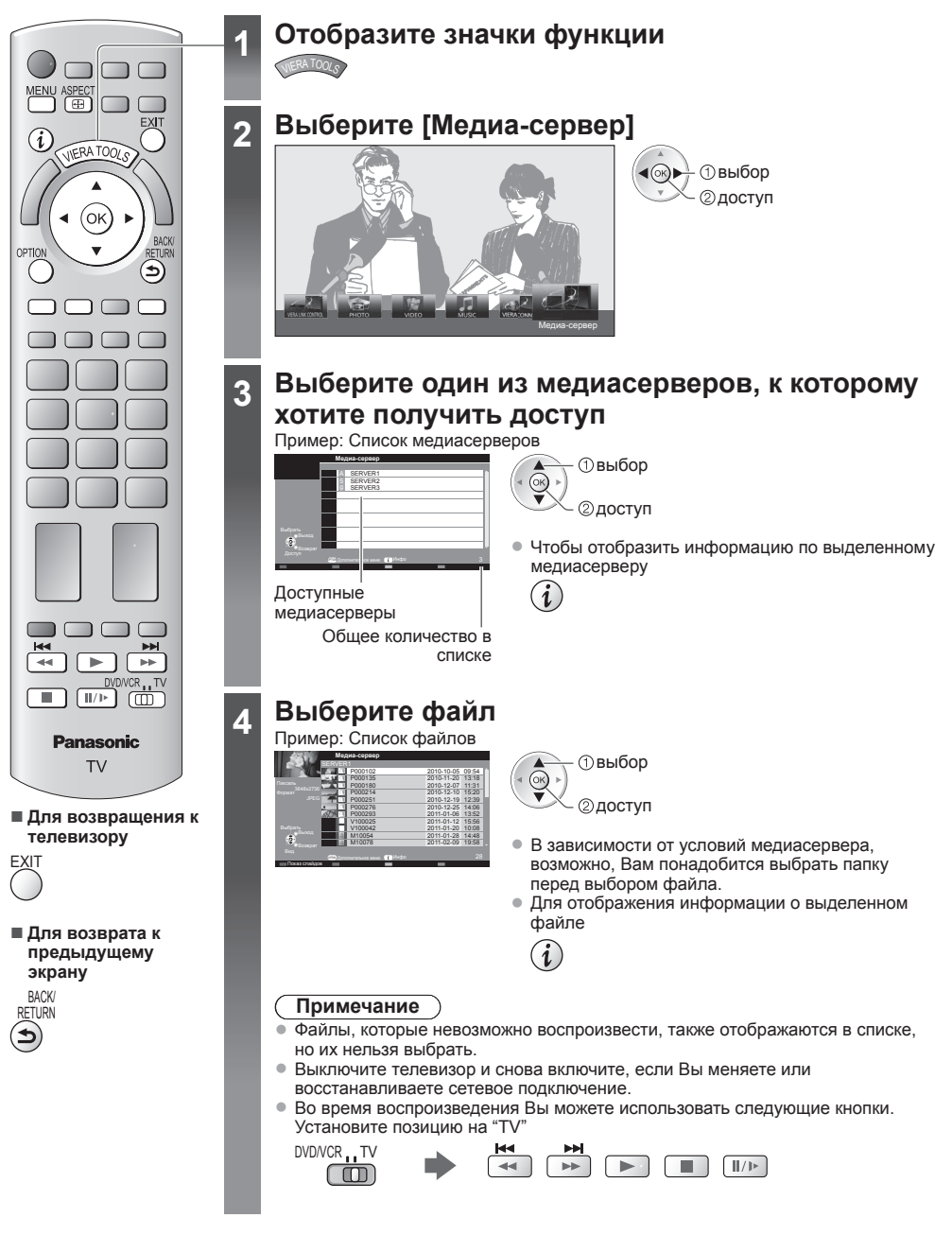

### **Для фотофайла**

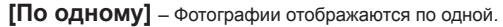

### Пример:

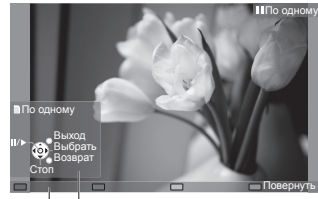

Руководство пользователя

- Для отображения / скрытия Для отображения / скрытия • Пля возвращения к списку руководства пользователя • в в разводитель  $(i)$
- Управление режимом просмотра "По Чтобы перевернуть на 90°<br>одному"

К предыдущей фотографии К следующей фотографии Показ слайдов

(возвращение к списку)

**RETURN** 

BACK/

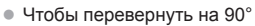

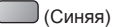

**[Показ слайдов]** – Показ слайдов будет закончен, когда все фотографии в списке будут просмотрены.

Остановка

### **1 Из списка выберите фотофайл для первого отображения 2 Запустите показ слайдов**

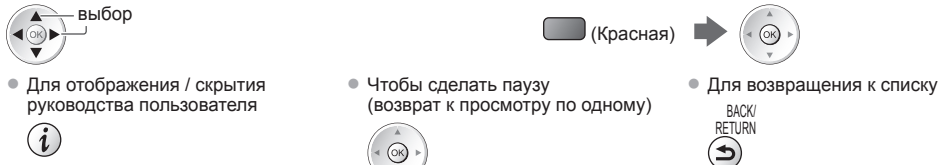

### **Для видеофайла**

**Воспроизведение** – Начнется воспроизведение.

### Пример: Воспроизведение

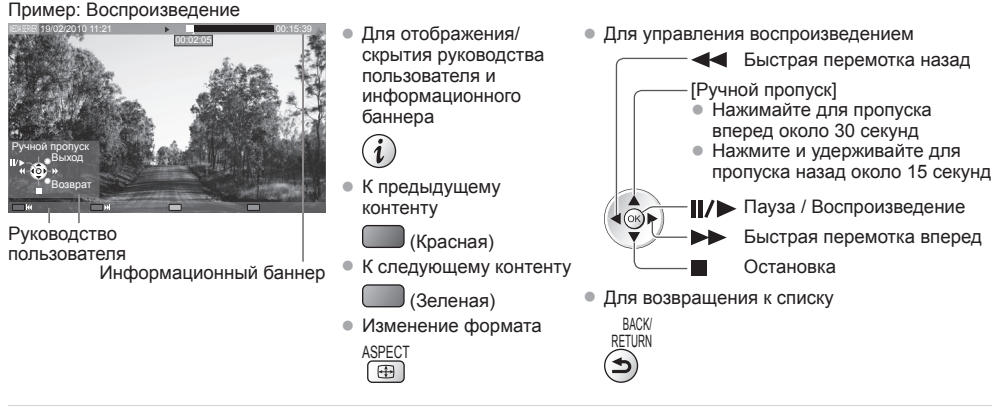

### **Для музыкального файла**

**Воспроизведение** – Начнется воспроизведение

### Пример: Воспроизведение

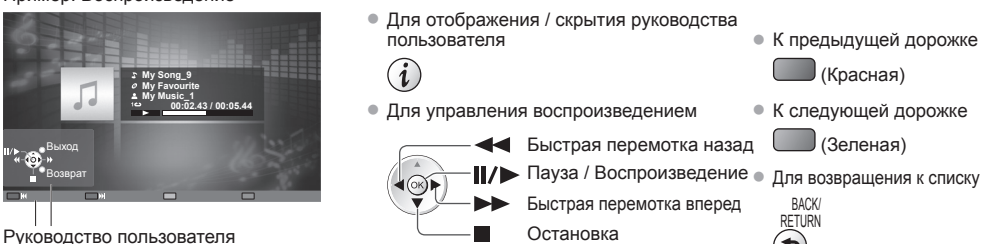

### **Дополнительное меню для каждого вида контента**

Установка настроек для операций с фото-, видео- и музыкальными файлами.

#### **1 Отобразите дополнительное меню**

OPTION

 $\bigcap$ 

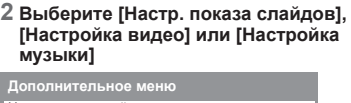

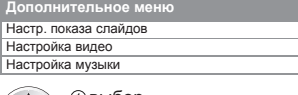

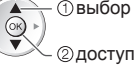

ſ.

### **3 Выберите пункты и установите**

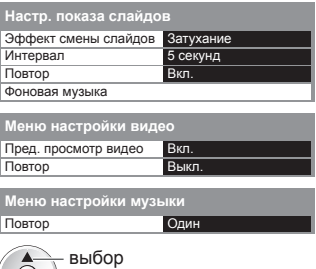

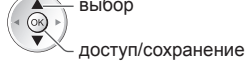

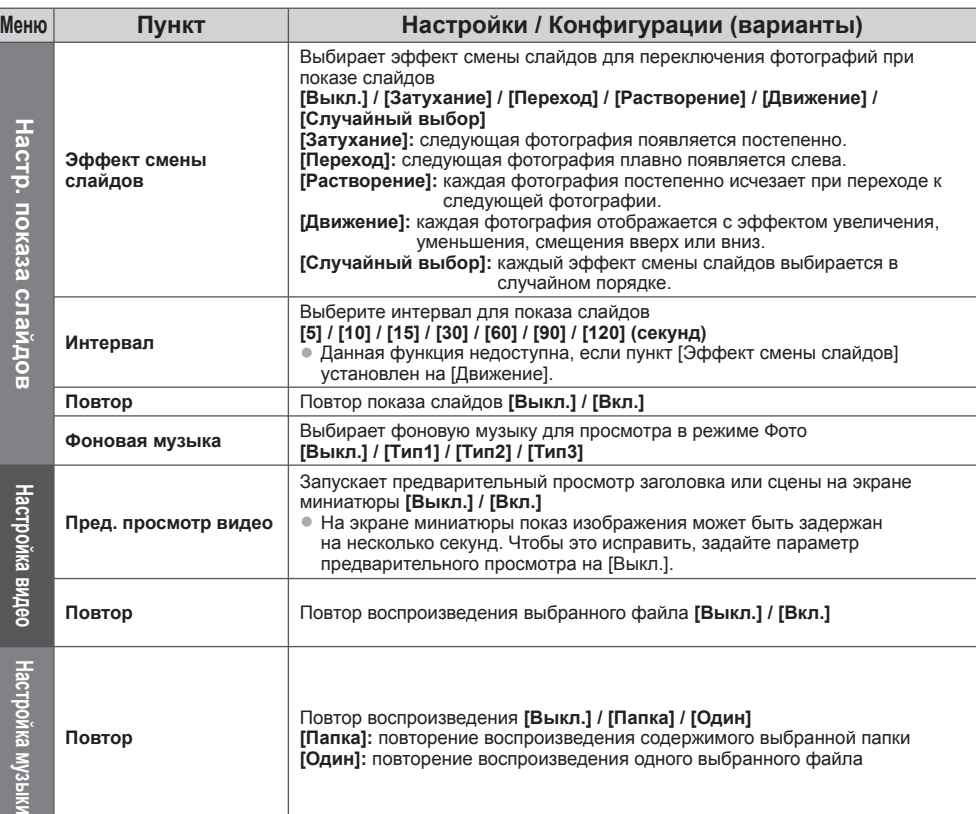

### **Настройки аудиовыхода (для видеоконтента)**

Вы можете наслаждаться многоканальным звуком через усилитель, подсоединенный к разъему DIGITAL AUDIO OUT или HDMI2 (функция ARC).

• Для подтверждения или изменения текущего состояния звука **"Подтвердите или измените текущее состояние" (стр. 66)**

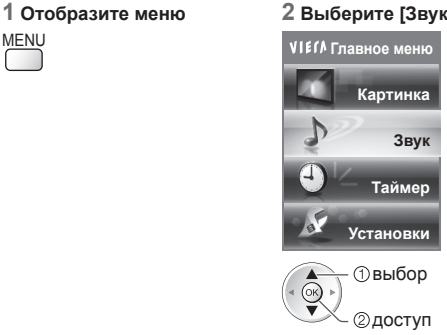

**1 Отобразите меню 2 Выберите [Звук] 3 Выберите [Выбор SPDIF] и установите**

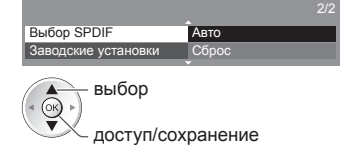

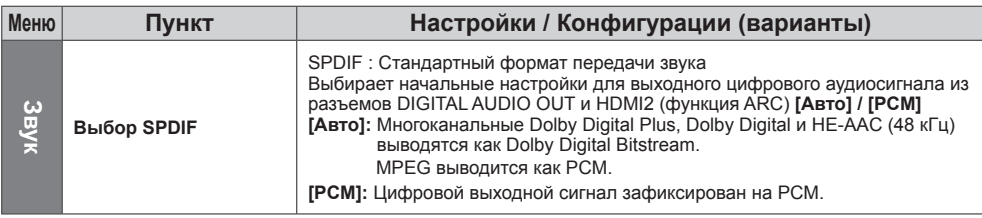

### **VIERA Connect**

Вы можете получить доступ к VIERA Connect и наслаждаться разнообразным контентом в сети.

- VIERA Connect требует широкополосного подключения <sup>к</sup> Интернету. Подключение <sup>к</sup> Интернету по телефонной линии не может быть использовано.
- Убедитесь, что выполнены сетевые подключения <sup>и</sup> заданы настройки сети.
- **"Сетевые подключения" (стр. 70), [Настройка сети] (стр. 71 75)**
- Для получения дополнительной информации <sup>о</sup> работе VIERA Connect **"Использование "VIERA Connect"" (стр. 17)**
- Меню установок (пункты <sup>в</sup> [Установки] могут быть изменены без уведомления).

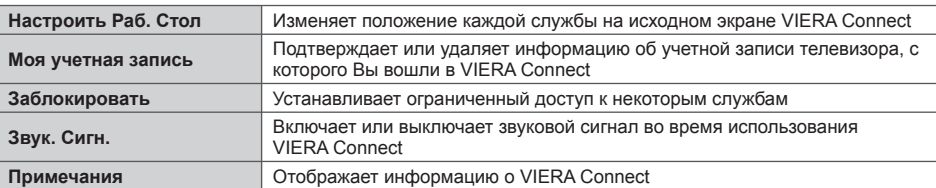

### **Примечание**

- При отображении на экране телевизора уведомления об обновлении программного обеспечения необходимо обновить программное обеспечение. Если программное обеспечение не обновлено, Вы не сможете использовать VIERA Connect. Вы можете обновить программное обеспечение позже вручную **[Обновление программы] в [Настройка сети] (стр. 75)**
- Параметры исходного экрана VIERA Connect могут быть изменены без уведомления.
- Услуги через VIERA Connect предоставляются соответствующими провайдерами, <sup>и</sup> их предоставление может быть приостановлено временно или окончательно без уведомления. Поэтому компания Panasonic не дает гарантии относительно контента или продолжительности предоставления услуг.
- Некоторые типы контента могут оказаться неподходящими для некоторых зрителей.
- Некоторые типы контента могут быть доступны только <sup>в</sup> определенных странах <sup>и</sup> представлены на определенных языках.
- Подключение <sup>к</sup> Интернету может быть медленным или же может завершиться неудачей <sup>в</sup> зависимости от среды подключения.
- Во время работы аудиосигнал выводится через разъемы AV1, AUDIO OUT, DIGITAL AUDIO OUT и HDMI2 (функция обратного аудиоканала). Однако видеосигнал не выводится. Аудиосигнал может выводиться через разъем AV1, если [Выход AV1] настроен на [Mонитор] в Меню установок (стр. 39). Для использования HDMI2 с функцией обратного аудиоканала подключите усилитель с функцией обратного аудиоканала (стр. 81) и установите динамики домашнего кинотеатра (стр. 88).
- Вы можете ограничить доступ <sup>к</sup> VIERA Connect **[Блокировка от детей] (стр. 50)**
- Выключите телевизор <sup>и</sup> снова включите, если Вы меняете или восстанавливаете сетевое подключение.

# **Функции подсоединения (Q-Link / VIERA Link)**

Q-Link соединяет телевизор и записывающее устройство DVD/видеомагнитофон и позволяет легко выполнять запись, воспроизведение и т.п. **(стр. 82)**

VIERA Link (HDAVI Control™) соединяет телевизор и оборудование с функцией VIERA Link и позволяет легко управлять, удобно выполнять запись, воспроизведение, энергосбережение, создание домашнего кинотеатра и т.д. без выполнения сложных установок. **(стр. 83 - 88)**

Вы можете использовать функции Q-Link и VIERA Link совместно.

- Этот телевизор поддерживает функцию "HDAVI Control 5". Однако доступные функции зависят от версии HDAVI Control на подсоединенном оборудовании. Пожалуйста, обратитесь к инструкции по эксплуатации для проверки версии.
- Функции VIERA Link могут быть доступны даже <sup>с</sup> оборудованием других производителей, которое поддерживает HDMI CEC.

### **Краткий обзор функций Q-Link и VIERA Link**

### **Q-Link (соединение SCART)**

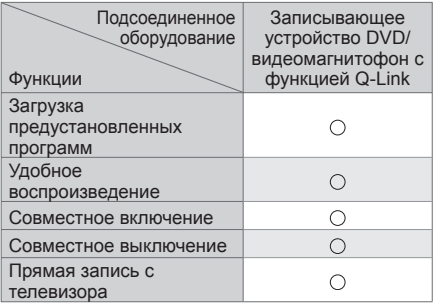

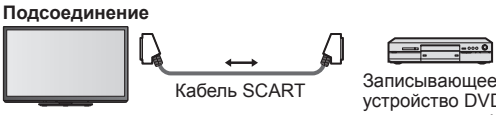

устройство DVD / видеомагнитофон с функцией Q-Link

• Используйте полнопроводной кабель SCART.

• Подсоедините записывающее устройство DVD/ видеомагнитофон, поддерживающий функцию Q-Link, к разъему AV1 на телевизоре с помощью кабеля SCART.

### **VIERA Link (соединение HDMI)**

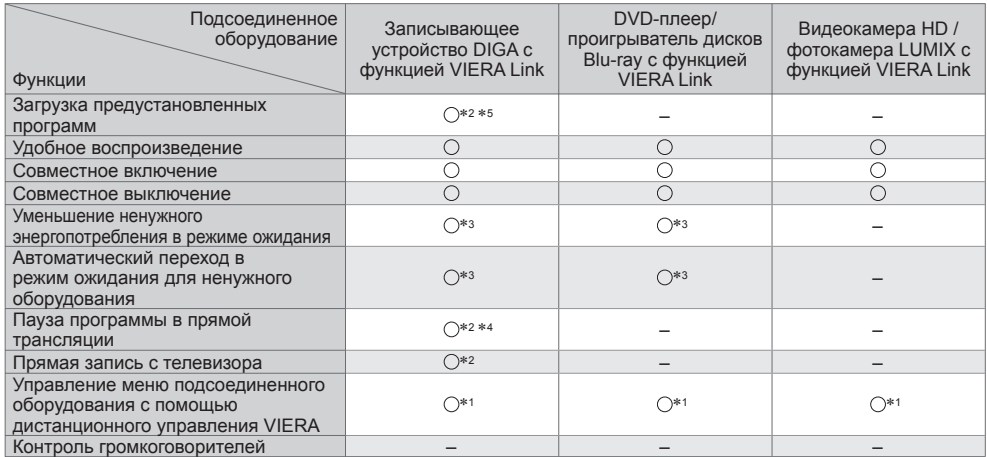

### **Подсоединение**

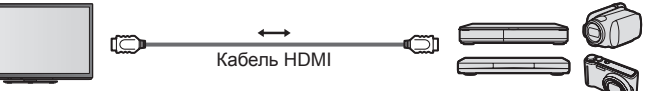

Записывающее устройство DIGA/DVD-плеер/проигрыватель дисков Blu-ray/видеокамера HD/ фотокамера LUMIX с функцией VIERA Link

- Используйте полнопроводной HDMI-совместимый кабель.
- Подсоедините оборудование, поддерживающее функцию VIERA Link, <sup>к</sup> разъему HDMI1, HDMI2, HDMI3 или HDMI4 на телевизоре через кабель HDMI.
- Относительно кабеля HDMI для подсоединения видеокамеры HD или фотоаппарата LUMIX производства Panasonic прочитайте руководство по эксплуатации оборудования.

### **VIERA Link (HDMI соединения и выходные аудиосоединения)**

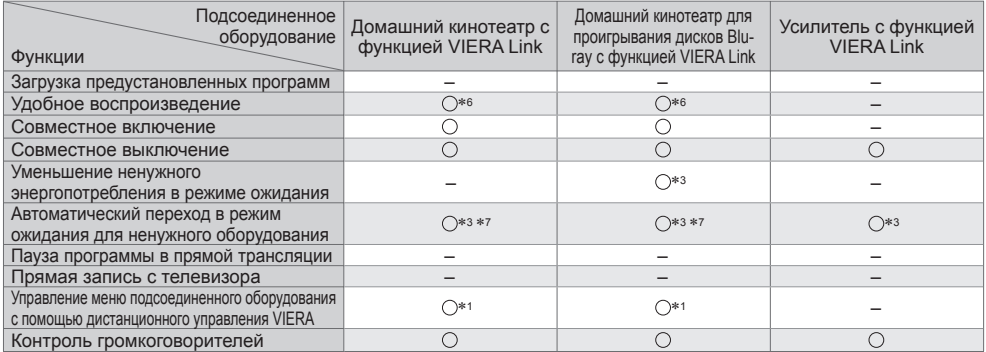

### **Подключение** • **• Пля использования домашнего кинотеатра/домашнего** кинотеатра для проигрывания дисков Blu-ray:

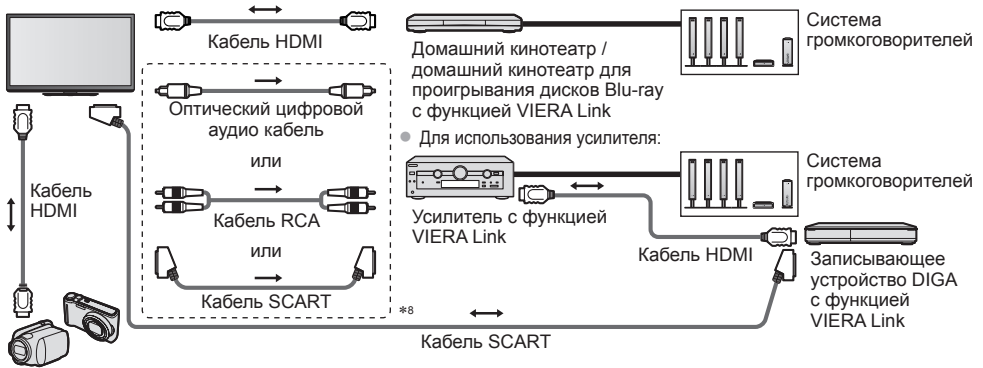

Видеокамера HD/фотокамера LUMIX с функцией VIERA Link

- Используйте полнопроводной HDMI-совместимый кабель.
- Подсоедините оборудование, поддерживающее функцию VIERA Link, <sup>к</sup> разъему HDMI2, HDMI3 или HDMI4 на телевизоре через кабель HDMI.
- Используйте полнопроводной кабель SCART.
- Если Вы используете кабель SCART для аудиовыхода, подключите оборудование, поддерживающее VIERA Link, к разъему телевизора AV1, настройте [Выход AV1] на [Mонитор] в Меню установок (стр. 39).
- Для аудиовыхода <sup>с</sup> телевизора используйте оптический цифровой аудиокабель, кабель RCA или кабель SCART.
- ∗1: доступно для оборудования, имеющего функцию
- \*2: доступно для оборудования, имеющего функцию<br>"HDAVI Control 3" или более позднюю версию.
- \*3: доступно для оборудования, имеющего функцию
- "HDAVI Control 4" или более позднюю версию. ∗4: доступно для записывающего устройства DIGA, имеющего HDD. ∗5: эта функция доступна независимо от версии функции HDAVI
- Control, если записывающее устройство поддерживает функцию Q-Link и подключено через кабель SCART.
- 
- 
- <sup>∗</sup>6: при воспроизведении диска ∗7: за исключением просмотра диска ∗8: если подключенное оборудование обладает функцией "HDAVI Control 5", нет необходимости использовать данный аудиокабель (оптический цифровой аудиокабель, кабель RCA или кабель SCART). В этом случае подсоедините оборудование к разъему телевизора HDMI2 с помощью кабеля HDMI.

### **Управление оборудованием, совместимым с VIERA Link ([Упр. VIERA Link] стр. 86)**

- Ниже в таблице приведено максимальное количество совместимого оборудования, которым можно управлять с помощью функции Упр. VIERA Link В таблице указаны подключения оборудования, подсоединенного к телевизору.
- Например, записывающее устройство DIGA, подключенное к усилителю, который в свою очередь подсоединен к телевизору с помощью кабеля HDMI.

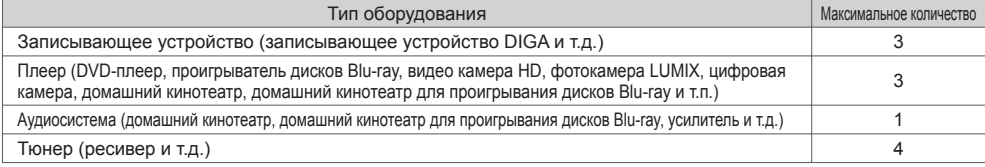

### **Q-Link**

### **Подготовка**

• Подсоедините записывающее устройство DVD / видеомагнитофон со следующими логотипами:

"Q-Link", "NEXTVIEWLINK", "DATA LOGIC" (торговая марка компании Metz Corporation), "Easy Link"(торговая марка компании Philips Corporation), "Megalogic" (торговая марка компании Grundig Corporation), "SMARTLINK" (торговая марка компании Sony Corporation)

- Соединение Q-Link  $\Rightarrow$  (стр. 80)
- Используйте полнопроводной кабель SCART.
- Настройте записывающее устройство DVD / видеомагнитофон. Прочитайте руководство по эксплуатации записывающего устройства.
- Установка разъема Q-Link <sup>в</sup> Меню установок **[Выход AV1] (стр. 39)**
- Загрузка предустановленных настроек канала <sup>и</sup> языка **"Загрузка предустановленных настроек" (см. ниже)**

### **Доступные функции**

### **Загрузка предустановленных настроек**

- В записывающее устройство можно загрузить настройки канала и языка.
- Настройки канала DVB-C не могут быть загружены.
- Для загрузки настроек
	- **[Загрузка] (стр. 39) или [Автонастройка] (стр. 44) или "Автонастройка" при первом использовании телевизора (стр. 13, 14)**

### **Прямая запись с телевизора** – Вы видите то, что записываете

Немедленная запись текущей программы на записывающее устройство DVD / видеомагнитофон.

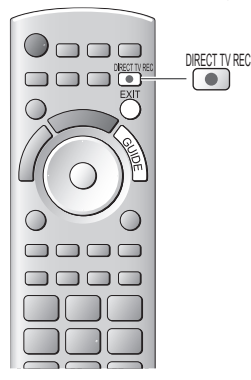

• Доступные состояния:

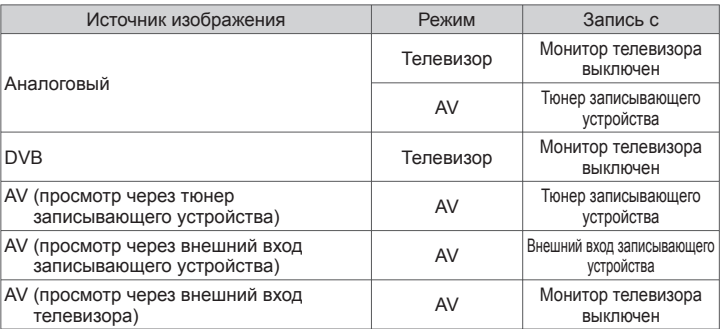

- Когда выполняется прямая запись <sup>с</sup> телевизора, записывающее устройство автоматически включается, если оно находится в режиме ожидания.
- Можно осуществлять изменение каналов или выключение телевизора, если записывающее устройство выполняет запись, используя собственный тюнер.
- Нельзя осуществлять изменение каналов, если записывающее устройство выполняет запись, используя тюнер телевизора.

### **■ Для остановки записи**

### Разблокируйте тюнер

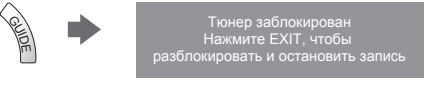

### **Совместное включение и удобное воспроизведение**

Для использования этой функции установите пункт Совместное вкл. в положение [Вкл.] в Меню установок => [Совместное вкл.] (стр. 39) Когда записывающее устройство DVD или видеомагнитофон начинает воспроизведение или активизируется прямой навигатор / функциональное меню для оборудования, телевизор включается, и входной режим автоматически переключается так, что Вы можете смотреть контент. (Только когда телевизор находится в режиме ожидания.)

**EXIT** 

### **Совместное выключение**

Для использования этой функции установите пункт Совместное выкл. в положение ГВкл.1 в Меню установок ⇒ ГСовместное выкл.1 (стр. 39) Когда телевизор установлен в режим ожидания, записывающее устройство также автоматически устанавливается в режим ожидания. (Только когда видеокассета или DVD неактивны.)

• Эта функция будет работать, даже если телевизор автоматически переходит <sup>в</sup> режим ожидания <sup>с</sup> помощью функции автоматического режима ожидания.

### ∗ **Используйте дополнительные возможности взаимодействия с продуктами Panasonic с операционной совместимостью HDMI, оборудованными функцией "HDAVI Control".**

Этот телевизор поддерживает функцию "HDAVI Control 5".

Соединение с оборудованием (записывающее устройство DIGA, видеокамера HD, домашний кинотеатр, усилитель и т.д.) при помощи кабелей HDMI и SCART позволяет Вам автоматически согласовывать их с телевизором (стр. 80, 81). Эти функции доступны для моделей, имеющих "HDAVI Control" и "VIERA Link".

- <sup>В</sup> зависимости от версии HDAVI Control оборудования некоторые функции не доступны. Проверьте, пожалуйста, версию HDAVI Control подсоединенного оборудования.
- Мы разработали <sup>и</sup> внедрили уникальную функцию VIERA Link "HDAVI Control", которая основана на функциях управления HDMI, известного отраслевого стандарта HDMI CEC (Consumer Electronics Control). Однако, ее функционирование с оборудованием других производителей, которое поддерживает стандарт HDMI CEC, не гарантируется.
- Относительно информации об оборудовании других производителей, поддерживающем функцию VIERA Link, обращайтесь к конкретным руководствам.
- Относительно соответствующего оборудования Panasonic проконсультируйтесь <sup>с</sup> Вашим местным дилером Panasonic.

### **Подготовка**

- Подсоедините оборудование, поддерживающее VIERA Link.
- Соединение VIERA Link  $\rightarrow$  (стр. 80, 81)
- Используйте полнопроводной HDMI-совместимый кабель. HDMI-несовместимый кабель не может использоваться.

Номер рекомендуемого кабеля HDMI производства Panasonic:

- RP-CDHS15 (1.5 м) RP-CDHS30 (3.0 м) RP-CDHS50 (5.0 м)
- Используйте полнопроводной кабель SCART.
- Настройте подсоединенное оборудование. Прочитайте руководство по эксплуатации оборудования.
- Для оптимального выполнения записи может потребоваться изменить установки записывающего устройства. Для получения дополнительной информации прочитайте руководство по эксплуатации записывающего устройства.
- Загрузка предустановленных настроек канала <sup>и</sup> языка **"Загрузка предустановленных настроек" (см. ниже)**
- Установите [VIERA Link] [Вкл.] <sup>в</sup> Меню установок **[VIERA Link] (стр. 39)**
- Настройте телевизор
	- **После выполнения соединений включите оборудование, а затем включите телевизор. Выберите режим входа HDMI1, HDMI2, HDMI3 или HDMI4 (стр. 26) и убедитесь в том, что изображение отображается правильно.**

Эта настройка должна выполняться каждый раз при возникновении следующих условий:

- в первый раз
- при добавлении или повторном подсоединении оборудования
- при изменении установок

### **Доступные функции**

### **Загрузка предустановленных настроек**

- В записывающее устройство можно загрузить настройки канала и языка.
- Настройки канала DVB-C не могут быть загружены.
- Для загрузки настроек
	- **[Загрузка] (стр. 39) или [Автонастройка] (стр. 44) или "Автонастройка" при первом использовании телевизора (стр. 13, 14)**

### **Удобное воспроизведение**

Автоматическое переключение входа – когда работает подсоединенное оборудование, режим входа переключается автоматически. Когда оно заканчивает работать, режим входа возвращается.

### **Совместное включение**

### **Для использования этой функции установите пункт Совместное вкл. в положение [Вкл.] в Меню установок [Совместное вкл.] (стр. 39)**

Когда подсоединенное оборудование начинает воспроизведение, или активизирован прямой навигатор / функциональное меню для оборудования, телевизор автоматически включается. (Только когда телевизор находится в режиме ожидания.)

### **Совместное выключение**

### **Для использования этой функции установите пункт Совместное выкл. в положение [Вкл.] в Меню установок [Совместное выкл.] (стр. 39)**

Когда телевизор установлен в режим ожидания, подсоединенное оборудование также автоматически устанавливается в режим ожидания.

• Эта функция будет работать, даже если телевизор автоматически переходит <sup>в</sup> режим ожидания <sup>с</sup> помощью функции автоматического режима ожидания.

### **Уменьшение ненужного энергопотребления в режиме ожидания [Эконом. режим ожидания]**

### **Для использования этой функции установите пункт Эконом. режим ожидания в положение [Вкл.] в Меню установок [Эконом. режим ожидания] (стр. 39)**

Энергопотребление подсоединенного оборудования в режиме ожидания контролируется в сторону повышения или понижения синхронно с состоянием включения / выключения телевизора для уменьшения энергопотребления.

При установке телевизора в режим ожидания подсоединенное оборудование автоматически устанавливается в режим ожидания, и энергопотребление подсоединенного оборудования в режиме ожидания автоматически минимизируется. При включении телевизора подсоединенное оборудование все еще находится в режиме ожидания, но энергопотребление повышается для обеспечения возможности быстрого включения.

- Эта функция эффективна, если подсоединенное оборудование может изменять энергопотребление <sup>в</sup> режиме ожидания и если оно установлено на более высокое потребление.
- Эта функция будет работать, когда пункт [Совместное выкл.] установлен <sup>в</sup> положение [Вкл.].

### **Автоматический переход в режим ожидания для ненужного оборудования [Интеллект. режим ожид.]**

### Установите пункт Интеллект. режим ожид. в положение [Вкл(с напоминанием)] или [Вкл(без напоминания)] в **Меню установок для использования этой функции [Интеллект. режим ожид.] (стр. 39)**

При включенном телевизоре подсоединенное оборудование, которое не просматривается или не используется, автоматически переходит в режим ожидания для уменьшения энергопотребления. Например, при переключении

входного режима с HDMI, когда установка Выбор динамика изменена на [TV] (за исключением просмотра диска).

- Если Вы выбрали [Вкл(<sup>с</sup> напоминанием)], отобразится экранное сообщение, уведомляющее <sup>о</sup> начале работы этой функции.
- Эта функция может работать несоответствующим образом <sup>в</sup> зависимости от подсоединенного оборудования. В случае необходимости установите на [Выкл.].

### **Прямая запись с телевизора** – Вы видите то, что записываете **[Direct TV Rec]**

Немедленная запись текущей программы на записывающее устройство DIGA.

- Если Вы одновременно подсоедините несколько записывающих устройств, среди которых есть записывающие устройства других производителей, пожалуйста, подсоедините записывающее устройство DIGA к разъему HDMI на телевизоре, имеющему меньший номер. Например, если Вы используете разъемы HDMI1 и HDMI2 для двух записывающих устройств, то в таком случае подсоедините записывающее устройство DIGA к разъему HDMI1.
- Если управление невозможно, проверьте установки <sup>и</sup> оборудование **"Краткий обзор функций Q-Link и VIERA Link" (стр. 80, 81), "Подготовка" (стр. 83)**
- Если Вы хотите записать программу, которую не поддерживает записывающее устройство DIGA, Вам потребуется соединение SCART, а программа будет записана с помощью функции Q-Link (стр. 82).
- <sup>В</sup> зависимости от программы для записи может понадобиться соединение SCART.
- Можно осуществлять изменение каналов или выключение телевизора, если записывающее устройство выполняет запись, используя собственный тюнер.
- Нельзя осуществлять изменение каналов, если записывающее устройство выполняет запись, используя тюнер телевизора.

**1 Отобразите [Меню VIERA Link]**

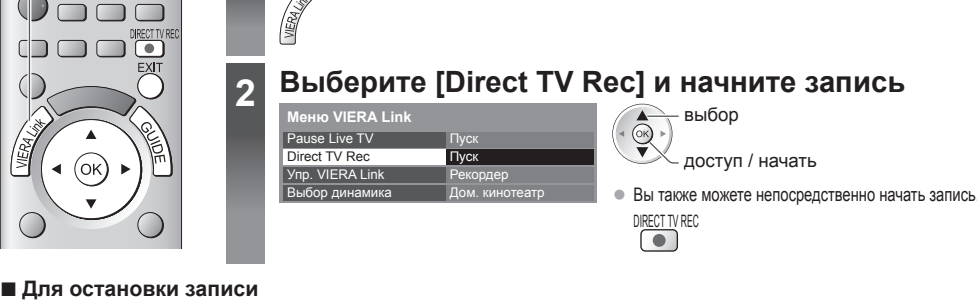

Выберите [Стоп] в [Direct TV Rec]

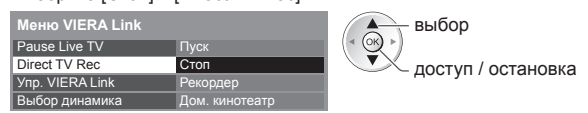

• Вы также можете непосредственно остановить запись.

#### Разблокируйте тюнер

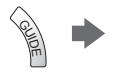

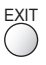

### **Программа Pause Live TV [Pause Live TV]**

Вы можете приостановить программу в прямой трансляции и возобновить ее позже. Программа в прямой трансляции будет записываться на HDD подсоединенного записывающего устройства DIGA.

- Эта функция доступна для записывающего устройства DIGA, имеющего HDD.
- Если Вы одновременно подсоедините несколько записывающих устройств, среди которых есть записывающие устройства других производителей, пожалуйста, подсоедините записывающее устройство DIGA, имеющее HDD, к разъему HDMI на телевизоре, имеющему меньший номер. Например, если Вы используете разъемы HDMI1 и HDMI2 для двух записывающих устройств, то в таком случае подсоедините записывающее устройство DIGA, имеющее HDD, к разъему HDMI1.
- Если управление невозможно, проверьте установки <sup>и</sup> оборудование  **"Краткий обзор функций Q-Link и VIERA Link" (стр. 80, 81), "Подготовка" (стр. 83)**

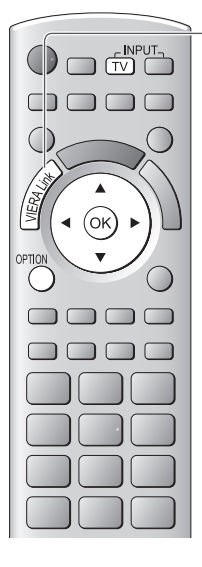

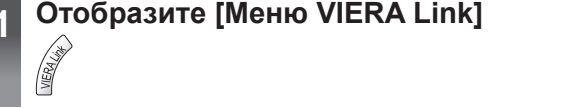

## **2 Выберите [Pause Live TV] <sup>и</sup> приостановите**

Изображение на телевизоре будет

### приостановлено.

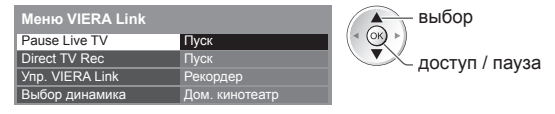

- Программа <sup>в</sup> прямой трансляции записывается на HDD <sup>с</sup> того места, где она была приостановлена.
- Если приостановленное изображение на телевизоре исчезло через несколько минут. OPTION

(приостановленное изображение будет восстановлено)

• Следуйте руководству пользователя для управления функцией Pause Live TV.

• Операции могут различаться <sup>в</sup> зависимости от записывающего устройства. В таком случае следуйте руководству пользователя или прочитайте руководство по

эксплуатации записывающего устройства.

### **■ Для управления функцией Pause Live TV**

поиск в обратном направлении

- поиск в прямом направлении
- воспроизведение
- остановка

пауза

• Если Вы останавливаете воспроизведение, записанная программа будет удалена с HDD.

## **■ Для возвращения к Live TV**

(остановка воспроизведения Pause Live TV/отмена паузы)

Выберите [Дa]

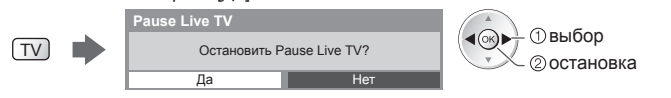

• Если Вы останавливаете воспроизведение или отменяете паузу, записанная программа будет удалена <sup>с</sup> HDD.

### **Управление меню подсоединенного оборудования с помощью пульта дистанционного управления VIERA [Упр. VIERA Link]**

Вы можете управлять некоторыми функциями подсоединенного оборудования с помощью пульта дистанционного управления этого телевизора (направьте пульт дистанционного управления на приемник сигнала телевизора).

- Если управление невозможно, проверьте установки <sup>и</sup> оборудование
- **"Краткий обзор функций Q-Link и VIERA Link" (стр. 80, 81), "Подготовка" (стр. 83)** • Для получения дополнительной информации об операциях подсоединенного оборудования прочитайте руководство по эксплуатации оборудования.

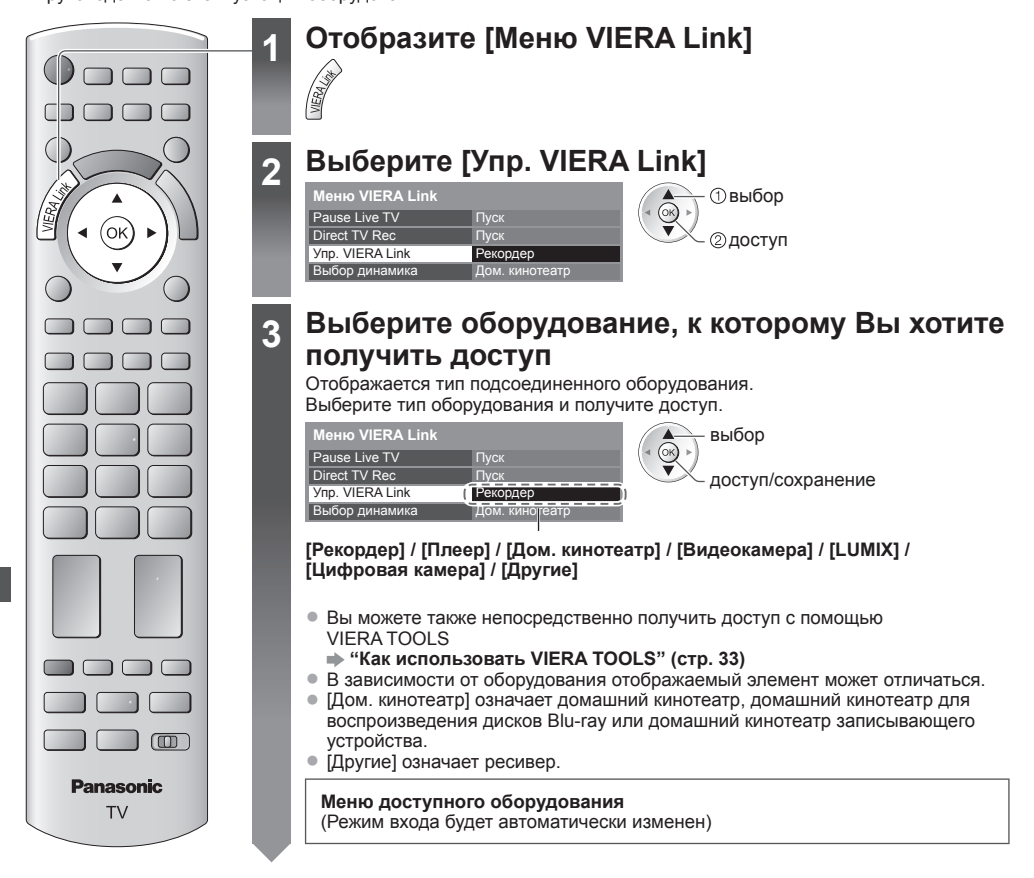

### **4 Управляйте меню оборудования**

Доступные кнопки пульта дистанционного управления VIERA: (зависит от подсоединенного оборудования)

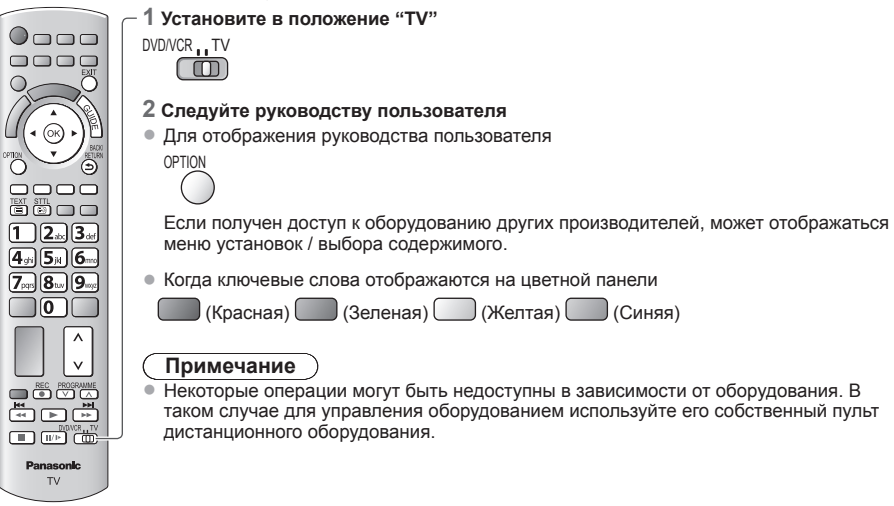

### **■ Если подключено несколько записывающих устройств или проигрывателей**

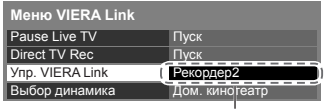

[Рекордер1-3 / Плеер1-3]

Число приведено для наименьшего номера разъема HDMI телевизора, подсоединенного к одинаковому типу оборудования. Например, два записывающих устройства подсоединены к HDMI2 и HDMI3, в этом случае записывающее устройство, подсоединенное к разъему HDMI2, отображается как [Рекордер1], а записывающее устройство, подсоединенное к разъему HDMI3, отображается как [Рекордер2].

### **■ Если Вы получили доступ к оборудованию без функции VIERA Link**

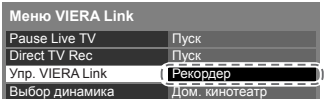

Отображается тип подсоединенного оборудования. Вы можете получить доступ к меню оборудования. Но Вы не сможете управлять им. Используйте пульт дистанционного управления для оборудования, чтобы им управлять.

### **Контроль динамиков [Выбор динамика]**

Вы можете управлять громкоговорителями кинотеатра с помощью пульта дистанционного управления этого телевизора (направьте пульт дистанционного управления на приемник сигнала телевизора).

• Если управление невозможно, проверьте установки <sup>и</sup> оборудование

 **"Краткий обзор функций Q-Link и VIERA Link" (стр. 80, 81), "Подготовка" (стр. 83)**

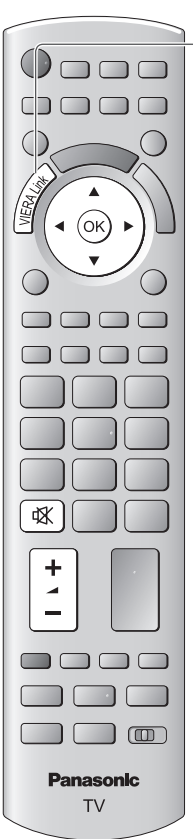

**1 Отобразите [Меню VIERA Link] 2 Выберите [Выбор динамика] Меню VIERA Link** выбор (ok Pause Live TV Пуск Direct TV Rec Пус доступ Упр. VIERA Link Рекордер<br>Дом. кинотеатр Выбор динамика

## **3 Установите на [Дом. кинотеатр] или [TV]**

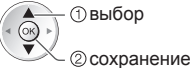

### **[Дом. кинотеатр]**

Домашний кинотеатр, домашний кинотеатр для проигрывания дисков Blu-ray или усилитель будут автоматически включаться, если они находятся в режиме ожидания и звук исходит из динамиков домашнего кинотеатра, подсоединенного к оборудованию.

• Увеличение/уменьшение громкости

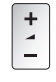

• Приглушение звука<br>  $\boxed{dX}$ 

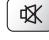

- Звук акустических систем телевизора приглушается.
- Когда оборудование выключается, громкоговорители телевизора будут активными.

### **[TV]**

Громкоговорители телевизора активны.

### **Многоканальный звук**

Если Вы хотите получить многоканальное звучание (например, Dolby Digital 5.1ch) через усилитель, выполните подсоединение с помощью кабеля HDMI и оптического цифрового аудиокабеля (стр. 81), а затем выберите [Дом. кинотеатр]. Если Ваш усилитель обладает функцией "HDAVI Control 5", для подключения Вам понадобится только кабель HDMI. В этом случае подключите усилитель к разъему телевизора HDMI2.

Для получения звука с записывающего устройства DIGA с многоканальным звучанием подсоедините кабель HDMI от записывающего устройства DIGA к усилителю (стр. 81).

### **Примечание**

- Эти функции могут работать несоответствующим образом <sup>в</sup> зависимости от подсоединенного оборудования.
- Изображение или звук могут быть недоступны первые несколько секунд, когда переключается режим входа.
- Удобное воспроизведение может быть доступно при использовании пульта дистанционного управления домашнего кинотеатра, домашнего кинотеатра для проигрывания дисков Blu-ray или усилителя. Прочитайте руководство по эксплуатации оборудования.
- "HDAVI Control 5" является новейшим стандартом (по состоянию на декабрь 2010 г.) для оборудования, совместимого с HDAVI Control. Этот стандарт совместим с традиционным HDAVI-оборудованием.
- Чтобы проверить версию HDAVI Control этого телевизора **[Системная информация] (стр. 42)**

# **Внешнее оборудование**

Эти схемы показывают наши рекомендации относительно подсоединения Вашего телевизора к разнообразному оборудованию.

Относительно других соединений примите во внимание инструкции для каждого оборудования, нижеприведенную таблицу (стр. 91) и технические характеристики (стр. 103).

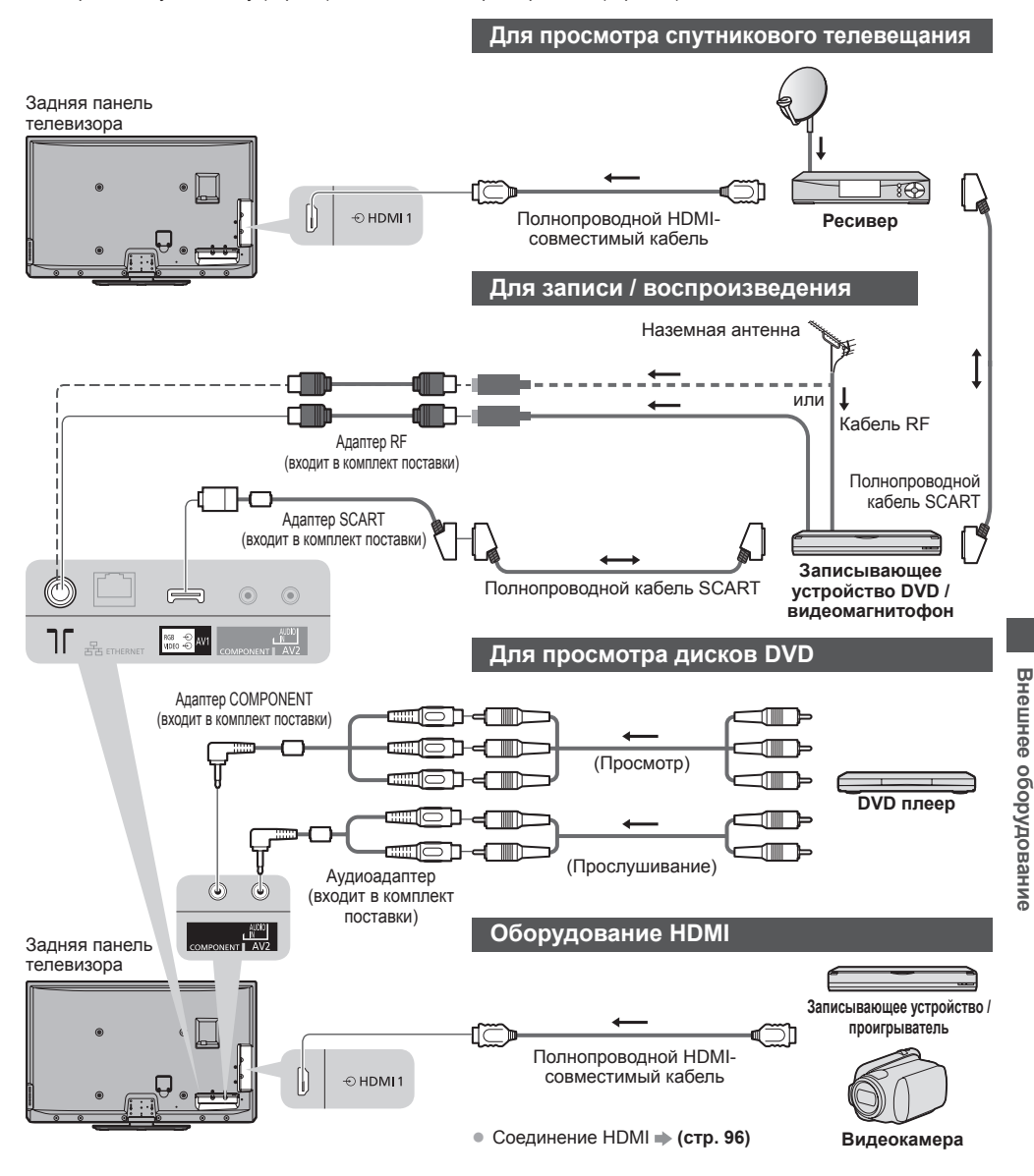

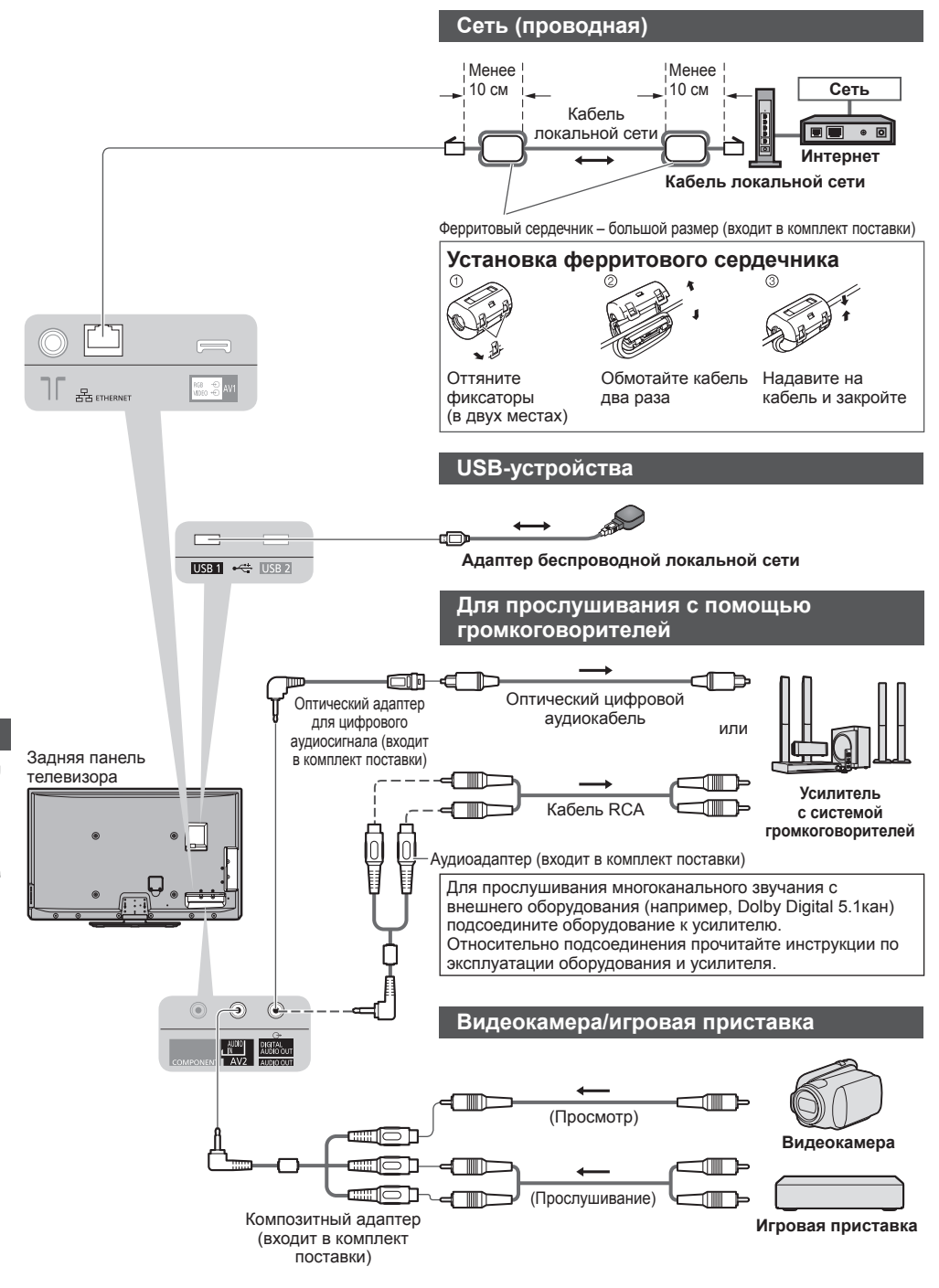

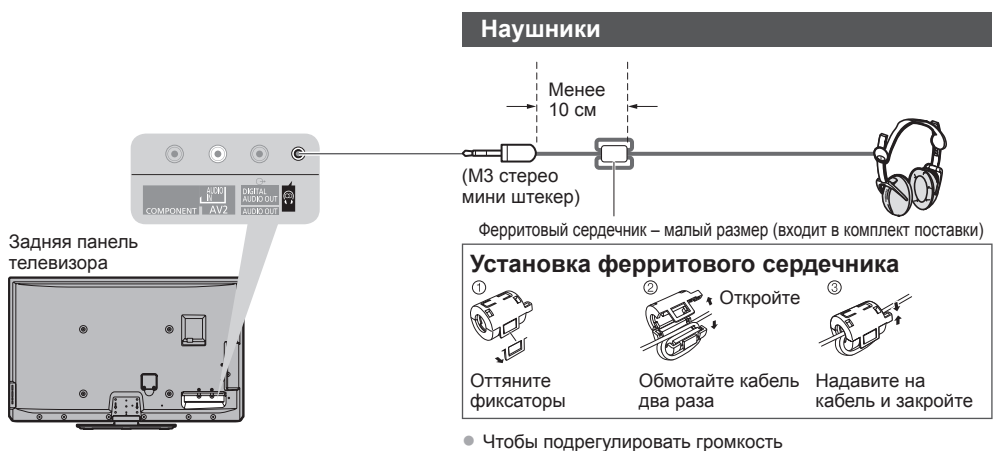

 **[Громк. наyшников] (стр. 38)**

### **Типы оборудования, которое можно подсоединить для каждого разъема**

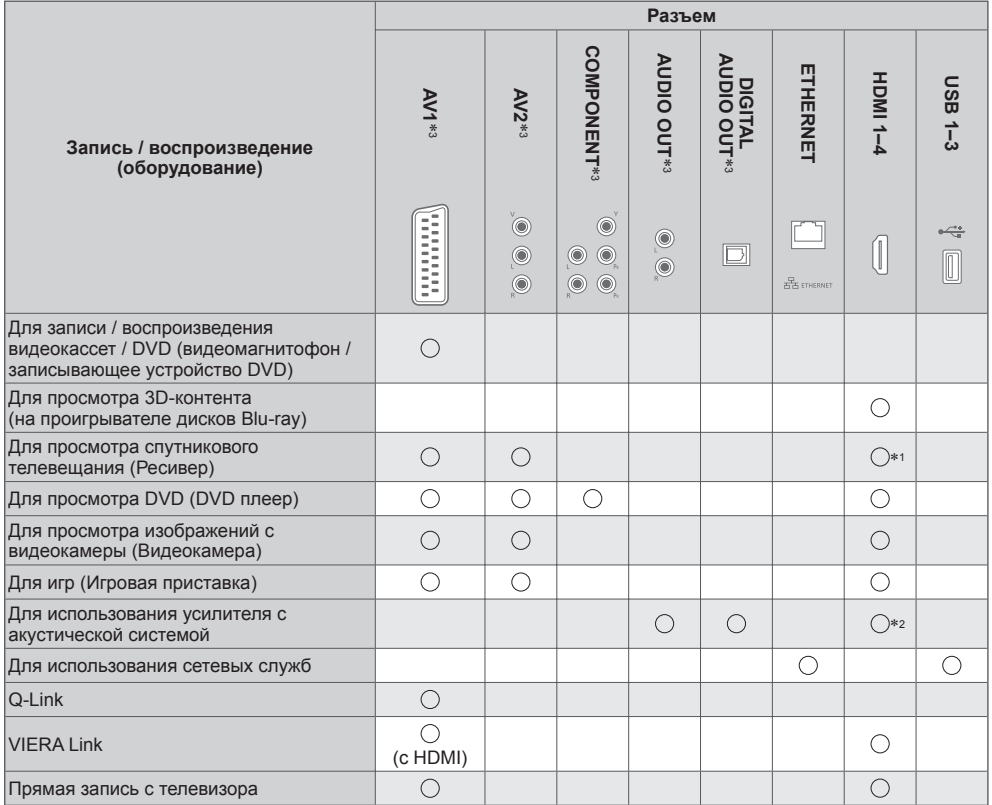

○: рекомендуемое соединение<br>\*1 : используйте HDMI1 для автоматического переключения входа.<br>\*2 : используйте HDMI2 для подключения усилителя. Данное соединение применяется при использовании<br>усилителя с функцией ARC (функц

\*3 : для подсоединения оборудования необходим адаптер для разъемов (входит в комплект поставки).

# **Техническая информация**

### **Автоформат**

Можно автоматически выбирать оптимальный размер и формат, и Вы можете наслаждаться лучшим изображением. **(стр. 21)**

### **Сигнал управления формата изображения**

В верхнем левом углу экрана будет появляться индикация [Широкоэкранный], если найден широкоэкранный сигнал (WSS) или управляющий сигнал через разъем SCART/HDMI.

Формат экрана будет переключаться на подходящее широкоформатное соотношение сторон 16:9 или 14:9. Эта функция будет работать при любом соотношении сторон.

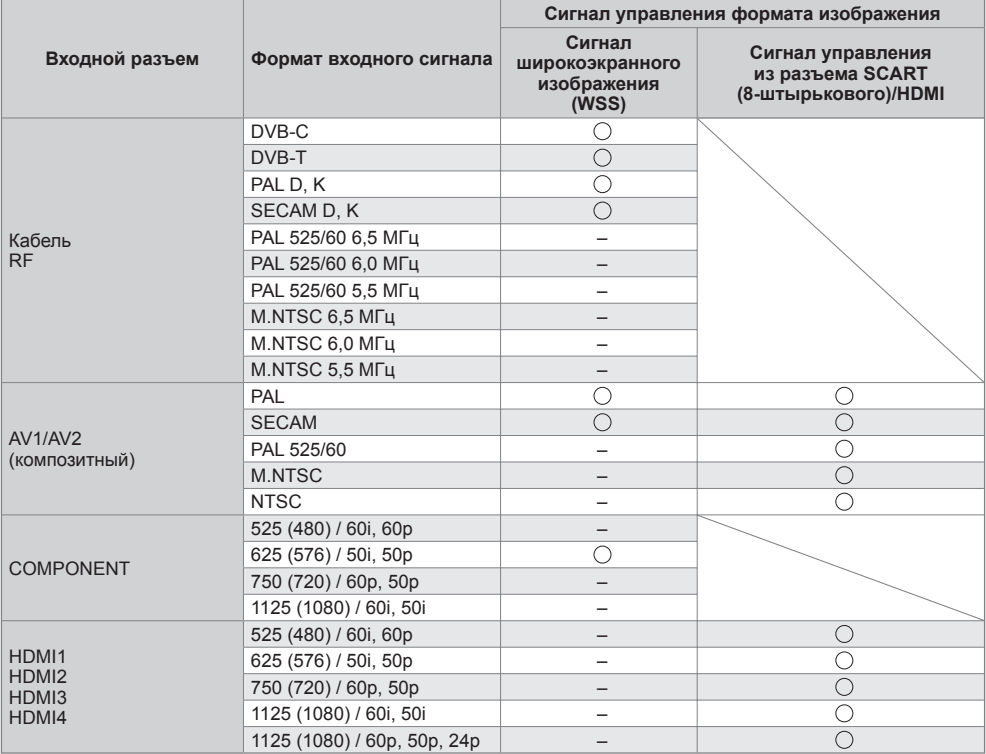

### **Автоматический режим**

В автоматическом режиме определяется наилучшее соотношение сторон для заполнения экрана. Для определения используется четырехступенчатый процесс (WSS, управляющий сигнал через разъем SCART/ HDMI, определение формата почтового ящика или определение заполнения экрана).

Этот процесс может занять несколько минут в зависимости от степени темноты изображения. Определение формата почтового ящика:

Если обнаружены черные полосы сверху и снизу экрана, в автоматическом режиме выбирается наилучшее соотношение сторон, и изображение растягивается для заполнения экрана.

Если сигналы соотношения сторон не определяются, в автоматическом режиме происходит усиление изображения для получения оптимального качества просмотра.

### **Примечание**

- Формат изображения зависит от программы. Если формат больше, чем стандартный 16:9, то могут появиться черные полосы сверху и снизу экрана.
- Если размер экрана выглядит необычно, когда на видеомагнитофоне воспроизводится записанная широкоэкранная программа, подрегулируйте трекинг на видеомагнитофоне. Прочитайте руководство по эксплуатации видеомагнитофона.

### **Форматы файлов, поддерживаемые медиапроигрывателем и медиасерверами**

### **■ Фото**

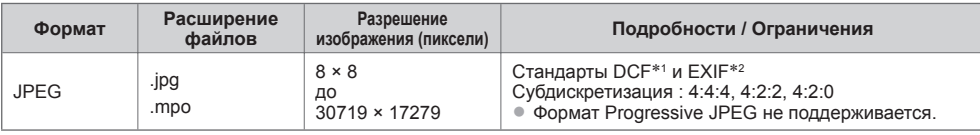

∗1: Design rule for Camera File system – единый стандарт, разработанный ассоциацией Japan Electronics and

Information Technology Industries Association (JEITA) ∗2: Exchangeable Image File – формат файлов изображения, который используется <sup>в</sup> цифровых камерах

### **■ Видео**

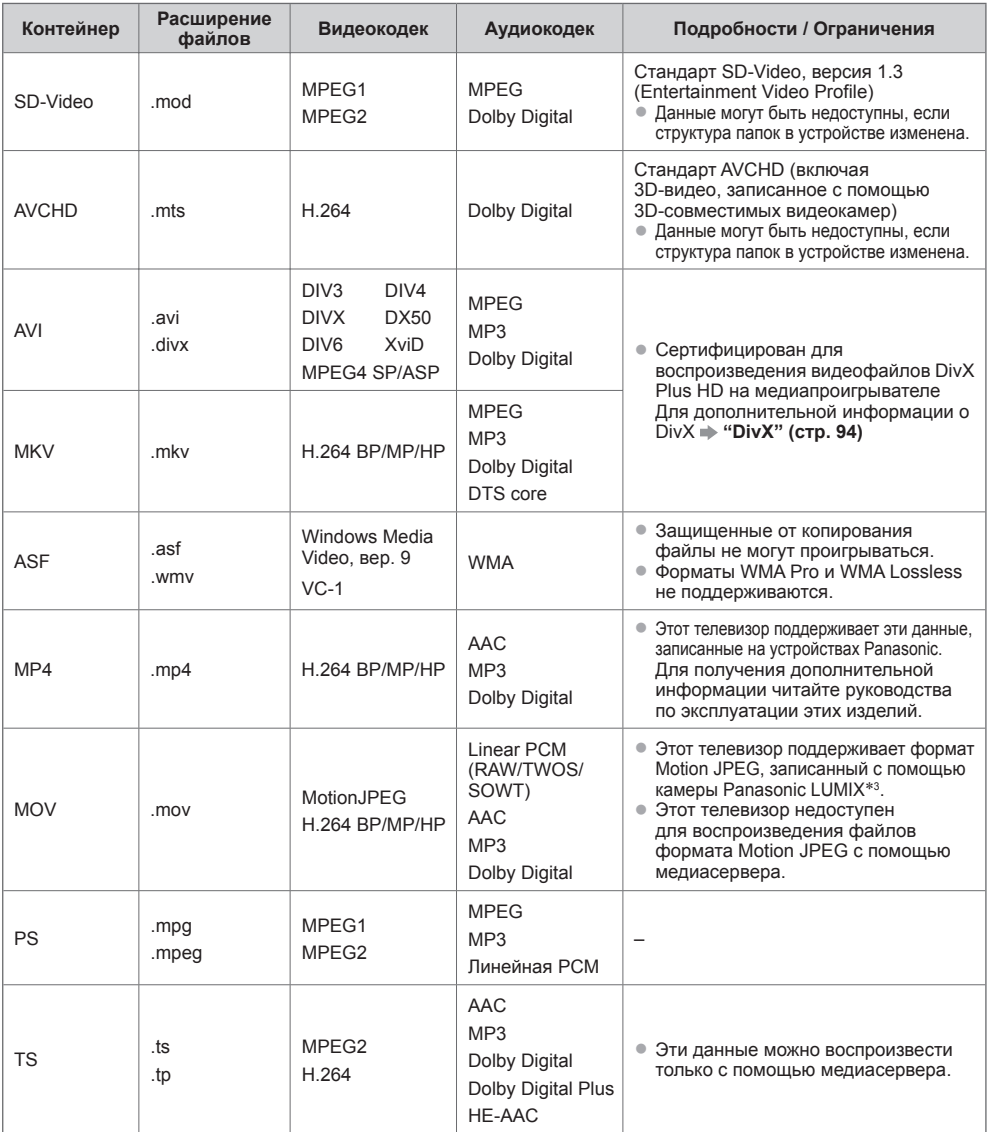

 ∗3: Некоторые продукты, выпущенные до 2004 года могут быть недоступны. Не гарантируется совместимость с изделиями, выпуск которых планируется в будущем.

### **■ Музыка**

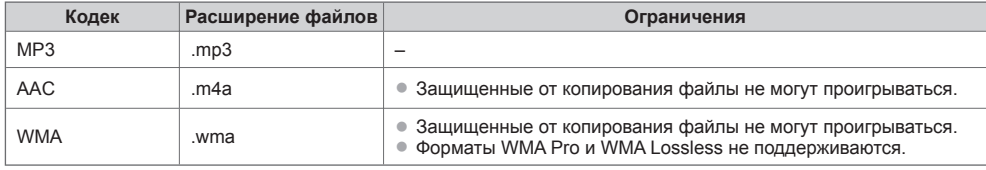

### **Примечание**

- Некоторые файлы могут не воспроизводиться, даже если они удовлетворяют всем данным условиям.
- Нельзя использовать двухбайтовые символы или другие специальные коды для данных.
- <sup>В</sup> случае переименования файлов или папок устройство может стать непригодным <sup>к</sup> использованию <sup>с</sup> этим телевизором.

### **DivX**

DivX Certified® для воспроизведения видео DivX® и DivX Plus™ HD (H.264/MKV) вплоть до HD 1080p, включая высококачественный контент.

О DIVX VIDEO:

DivX® - это цифровой видеоформат, созданный DivX, Inc. Это официально сертифицированное устройство DivX Certified®, которое воспроизводит видео DivX.

Посетите сайт divx.com, чтобы получить дополнительную информацию и загрузить программное обеспечение для преобразования Ваших файлов в DivX-видео.

### **Файл DivX с текстом субтитров**

Формат субтитров - MicroDVD, SubRip, TMPlayer

- Видеофайл DivX <sup>и</sup> файл <sup>с</sup> текстом субтитров находятся <sup>в</sup> одной папке, имена файлов совпадают, но их расширения отличаются.
- Если <sup>в</sup> папке находится более одного файла <sup>с</sup> текстом субтитров, они отображаются <sup>в</sup> следующем порядке: ".srt", ".sub", ".txt".
- Для подтверждения или изменения текущего статуса субтитров во время воспроизведения контента DivX нажмите кнопку OPTION, чтобы отобразить Дополнительное меню.
- <sup>В</sup> зависимости от методов, которые были использованы при создании файла, или от состояния записи могут быть отображены только части субтитров, или субтитры могут не отображаться совсем.

### **Примечание**

- <sup>В</sup> зависимости от того, как Вы создаете данные на карте SD, флеш-памяти USB или медиасервере, файлы <sup>и</sup> папки могут не отображаться в том порядке, в котором Вы их нумеровали.
- <sup>В</sup> зависимости от структуры папок <sup>и</sup> того, как Вы создаете файлы, файлы <sup>и</sup> папки могут не отображаться.
- Когда файлов <sup>и</sup> папок много, для завершения операции может потребоваться время, <sup>а</sup> некоторые файлы могут не отображаться или не воспроизводиться.

### О DIVX VIDEO-ON-DEMAND:

Чтобы иметь возможность воспроизводить приобретенные фильмы DivX Video-on-Demand (VOD), данное устройство DivX Certified® необходимо зарегистрировать. Чтобы получить регистрационный код, зайдите в раздел DivX VOD в Меню установок. Перейдите на веб-сайт vod.divx.com для получения информации о завершении процесса регистрации.

### **Для отображения регистрационного кода DivX VOD**

- [DivX® VOD] в Меню установок (стр. 42)
- Если Вы хотите сгенерировать новый регистрационный код, Вам нужно отменить регистрацию текущего регистрационного кода.
- После того как контент DivX VOD будет воспроизведен один раз, экран подтверждения отмены регистрации будет отображен в [DivX® VOD] в Меню установок. Если Вы нажмете на кнопку OK на экране подтверждения, будет сгенерирован код отмены регистрации, и Вы больше не сможете проигрывать контент, который Вы приобрели во время использования текущего регистрационного кода.
- Нажав на кнопку OK на экране кода отмены регистрации, Вы получите новый регистрационной код. • Если Вы приобретаете контент DivX VOD во время использования регистрационного кода, отличного от кода этого телевизора, Вы не сможете воспроизвести этот контент. ([Ваше устройство не авторизовано для воспр-я этого DivX-защищенного видео] отображается.)

### **Информация о контенте DivX, который может быть воспроизведен определенное количество раз**

Некоторые типы контента DivX VOD могут быть воспроизведены определенное количество раз. При воспроизведении этого контента отображается оставшееся количество воспроизведений. Вы не можете воспроизводить этот контент, если оставшееся количество воспроизведений равно нулю. ([Оно истекло.] отображается.)

- При воспроизведении данного контента количество остающихся возможностей воспроизведения
	- уменьшается на одну при одном из следующих условий:
	- Если Вы выходите из текущего приложения.
	- Если Вы воспроизводите другой контент.
	- Если Вы переходите к следующему или предыдущему контенту.

### **Устройства для записи или воспроизведения**

■ **Карта SD** (для воспроизведения на медиапроигрывателе) Формат карты: карта SDXC - exFAT карта SDHC / карта SD - FAT16 или FAT32 Совместимые типы карт (максимальная емкость): карта SDXC (64 Гб),

карта SDHC (32 Гб), карта SD (2 Гб), карта mini-SD (2 Гб) (для карты mini-SD требуется адаптер)

- Если используется карта miniSD, вставляйте / вынимайте ее вместе <sup>с</sup> адаптером.
- Проверьте последнюю информацию <sup>о</sup> типе карт на следующем веб-сайте. (только на английском языке) http://panasonic.jp/support/global/cs/tv/
- Используйте карту SD, которая отвечает стандартам SD. Иначе это может привести <sup>к</sup> неисправности телевизора.

#### **■ Флеш-память USB** (для воспроизведения на медиапроигрывателе) Формат флеш-памяти USB: FAT16, FAT32 или exFAT

• USB HDD-устройство, отформатированное <sup>с</sup> помощью ПК, не поддерживается медиапроигрывателем.

### **Примечание**

- Данные, измененные <sup>с</sup> помощью ПК, могут не отображаться.
- Не извлекайте устройство, когда телевизор считывает данные (это может повредить устройство или телевизор).
- Не прикасайтесь к разъемам на устройстве.
- Не подвергайте устройство воздействию сильного давления или ударам.
- Вставляйте устройство <sup>в</sup> правильном направлении (<sup>в</sup> противном случае это может привести <sup>к</sup> повреждению устройства или телевизора).
- Электрические помехи, статическое электричество или неправильная эксплуатация могут повредить данные или устройство.
- Регулярно выполняйте резервное копирование <sup>в</sup> случае плохих или поврежденных данных или неправильной работы телевизора.

(Компания Panasonic не несет ответственности ни за какие ухудшения или повреждения записанных данных.)

### **Информация о разъемах SCART и HDMI**

### **Разъем AV1 SCART (RGB, VIDEO, Q-Link)**

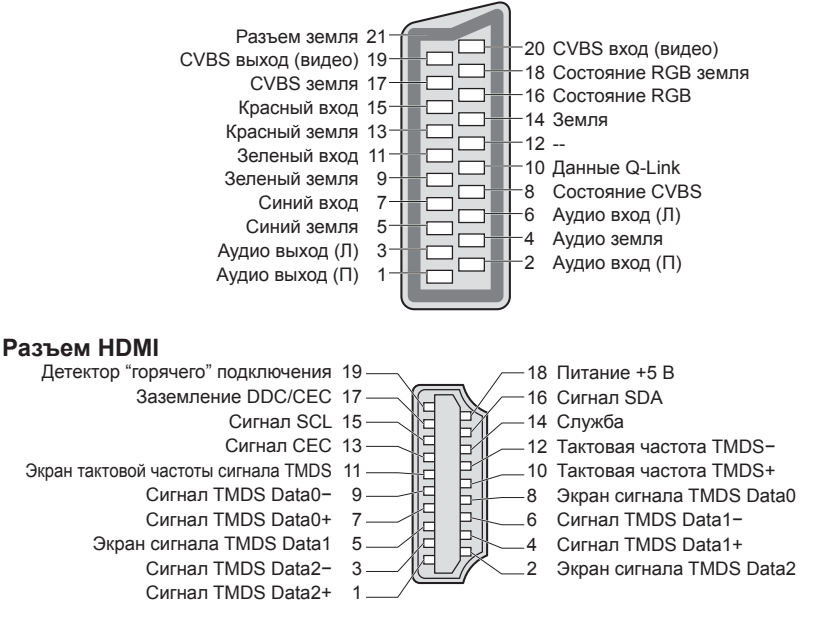

24 мм 32 мм 2,1 мм

**96**

### **Подсоединение HDMI**

HDMI (мультимедийный интерфейс высокой четкости) является первым в мире полностью цифровым бытовым AV-интерфейсом, совместимым с сигналами несжатого формата.

Интерфейс HDMI позволяет Вам наслаждаться цифровыми изображениями высокой четкости и высококачественным звуком с помощью телевизора и оборудования.

Совместимое с интерфейсом HDMI оборудование∗1, снабженное выходным разъемом HDMI или DVI, например, DVD-плеер, ресивер или игровое оборудование, может быть подсоединено к разъему HDMI с помощью HDMIсовместимого (полнопроводного) кабеля.

Информацию о соединениях см. "Внешнее оборудование" (стр. 89).

### **Применимые функции HDMI**

• Входной аудиосигнал: 2-кан. Линейная PCM (частоты дискретизации - 48 кГц, 44,1 кГц, 32 кГц)

• Входной видеосигнал:

480i, 480p, 576i, 576p, 720p, 1080i и 1080p

 **"Поддерживаемые форматы входных видеосигналов" (стр. 98)**

Подберите установки выходного сигнала цифрового оборудования.

- Входной сигнал <sup>с</sup> ПК:
	- **"Поддерживаемые форматы входных видеосигналов" (стр. 98)**

Подберите установки выходного сигнала ПК.

### **Соединение DVI**

Если внешнее оборудование имеет только выход DVI, подсоедините к разъему HDMI с помощью кабеля с адаптером с DVI на HDMI∗3. Когда используется кабель с адаптером с DVI на HDMI, подсоедините аудиокабель к разъемам AUDIO IN с помощью композитного адаптера, который входит в комплект поставки.

### **Примечание**

- Установки аудио могут быть выполнены <sup>в</sup> [Вход HDMI1 / 2 / 3 / 4] <sup>в</sup> Звуковом меню. (стр. 39)
- Если подсоединенное оборудование имеет функцию регулировки формата изображения, то установите формат изображения на значение "16:9".
- Эти соединители HDMI являются соединителями "Типа A".
- Эти соединители HDMI совместимы <sup>с</sup> системой защиты авторских прав HDCP (High-Bandwidth Digital Content Protection).
- Оборудование, не имеющее выходных цифровых разъемов, может быть подсоединено <sup>к</sup> входным разъемам "COMPONENT" или "VIDEO" для получения аналоговых сигналов.
- Этот телевизор оснащен технологией HDMI™.
- 
- \*1: на оборудовании, совместимом с интерфейсом HDMI, отображается логотип HDMI.<br>\*2: функция обратного аудиоканала (ARC) посылает цифровые сигналы по кабелю HDMI.<br>\*3 : обратитесь в Ваш местный магазин по продаже цифрового
- 
- VIERA Link (HDAVI Control 5) **[VIERA Link] (стр. 83)**
- 3D
- Content Type
- Deep Colour
- x.v.Colour™
- Функция обратного аудиоканала∗<sup>2</sup> (только разъем HDMI2)

### **Подключение USB**

- Рекомендуется подключать флеш-память USB непосредственно <sup>к</sup> USB-портам телевизора.
- Некоторые USB-устройства или USB-разветвители не могут использоваться <sup>с</sup> этим телевизором.
- Вы не можете подключать устройства <sup>с</sup> помощью USB-картридера.
- Вы не можете использовать одновременно два или более устройств USB одинакового типа, за исключением флеш-памяти USB.
- Дополнительная информация <sup>о</sup> USB-устройствах может находиться на следующем веб-сайте. (только на английском языке)
	- http://panasonic.jp/support/global/cs/tv/

### **USB-клавиатура**

- USB-клавиатура, требующая установки драйвера, не поддерживается.
- Для изменения языка **[Раскладка USB клав.] (стр. 42)**
- Символы могут быть отображены некорректно на экране телевизора <sup>в</sup> зависимости от подключенной клавиатуры или настройки раскладки клавиатуры.
- Функции некоторых клавиш USB-клавиатуры могут соответствовать функциям кнопок пульта дистанционного управления.

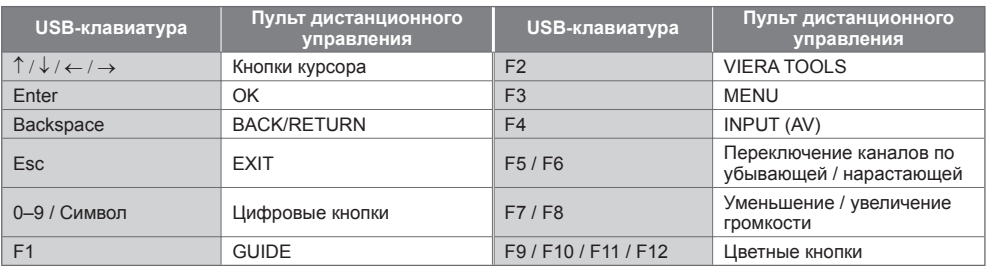

### **Игровой планшет**

- Проверьте игровые планшеты, которые были протестированы для использования <sup>с</sup> этим телевизором, на следующем веб-сайте. (только на английском языке) http://panasonic.jp/support/global/cs/tv/
- Функции некоторых клавиш игровых планшетов соответствуют функциям кнопок пульта дистанционного управления.

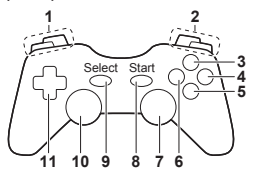

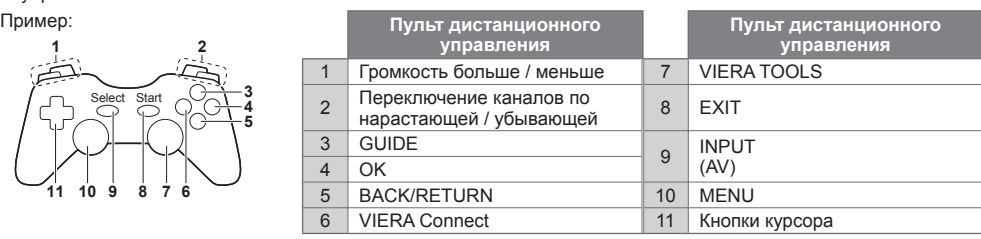

### **Список символов для цифровых кнопок**

Вы можете вводить символы с помощью цифровых кнопок для свободных пунктов ввода.

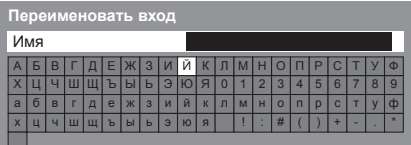

 $12a$   $3a$  $\frac{1}{2}$  8. 9.

൳

Повторно нажимайте цифровую кнопку до тех пор, пока не появится нужный символ.

- Символ автоматически вводится, если Вы отпустите кнопку на 1 секунду.
- Вы также можете ввести символ, нажимая кнопку ОК или другие цифровые кнопки в течение 1 секунды.

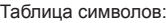

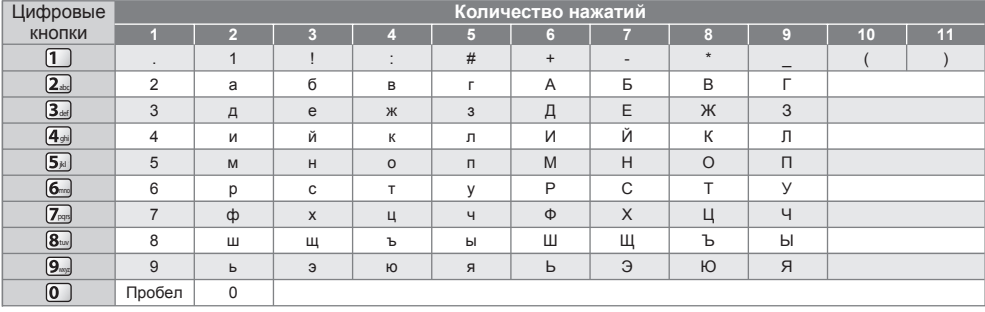

### **Поддерживаемые форматы входных видеосигналов**

### COMPONENT (Y, P<sub>B</sub>, P<sub>R</sub>), HDMI

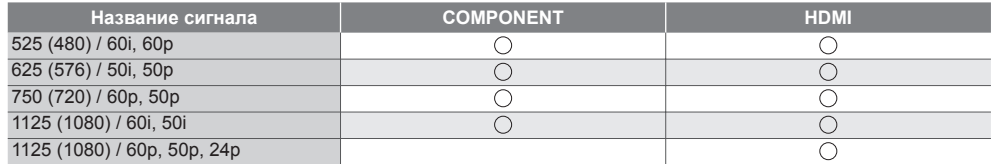

Значок: Применимый входной сигнал

### **ПК (от разъема HDMI)**

**Название сигнала Частота горизонтальной развертки (кГц) Частота вертикальной развертки (Гц)** 640 × 480 @60 Гц 31,47 60,00 750 (720) / 60p 60,00 60,00 60,00 60,00 60,00 60,00 60,00 60,00 60,00 60,00 60,00 60,00 60,00 60,00 60,00 60,00 60,00 60,00 60,00 60,00 60,00 60,00 60,00 60,00 60,00 60,00 60,00 60,00 60,00 60,00 60,00 60,00 60,00 60,00 60

Применяемый входной сигнал для компьютеров обычно совместим со стандартной синхронизацией HDMI.

### **Примечание**

• Сигналы, не соответствующие приведенным выше характеристикам, могут высвечиваться неправильно.

• Приведенные выше сигналы переформатируются для оптимального просмотра на Вашем дисплее.

1125 (1080) / 60p 67,50 60,00

• Компьютерный сигнал увеличивается или сжимается для отображения на дисплее, что может привести <sup>к</sup> недостаточной четкости отображения мелких деталей.

## **Часто задаваемые вопросы**

Перед тем, как обращаться за техобслуживанием или помощью, обратитесь, пожалуйста, к этим простым советам, чтобы разрешить проблему.

Если проблема все еще существует, обратитесь, пожалуйста, за помощью к Вашему местному дилеру Panasonic.

### **В режиме DVB появляются блочные шумы, застывшее или исчезающее изображение/в аналоговом режиме на изображении появляются белые пятна или тени (изображение двоится) /некоторые каналы не настраиваются**

- Проверьте положение, направление <sup>и</sup> подсоединение антенны.
- Проверьте [Состояние сигнала] (стр. 47). Если параметр [Качество сигнала] отображается красным цветом, сигнал DVB слабый.
- На сигнал влияют погодные условия (сильный дождь, снег <sup>и</sup> <sup>т</sup>.д.), особенно это касается регионов со слабым приемом. Даже в хорошую погоду повышенное давление может вызвать слабый прием сигнала некоторых каналов.
- Из-за применяющейся технологии приема цифрового сигнала <sup>в</sup> некоторых случаях его качество может быть сравнительно низким – несмотря на уверенный прием аналогового сигнала.
- Выключите переключатель питания Вкл. / Выкл. телевизора, <sup>а</sup> затем снова включите его.
- Если проблема не устраняется, проконсультируйтесь <sup>с</sup> Вашим местным дилером или поставщиком услуг по вопросу доступа к службам.

### **В функции ТВ гид не отображаются программы**

- Проверьте цифровой передатчик.
- Настройте направление антенны на другой передатчик, установленный поблизости.
- Проверьте аналоговый сигнал. Если качество изображения низкое, проверьте антенну <sup>и</sup> проконсультируйтесь с Вашим местным дилером.

### **Нет ни изображения, ни звука**

- $\bullet$  Не находится ли телевизор в режиме AV?
- Проверьте правильность выбора входного режима.
- Проверьте, вставлен ли шнур питания <sup>в</sup> сетевую розетку <sup>и</sup> включен ли телевизор.
- Проверьте Меню изображения (стр. 35 37) <sup>и</sup> громкость.
- Проверьте, что есть все необходимые кабели <sup>и</sup> соединения надежно выполнены <sup>в</sup> нужных местах.

#### **Автоформат**

- Автоформат разработан для обеспечения использования наилучшего соотношения сторон для заполнения экрана. **(стр. 92)**
- Нажмите кнопку ASPECT, если хотите изменить соотношение сторон вручную. (стр. 21)

#### **Черно-белое изображение**

• Проверьте, соответствует ли выход внешнего оборудования входу на телевизоре. При подсоединении через SCART убедитесь, что выход внешнего оборудования не установлен на S-Video.

### **Обозначение режима входа, например, EC/AV1, остается на экране**

- Для очистки этой информации нажмите кнопку  $i$ .
- Снова нажмите для повторного отображения.

### **Функция Q-Link не работает**

- Проверьте кабель SCART и его подсоединение.
	- Также установите [Выход AV1] в Меню установок. **(стр. 39)**

### **Функция [VIERA Link] не работает, и появляется сообщение об ошибке**

- Проверьте подсоединение. **(стр. 80, 81)**
- Включите подсоединенное оборудование, а затем включите телевизор. (стр. 83)

#### **Запись не начинается немедленно**

• Проверьте установки записывающего устройства. Для получения дополнительной информации прочитайте руководство по эксплуатации записывающего устройства.

#### **Контрастность уменьшается**

- Контрастность уменьшается, когда пользователь не производит никаких операций <sup>в</sup> течение нескольких минут, при следующих условиях:
	- отсутствует сигнал в режиме DVB или AV
	- выбран заблокированный канал
	- выбран недействительный канал
	- выбран радиоканал
	- отображено меню
	- миниатюра или фотоснимок в медиапроигрывателе или во время работы DLNA

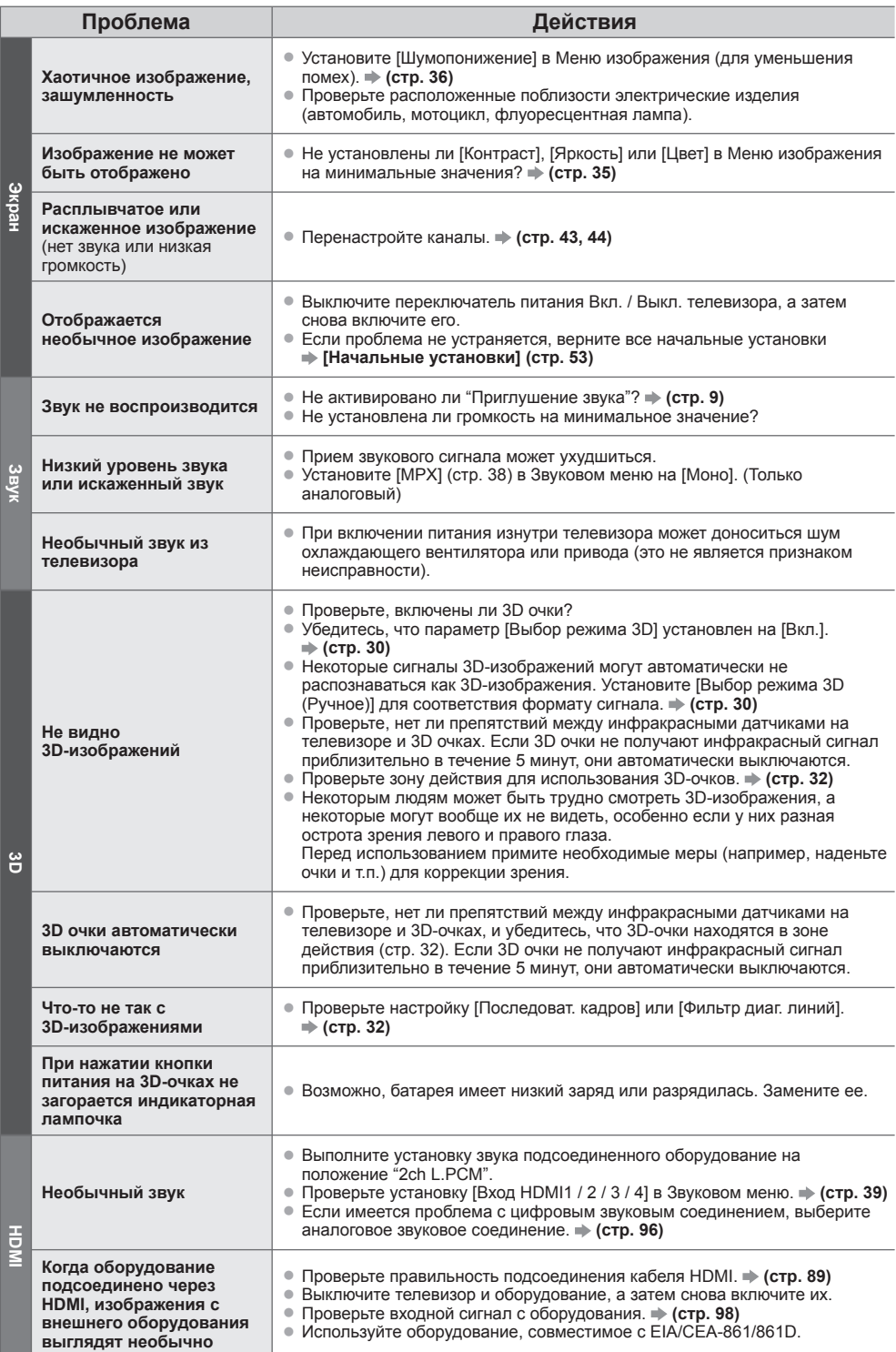

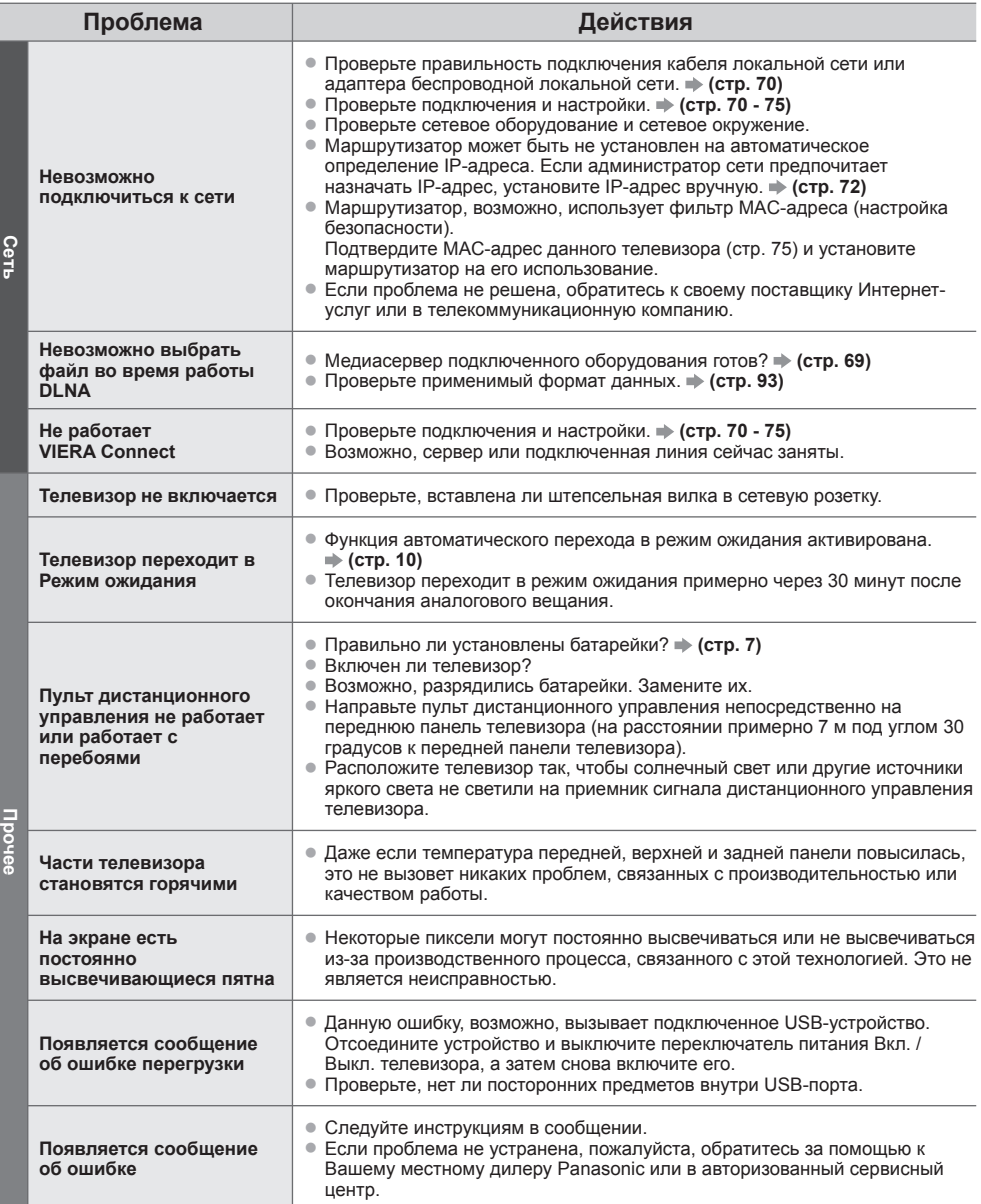

# **Лицензии**

Даже при отсутствии специальных ссылок на компании или торговые марки продуктов, данные торговые марки полностью признаются.

- DVB <sup>и</sup> логотипы DVB являются торговыми марками DVB Project.
- Логотип SDXC является торговой маркой SD-3C, LLC.
- HDMI, логотип HDMI и High-Definition Multimedia Interface являются торговыми марками или зарегистрированными торговыми марками HDMI Licensing LLC в Соединенных Штатах Америки и других странах.
- HDAVI Control™ является торговой маркой компании Panasonic Corporation.
- Логотипы "AVCHD" и "AVCHD" являются торговыми марками корпорации Panasonic Corporation и Sony Corporation
- x.v.Colour™ является торговой маркой.
- THX <sup>и</sup> логотип THX являются торговыми марками THX Ltd., которые могут быть зарегистрированы <sup>в</sup> некоторых юрисдикциях. Все права защищены.
- Изготовлено по лицензии компании Dolby Laboratories.
- "Долби" и знак в виде двойной буквы D являются товарными знаками компании Dolby Laboratories. • Изготовлено по лицензии Real Sound Lab, SIA.
- CONEQ является торговой маркой Real Sound Lab, SIA.
- Изготовлено по лицензии согласно патенту США №: 5,451,942; 5,956,674; 5,974,380; 5,978,762; 6,487,535 и другим патентам США и всемирным патентам, выданным и находящимся на рассмотрении. DTS и его символ являются зарегистрированными торговыми марками, & DTS 2.0+ Digital Out и логотипы DTS являются торговыми марками DTS, Inc. Изделие содержит программное обеспечение. © DTS, Inc. Все права защищены.
- VIERA Connect является торговой маркой Panasonic Corporation.
- DLNA®, логотип DLNA и DLNA CERTIFIED™ являются торговыми марками, знаками обслуживания или сертификационными марками Digital Living Network Alliance.
- Windows является зарегистрированной торговой маркой корпорации Microsoft <sup>в</sup> Соединенных Штатах <sup>и</sup> других странах.
- DivX®, DivX Certified®, DivX Plus™ HD <sup>и</sup> соответствующие логотипы являются торговыми марками DivX, Inc. <sup>и</sup> используются при наличии лицензии.
- Название Skype, связанные <sup>с</sup> ним торговые марки <sup>и</sup> логотипы, <sup>а</sup> также символ "S" являются торговыми марками Skype Limited.
- QuickTime <sup>и</sup> логотип QuickTime являются торговыми марками или зарегистрированными торговыми марками Apple Inc.и используются при наличии лицензии.
- "RealD 3D" является торговой маркой RealD. Данное изделие защищено патентом США № 5,193,000 до<sup>28</sup> августа 2011 года.

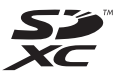

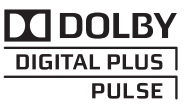

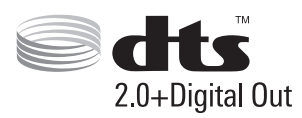

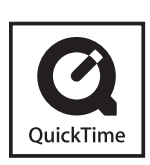

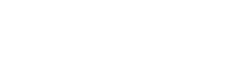

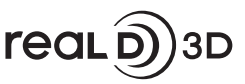

## **Технические характеристики**

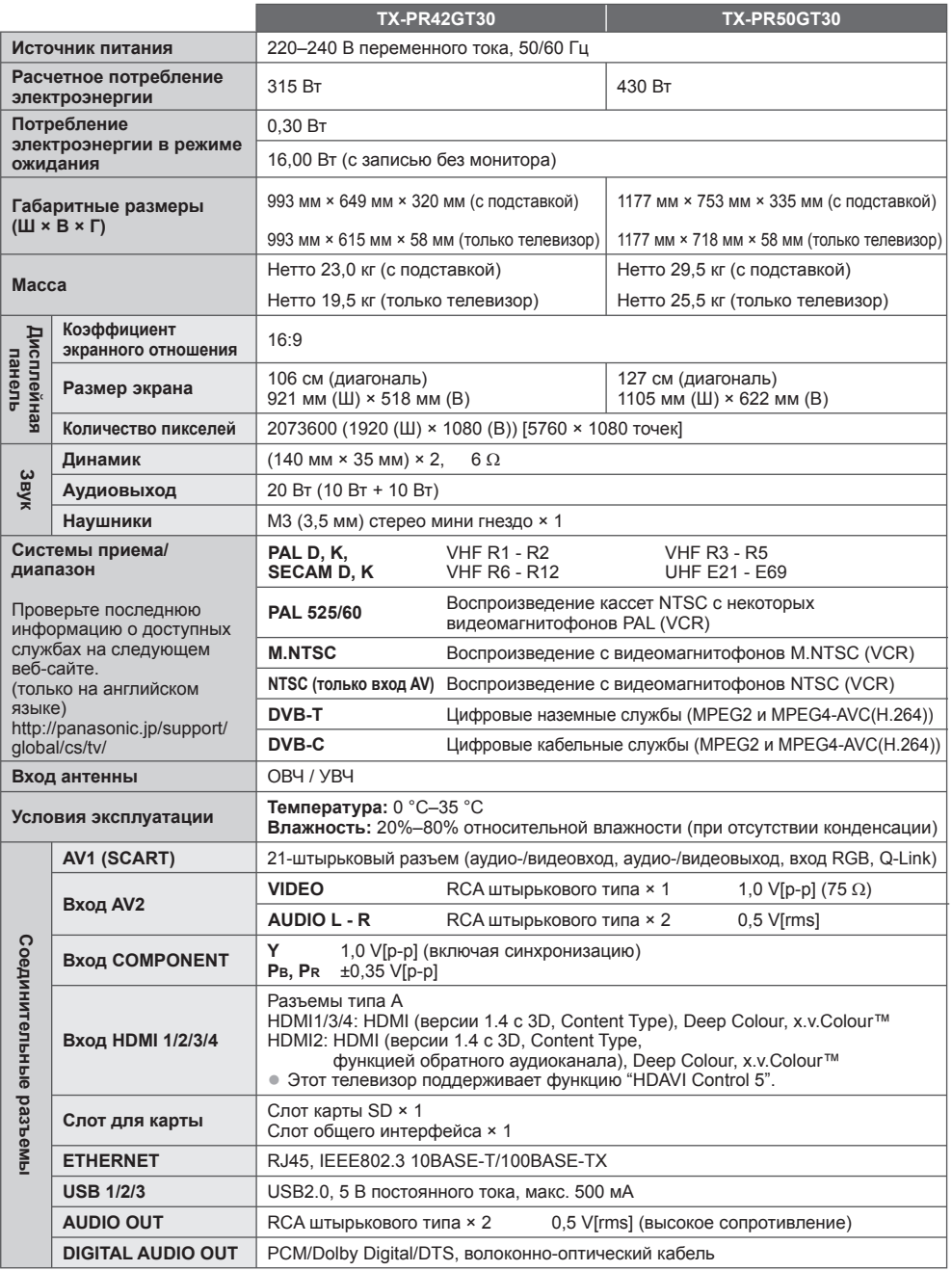

### **Примечание**

<sup>•</sup> Конструкция <sup>и</sup> технические характеристики могут быть изменены без уведомления. Указанный вес <sup>и</sup> габаритные размеры являются пpиблизительными величинами.

### **Информация по обращению с отходами для стран, не входящих в Европейский Союз**

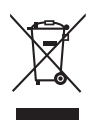

Действие этого символа распространяется только на Европейский Союз. Если Вы собираетесь выбросить данный продукт, узнайте в местных органах власти или у дилера, как следует поступать с отходами такого типа.

### **Декларация о Соответствии Требованиям Технического Регламента об Ограничении Использования некоторых Вредных Веществ в электрическом и электронном оборудовании**

(утверждённого Постановлением №1057 Кабинета Министров Украины)

Изделие соответствует требованиям Технического Регламента об Ограничении Использования некоторых Вредных Веществ в электрическом и электронном оборудовании (ТР ОИВВ).

Содержание вредных веществ в случаях, не предусмотренных Дополнением №2 ТР ОИВВ:

- 1. свинец (Pb) не превышает 0,1wt % веса вещества или в концентрации до 1000 миллионных частей;
- 2. кадмий (Cd) не превышает 0,01wt % веса вещества или в концентрации до 100 миллионных частей;
- 3. ртуть (Hg) не превышает 0,1wt % веса вещества или в концентрации до 1000 миллионных частей;
- 4. шестивалентный хром (Cr6+) не превышает 0,1wt % веса вещества или в концентрации до 1000 миллионных частей;
- 5. полибромбифенолы (PBB) не превышает 0,1wt % веса вещества или в концентрации до 1000 миллионных частей;
- 6. полибромдифеноловые эфиры (PBDE) не превышает 0,1wt % веса вещества или в концентрации до 1000 миллионных частей.

Информационный центр Panasonic Для звонков из Москвы: +7 (495) 725-05-65 Бесплатный звонок по России: 8-800-200-21-00

Інфармацыйны цэнтр Panasonic

Для фiксаванай сувязi званок па тэррыторыi Беларусi бясплатны. Бесплатный звонок со стационарных телефонов из Белоруссии: 8-820-007-1-21-00

Інформаційний центр Panasonic

Міжнародні дзвінки та дзвінки із Києва: +380-44-490-38-98 Безкоштовні дзвінки зі стаціонарних телефонів у межах України: 0-800-309-880

Panasonic ақпараттық орталығы Қазақстан мен Орта Азиядан қоңырау шалу үшін. Для звонков из Казахстана и Центральной Азии: +7 (7272) 98-09-09

### **Памятка покупателя**

Номер модели и серийный номер этого изделия можно найти на задней панели. Вы должны записать этот серийный номер в отведенном для этого месте внизу и сохранить эту книгу вместе с квитанцией о покупке телевизора как постоянный документ о Вашей покупке, для облегчения поиска в случае кражи или потери и для гарантийного технического обслуживания.

**Номер модели Серийный номер**

### **Panasonic Corporation**

Web Site : http://panasonic.net

M0311-0

Инструкция загружена с сайта <u>http://mcgrp.ru</u> большой выбор руководств и инструкций в формате pdf, doc, exe и с возможностью онлайн просмотра.